# $\frac{d\ln\ln}{d}$

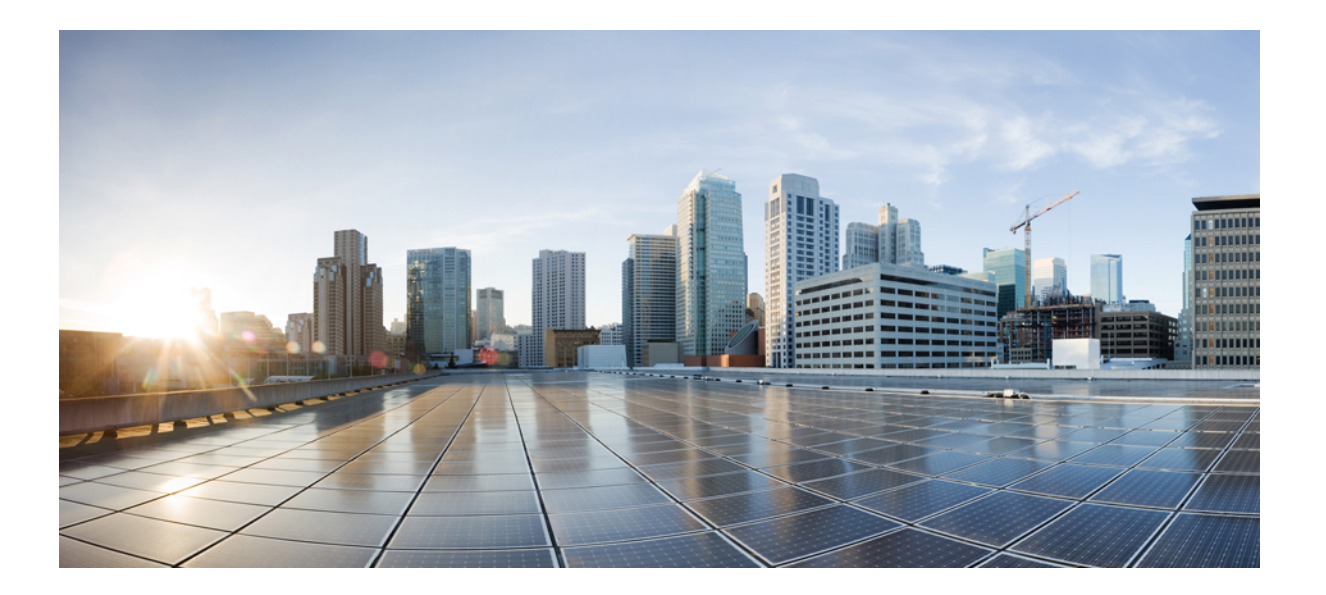

### 思科身份服务引擎硬件安装指南,版本 **1.4**

首次发布日期**:** 2015 年 02 月 15 日

上次修改日期**:** 2015 年 03 月 30 日

#### **Americas Headquarters**

Cisco Systems, Inc. 170 West Tasman Drive San Jose, CA 95134-1706 USA http://www.cisco.com Tel: 408 526-4000 800 553-NETS (6387) Fax: 408 527-0883

本手册中有关产品的规格和信息如有更改,恕不另行通知。 本手册中的所有声明、信息和建议均准确可靠,但我们不为其提供任何明示或暗示的担保。 用户必须承担使用 产品的全部责任。

随附产品的软件许可和有限担保在随产品一起提供的信息包中提供,且构成本文的一部分。 如果您无法找到软件许可或有限担保,请与思科代表联系以获取副本。

思科所采用的 TCP 报头压缩是加州大学伯克利分校 (UCB) 开发的一个程序的改版,是 UCB 的 UNIX 操作系统公共域版本的一部分。保留所有权利。 版权所有 © 1981, 加 州大学董事会。

无论本手册中是否有任何其他保证,这些供应商的所有文档文件和软件均"按原样"提供,并可能包含缺陷。 思科和上面所提及的提供商拒绝所有明示或暗示担保,包括 (但不限于)适销性、特定用途适用性和无侵权担保,或者因买卖或使用以及商业惯例所引发的担保。

在任何情况下,对于任何间接、特殊、连带发生或偶发的损坏,包括(但不限于)因使用或无法使用本手册而导致的任何利润损失或数据损失或损坏,思科及其供应商概 不负责,即使思科及其供应商已获知此类损坏的可能性也不例外。

本文档中使用的任何 Internet 协议 (IP) 地址和电话号码并非实际地址和电话号码。 本文档中所含的任何示例、命令显示输出、网络拓扑图和其他图形仅供说明之用。 说明 性内容中用到的任何真实 IP 地址或电话号码纯属巧合,并非有意使用。

思科和思科徽标是思科和/或其附属公司在美国和其他国家/地区的商标或注册商标。要查看思科商标列表,请访问此网址: <http://www.cisco.com/go/trademarks>。 文中提及的第三方商标为其相应所有者的财产。 "合作伙伴"一词的使用并不意味着思科和任何其他公司之间存在合作伙伴关系。 (1110R)

© 2015 Cisco Systems, Inc. All rights reserved.

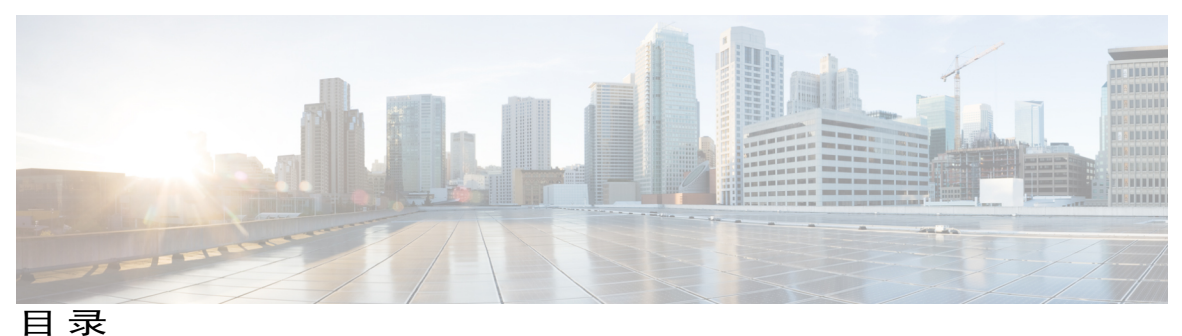

**Cisco ISE** [中的网络部署](#page-6-0) **1**

Cisco ISE [网络架构](#page-6-1) **1** Cisco ISE [部署术语](#page-7-0) **2** [分布式部署中的节点类型和角色](#page-8-0) **3** [管理节点](#page-8-1) **3** [策略服务节点](#page-8-2) **3** [监控节点](#page-9-0) **4** Inline [Posture](#page-9-1) 节点 **4** 安装 Inline [Posture](#page-9-2) 节点 **4** Inline Posture [节点重复使用](#page-10-0) **5** [独立和分布式](#page-10-1) ISE 部署 **5** [分布式部署方案](#page-10-2) **5** [小型网络部署](#page-10-3) **5** [分离式部署](#page-11-0) **6** [中型网络部署](#page-12-0) **7** [大型网络部署](#page-13-0) **8** [集中日志记录](#page-13-1) **8** [负载均衡器](#page-13-2) **8** [离散网络部署](#page-14-0) **9** [规划具有多个远程站点的网络的注意事项](#page-15-0) **10** [部署规模和扩展建议](#page-16-0) **11** Inline Posture [规划注意事项](#page-17-0) **12** 支持 Cisco ISE [功能所需的交换机和无线局域网控制器配置](#page-18-0) **13 Cisco [SNS-3400](#page-20-0)** 系列设备 **15** Cisco SNS 对 Cisco ISE [的支持](#page-20-1) **15** Cisco SNS-3400 [系列设备硬件规格](#page-20-2) **15**

Cisco SNS-3400 [系列前面板](#page-21-0) **16**

Cisco SNS-3400 [系列后面板](#page-22-0) **17**

#### [安装和配置](#page-24-0) **Cisco SNS-3400** 系列设备 **19**

- 安装 SNS-3400 [系列设备的必备条件](#page-24-1) **19**
- 从 [Cisco.com](#page-25-0) 下载 Cisco ISE ISO 映像 **20**
- 在 SNS-3400 [系列设备上安装](#page-25-1) Cisco ISE 软件的方法 **20**
- [配置思科集成管理控制器](#page-26-0) **21**
- [创建可启动](#page-27-0) USB 驱动器 **22**
- Cisco ISE [设置程序参数](#page-28-0) **23**
- 使用 CIMC 在 Cisco SNS-3400 [系列设备上配置](#page-29-0) ISE **24**

[受支持的时区](#page-32-0) **27**

[设置过程验证](#page-34-0) **29**

#### 在 **VMware** [虚拟机上安装](#page-36-0) **ISE 31**

[虚拟机中不支持的](#page-36-1) ISE 功能 **31**

[受支持的](#page-36-2) VMware 版本 **31**

对 [VMware](#page-37-0) vMotion 的支持 **32**

[对开放式虚拟化格式的支持](#page-37-1) **32**

[虚拟机要求](#page-37-2) **32**

VMware [设备大小建议](#page-39-0) **34**

[磁盘空间要求](#page-39-1) **34**

[磁盘空间准则](#page-40-0) **35**

[虚拟机资源和性能检查](#page-41-0) **36**

使用 Show Tech Support [命令按需检查虚拟机性能](#page-41-1) **36**

从 Cisco ISE [启动菜单检查虚拟机资源](#page-42-0) **37**

评估 [Cisco](#page-42-1) ISE 版本 **37**

[在虚拟机上安装](#page-43-0) Cisco ISE **38**

使用 OVA [模板在虚拟机上部署](#page-43-1) Cisco ISE **38**

使用 ISO [文件在虚拟机上安装](#page-44-0) Cisco ISE **39**

配置 VMware ESX 或 ESXi [服务器的必备条件](#page-45-0) **40**

[虚拟化技术检查](#page-46-0) **41**

在 ESX 或 ESXi [服务器上启用虚拟化技术](#page-46-1) **41**

为 Cisco ISE Profiler Service 配置 VMware [服务器接口](#page-46-2) **41**

[使用串行控制台连接到](#page-47-0) VMware 服务器 **42**

配置 [VMware](#page-47-1) 服务器 **42**

将 VMware [系统配置为从](#page-48-0) Cisco ISE 软件 DVD 启动 **43**

在 VMware [系统上安装](#page-49-0) Cisco ISE 软件 **44**

[虚拟机上的](#page-50-0) Cisco ISE ISO 安装失败 **45**

克隆 Cisco ISE [虚拟机](#page-50-1) **45**

[使用模板克隆](#page-51-0) Cisco ISE 虚拟机 **46**

[创建虚拟机模板](#page-52-0) **47**

[部署虚拟机模板](#page-52-1) **47**

[更改克隆虚拟机的](#page-53-0) IP 地址和主机名 **48**

[将克隆的思科虚拟机连接到网络](#page-54-0) **49**

将 Cisco ISE VM [从评估迁移至生产](#page-54-1) **49**

在 **Cisco ISE 3300** 系列、**Cisco NAC** 和 **Cisco Secure ACS** [设备上安装](#page-56-0) **Cisco ISE** 软件 **51**

[受支持的](#page-56-1) Cisco ISE、Secure ACS 和 NAC 设备 **51**

从 DVD 安装 [Cisco](#page-57-0) ISE 软件 **52**

在重新映像的 Cisco ISE-3300 [系列设备上安装](#page-57-1) Cisco ISE 软件 **52**

[在重新映像的](#page-58-0) Cisco Secure ACS 设备上安装 Cisco ISE 软件 **53**

[在重新映像的](#page-59-0) Cisco NAC 设备上安装 Cisco ISE 软件 **54**

在 Cisco NAC [设备上重置现有](#page-60-0) RAID 配置 **55**

#### [管理管理员帐户](#page-62-0) **57**

CLI 管理员和基于 Web [的管理员用户权限差异](#page-62-1) **57**

CLI [管理员用户创建](#page-63-0) **58**

基于 Web [的管理员用户创建](#page-63-1) **58**

#### [安装后任务](#page-64-0) **59**

[登录到](#page-64-1) Cisco ISE 基于 Web 的界面 **59**

Cisco ISE [配置验证](#page-65-0) **60**

使用 Web [浏览器验证配置](#page-65-1) **60**

使用 CLI [验证配置](#page-66-0) **61**

VMware [工具安装验证](#page-67-0) **62**

使用 vSphere [客户端中的](#page-67-1) Summary 选项卡验证 VMWare 工具安装 **62**

使用 CLI 验证 [VMWare](#page-67-2) 工具安装 **62**

对升级 VMware [工具的支持](#page-68-0) **63**

#### [管理员密码重置](#page-68-1) **63**

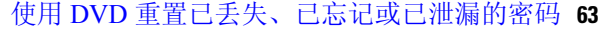

[由于管理员锁定重置密码](#page-69-0) **64**

更改 Cisco ISE [设备的](#page-70-0) IP 地址 **65**

[查看安装和升级历史记录](#page-71-0) **66**

在 SNS-3415 [设备上配置](#page-72-0) RAID **67**

使用 CIMC 在 SNS-3495 [设备上配置](#page-72-1) RAID **67**

[执行系统清除](#page-73-0) **68**

#### **Cisco SNS-3400** [系列服务器规格](#page-76-0) **71**

[物理规格](#page-76-1) **71**

[环境规格](#page-76-2) **71**

[电源规格](#page-77-0) **72**

450 [瓦特电源](#page-77-1) **72**

650 [瓦特电源](#page-78-0) **73**

#### **Cisco SNS-3400** [系列设备端口参考](#page-80-0) **75**

Cisco ISE [基础设施](#page-80-1) **75**

Cisco ISE [管理节点端口](#page-82-0) **77**

Cisco ISE [监控节点端口](#page-83-0) **78**

Cisco ISE [策略服务节点端口](#page-85-0) **80**

Inline Posture [节点端口](#page-88-0) **83**

Cisco ISE pxGrid [服务端口](#page-90-0) **85**

OCSP 和 CRL [服务端口](#page-90-1) **85**

<span id="page-6-0"></span>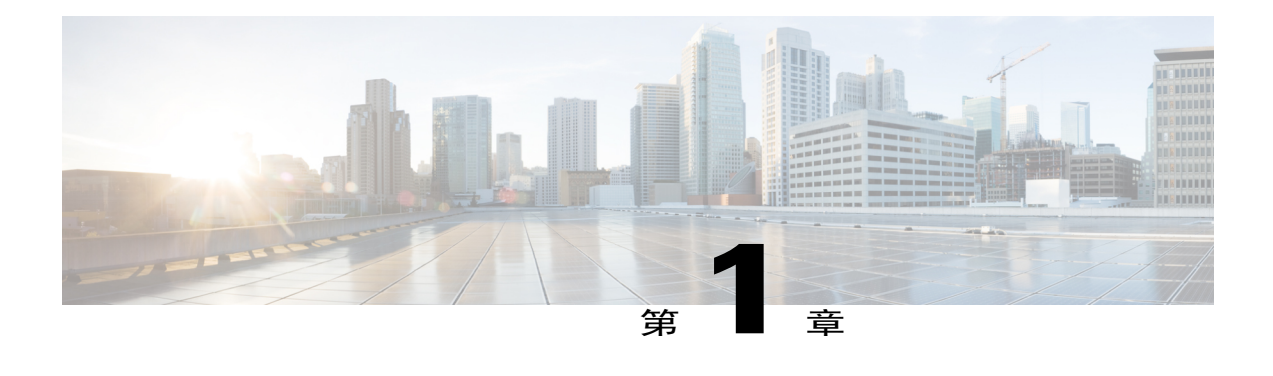

## **Cisco ISE** 中的网络部署

- Cisco ISE [网络架构](#page-6-1), 第1页
- Cisco ISE [部署术语](#page-7-0), 第2页
- [分布式部署中的节点类型和角色](#page-8-0), 第3页
- [独立和分布式](#page-10-1) ISE 部署, 第5页
- [分布式部署方案](#page-10-2), 第5页
- [小型网络部署](#page-10-3), 第5页
- [中型网络部署](#page-12-0), 第7页
- [大型网络部署](#page-13-0), 第8页
- [部署规模和扩展建议](#page-16-0), 第11页
- Inline Posture [规划注意事项](#page-17-0), 第 12 页
- 支持 Cisco ISE [功能所需的交换机和无线局域网控制器配置](#page-18-0), 第13页

### <span id="page-6-1"></span>**Cisco ISE** 网络架构

Cisco ISE 架构包括以下组件:

•节点和角色类型

Cisco ISE 节点 - Cisco ISE 节点可以承担以下任意或所有角色:管理、策略服务、监控或 pxGrid

Inline Posture 节点 - 负责处理访问策略实施的看管节点

- •网络资源
- •终端

策略信息点表示外部信息传达给策略服务角色所在的点。 例如,外部信息可以是轻量级目录访问协 议 (LDAP) 属性。

下图显示 Cisco ISE 节点和角色(管理、策略服务和监控)、Inline Posture 节点和策略信息点。

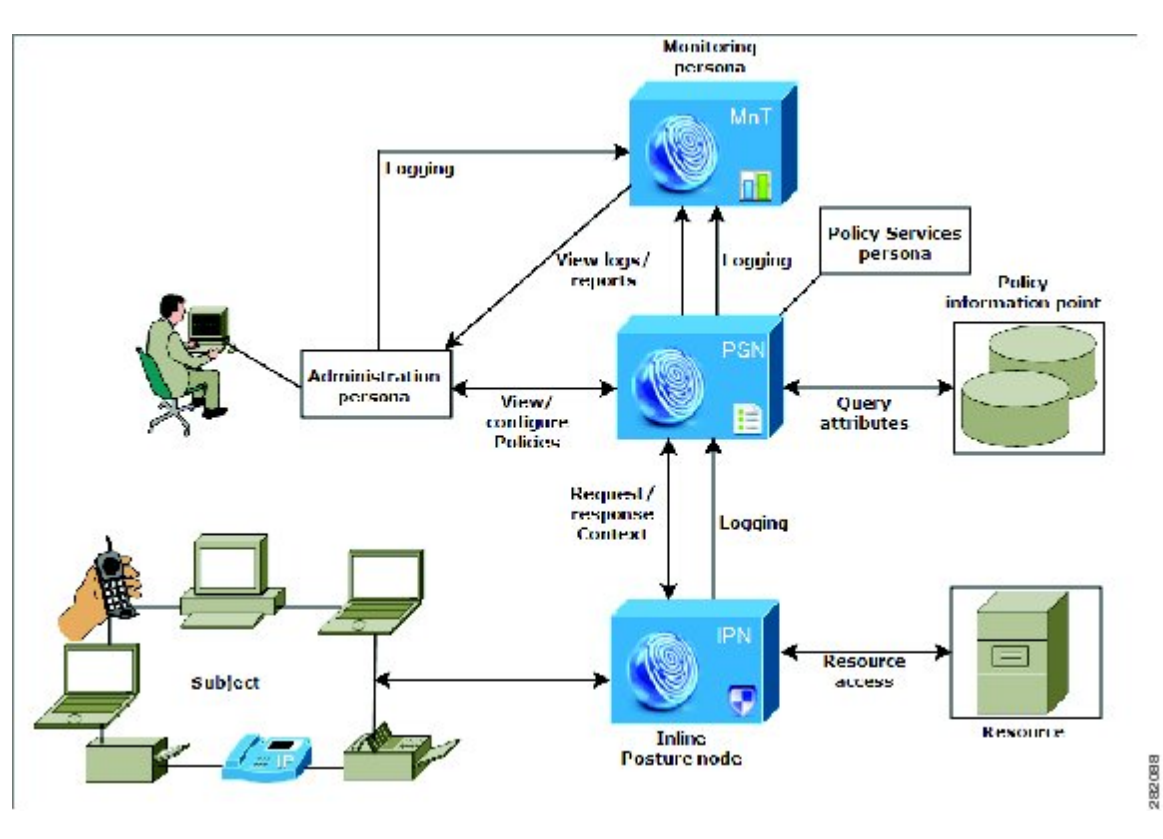

#### 图 **1**:**Cisco ISE** 架构

## <span id="page-7-0"></span>**Cisco ISE** 部署术语

本指南在讨论 Cisco ISE 部署方案时使用以下术语:

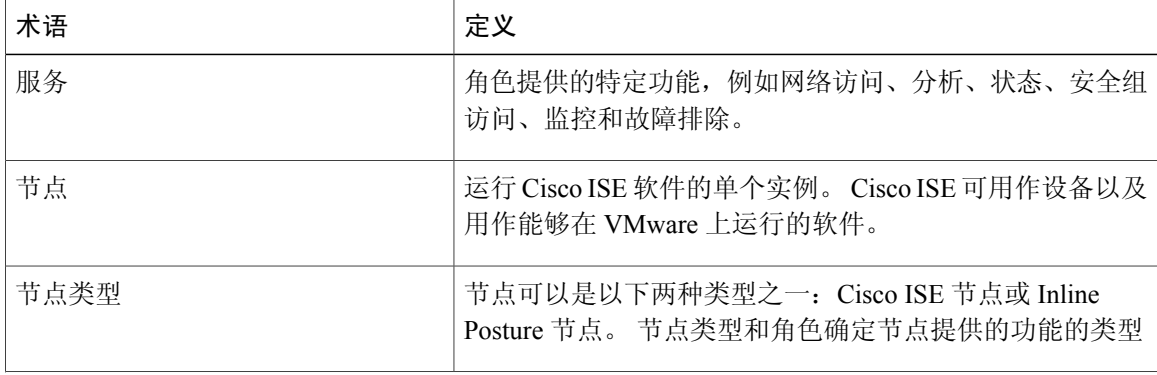

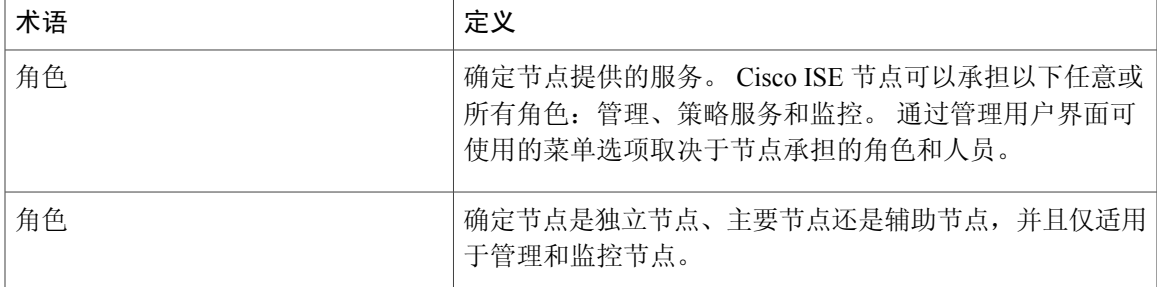

### <span id="page-8-0"></span>分布式部署中的节点类型和角色

在 Cisco ISE 分布式部署中,有两种类型的节点:

- •Cisco ISE 节点(管理、策略服务、监控)
- •Inline Posture 节点

Cisco ISE 节点可以根据它承担的角色提供各种服务。 部署中的每个节点,Inline Posture 节点除外, 可以承担管理、策略服务和监控角色。 在分布式部署中,您可以在网络中具有以下节点组合:

- •实现高可用性的主要和次要管理节点
- •实现自动故障切换的监控节点对
- •实现会话故障切换的一个或多个策略服务节点
- •实现高可用性的 Inline Posture 节点对

### <span id="page-8-2"></span><span id="page-8-1"></span>管理节点

通过具有管理角色的 Cisco ISE 节点, 您可以在 Cisco ISE 上进行所有管理操作。 它处理与诸如身份 验证、授权和记帐等功能有关的所有系统相关配置。 在分布式部署中,您最多可以具有两个运行管 理角色的节点。 管理角色可以承担独立、主要或辅助角色。

### 策略服务节点

具有策略服务角色的 Cisco ISE 节点可提供网络访问、状态、访客接入、客户端调配和概况分析服 务。此角色会评估策略并根据策略评估结果提供对终端的网络访问权限。通常,在分布式部署中有 多个服务策略节点。 驻留在负载均衡器背后的所有策略服务节点都共享一个通用组播地址,并可组 合形成节点组。 如果节点组中的其中一个节点关闭,则其他节点会检测到故障并重置所有待处理会 话。

分布式设置中至少有一个节点应承担策略服务角色。

### <span id="page-9-0"></span>监控节点

具有监控角色的Cisco ISE节点用作日志收集器,并且存储来自网络中所有管理节点和策略服务节点 的日志消息。此角色提供可用于有效管理网络和资源的高级监控和故障排除工具。具有此角色的节 点会将其收集的数据汇总和关联,并为您提供有意义的报告。通过 Cisco ISE, 您最多可以拥有两个 具有此角色的节点,并且这些节点可以承担主要角色或辅助角色,从而实现高可用性。 主要和辅助 监控节点收集日志消息。 如果主要监控节点关闭,辅助监控节点会自动成为主要监控节点。

分布式设置中至少有一个节点应承担监控角色。 我们建议您不要在同一 Cisco ISE 节点上启用监控 和服务策略角色。 我们建议监控节点仅专用于监控,以获取最佳性能。

### <span id="page-9-1"></span>**Inline Posture** 节点

Inline Posture 节点是位于网络接入设备(例如网络上的无线局域网控制器 (WLC) 和 VPN 集中器) 背后的看管节点。 Inline Posture 节点在用户进行身份验证并被授予访问权限后实施访问策略,并会 处理 WLC 或 VPN 无法适应的授权变更 (CoA) 请求。 通过 Cisco ISE, 您可以拥有两个 Inline Posture 节点,并且这两个节点可以承担主要角色或辅助角色,从而实现高可用性。

Inline Posture 节点必须是专用的节点。 它必须只专用于 Inline Posture 服务, 且无法与其他 Cisco ISE 服务并发运行。 同样,由于服务专业性质, Inline Posture 节点不能承担任何角色。 例如, 它不能用 作管理节点(提供管理服务)、策略服务节点(提供网络接入、状态、配置文件和访客服务)或监 控节点(提供监控和故障排除服务)。

Cisco SNS 3495 平台不支持 Inline Posture 节点。 确保在以下任何一个受支持的平台上安装 Inline Posture 节点:

- •Cisco ISE 3315
- •Cisco ISE 3355
- •Cisco ISE 3395
- Cisco SNS 3415

### <span id="page-9-2"></span>安装 **Inline Posture** 节点

开始之前

- •从 Cisco.com 下载 Inline Posture ISO 映像
- •为节点配置证书并向主要管理节点注册该节点

操作步骤

步骤 **1** 在其中一个受支持的平台上安装 Inline Posture ISO 映像。

步骤 **2** 登录到 CLI。

- 步骤 **3** 为节点配置证书。
- 步骤 **4** 登录到主要管理节点的用户界面。
- 步骤 **5** 注册 Inline Posture 节点。

### <span id="page-10-0"></span>**Inline Posture** 节点重复使用

如果您决定不再需要 Inline Posture 节点, 则无法向其添加任何服务或角色, 但是可以将其更改为 Cisco ISE 节点, 然后向其分配任何角色。 如果要重复使用 Inline Posture 节点, 您必须先撤销注册该 节点, 然后重新映像设备并在其上安装 Cisco ISE。

## <span id="page-10-1"></span>独立和分布式 **ISE** 部署

具有单个 Cisco ISE 节点的部署称为独立部署。 此节点运行管理、策略服务和监控角色。

具有多个 Cisco ISE 节点的部署称为分布式部署。要支持故障切换和提高性能,您可以分布式方式 设置具有多个 Cisco ISE 节点的部署。 在 Cisco ISE 分布式部署中, 管理和监控活动会进行集中, 而 处理则分布在多个策略服务节点上。 根据您的性能需求, 您可以扩展您的部署。 Cisco ISE 节点可 以承担以下任何角色:管理、策略服务和监控。 Inline Posture 节点由于其专用性质而无法承担任何 其他角色,并且其必须是专用节点。

### <span id="page-10-3"></span><span id="page-10-2"></span>分布式部署方案

- •小型网络部署
- •中型网络部署
- •大型网络部署

### 小型网络部署

最小的 Cisco ISE 部署包含两个 Cisco ISE 节点, 其中一个 Cisco ISE 节点在小型网络中用作主要设 备。

主要节点提供此网络模型所需的所有配置、身份验证和策略功能,并在备份角色中提供辅助 Cisco ISE 节点功能。 辅助节点支持主要节点,并会在主要节点与网络设备、网络资源或 RADIUS 之间的 连接断开时维持网络正常工作。

客户端与主要 Cisco ISE 节点之间的集中身份验证、授权和记帐 (AAA) 操作使用 RADIUS 协议来执 行。 Cisco ISE 会将驻留在主要 Cisco ISE 节点上的所有内容与辅助 Cisco ISE 节点同步或复制这些内 容。因此,辅助节点与主要节点的状态保持一致。在小型网络部署中,通过此类型的配置模式,您 可以使用此类型的部署或类似方法在所有 RADIUS 客户端上同时配置主要节点和辅助节点。

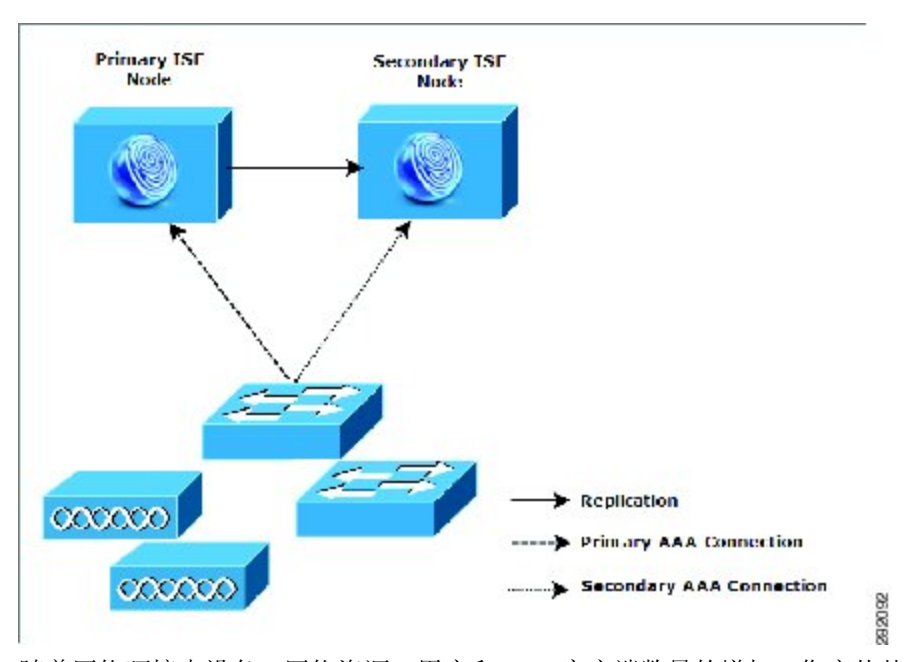

#### 图 **2**:小型网络配置

随着网络环境中设备、网络资源、用户和AAA客户端数量的增加,您应从基本的小模式更改部署配 置并更多地使用分离式或分布式部署模式。

### <span id="page-11-0"></span>分离式部署

在分离式 Cisco ISE 部署中, 您将按照小型 Cisco ISE 部署中所述继续维护主要节点和辅助节点。 但 是, AAA 负载会在两个 Cisco ISE 节点之间进行拆分, 以优化 AAA 工作流程。 如果 AAA 连接有 任何问题,则每个 Cisco ISE 设备(主要或辅助)需要能够处理全部工作负载。 主要节点和辅助节 点在正常网络操作过程中均不处理任何 AAA 请求,因为此工作负载分布在两个节点之间。

以此方式拆分负载的功能会直接减少系统中每个 Cisco ISE 节点上的压力。 此外,拆分负载可提供 更好的加载,同时辅助节点的功能状态会在正常网络操作过程中得以维护。

在分离式 Cisco ISE 部署中,每个节点可以执行各自的特定操作(例如网络准入或设备管理),并且 在发生故障的情况下仍然执行所有 AAA 功能。 如果您有两个 Cisco ISE 节点,分别用于处理身份验 证请求和从AAA客户端收集记帐数据,则建议您将其中一个Cisco ISE节点设置为用作日志收集器。

此外, 分离式 Cisco ISE 部署设计具有优势, 因为它允许增长。

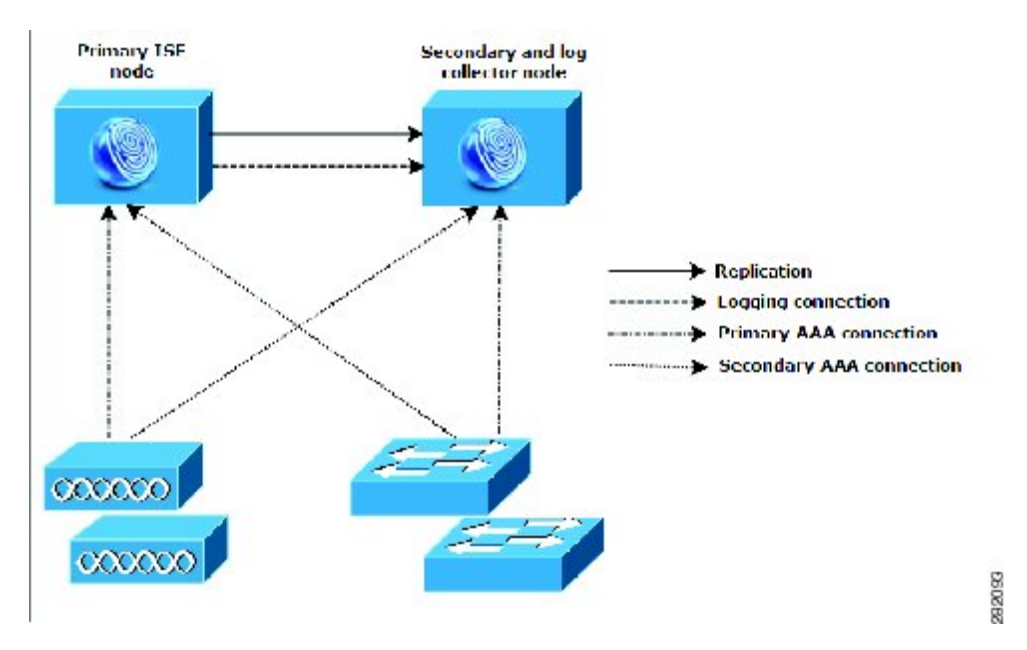

图 **3**:分离式网络部署

### <span id="page-12-0"></span>中型网络部署

Г

随着小型网络的增长,您可以通过添加 Cisco ISE 节点创建中型网络来跟上步伐和管理网络增长。 在中型网络部署中,您可以将新节点专用于所有 AAA 功能,并将原始节点用于配置和日志记录功 能。

随着网络中日志流量的增加,您可以选择将一个或两个辅助 Cisco ISE 节点专用于网络中的日志收 集。

图 **4**:中型网络部署

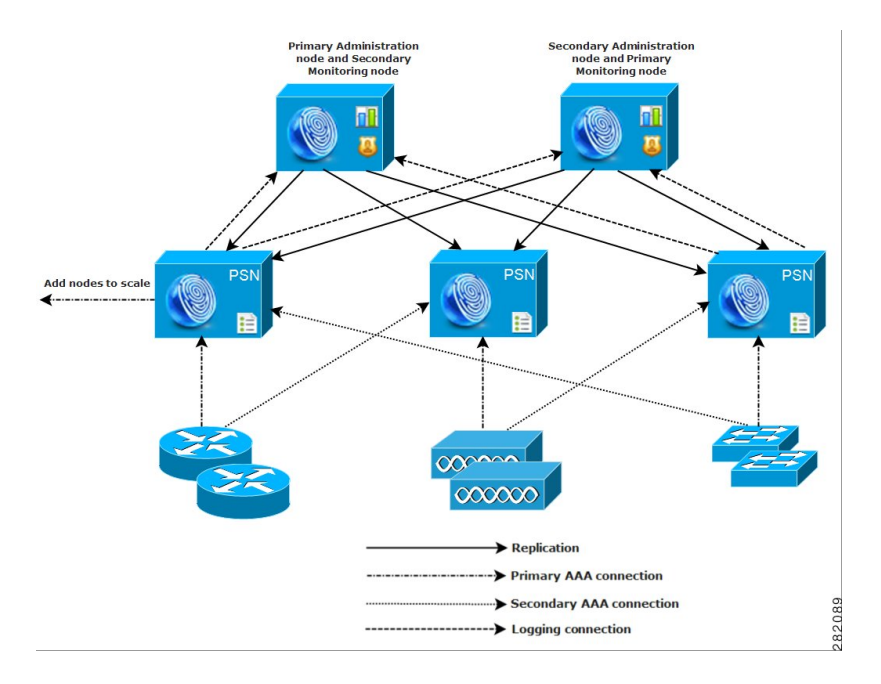

### <span id="page-13-1"></span><span id="page-13-0"></span>大型网络部署

### 集中日志记录

我们建议您对大型 Cisco ISE 网络使用集中日志记录。要使用集中日志记录,您必须先设置担任监 控角色(用于监控和日志记录)的专用日志记录服务器,以处理大型繁忙网络可能会生成的高系统 日志流量。

由于会针对出站日志流量生成系统日志消息,因此任何符合RFC3164的系统日志设备都可以用作出 站日志记录流量的收集器。 通过专用日志记录服务器,您可以使用 Cisco ISE 中提供的报告和警报 功能支持所有 Cisco ISE 节点。

您也可以考虑使用设备将日志发送到 Cisco ISE 节点上的监控角色以及通用系统日志服务器。 如果 Cisco ISE 节点上的监控角色关闭,则添加通用日志服务器可提供冗余备份。

### <span id="page-13-2"></span>负载均衡器

在大型集中式网络中,您应该使用负载均衡器,以此简化 AAA 客户端的部署。 使用负载均衡器只 需单个条目即可表示多个 AAA 服务器,并且负载均衡器会优化 AAA 请求至可用服务器的路由。

但是,只有一个负载均衡器可能会发生单点故障。 要避免此潜在问题,请部署两个负载均衡器,以 确保采取冗余和故障切换措施。 此配置要求您在各 AAA 客户端中设置两个 AAA 服务器条目, 并且 此配置会在整个网络保持一致。

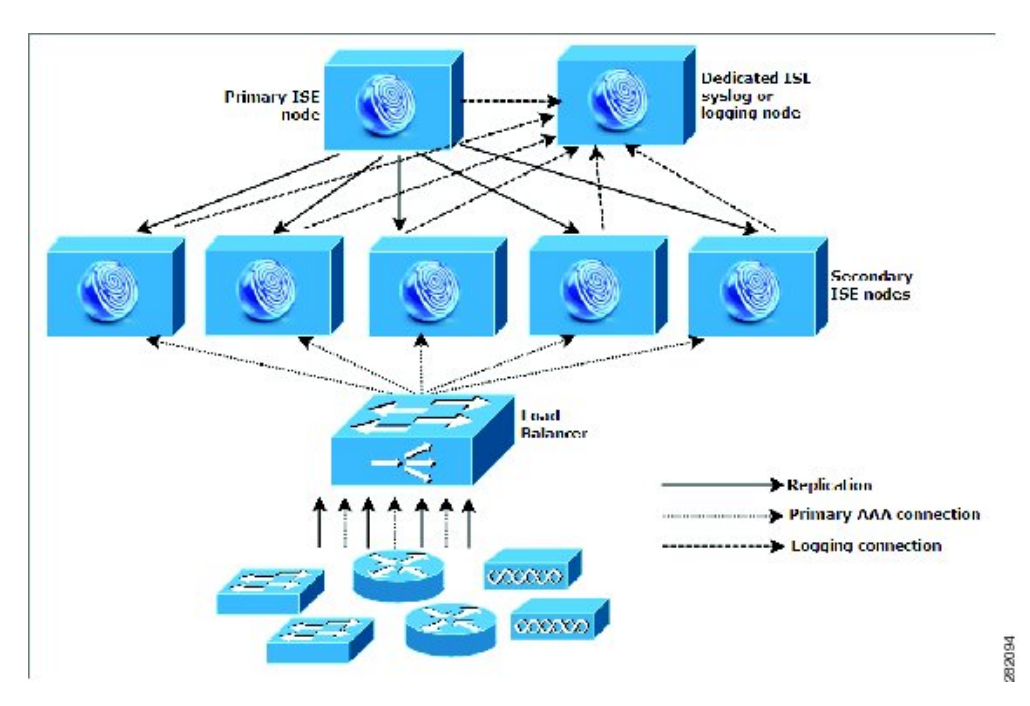

图 **5**:大型网络部署

### <span id="page-14-0"></span>离散网络部署

Г

离散 Cisco ISE 网络部署对于具有主园区且在其他位置有区域、国家或办事处场所的组织最有用。 主园区是主网络驻留所在的位置,连接到其他LAN,规模从小到大不等,并且支持不同地理区域和 位置中的设备及用户。

大型远程站点可具有各自的 AAA 基础设施,以实现最佳 AAA 性能。 集中管理模式有助于维护一 致、同步的 AAA 策略。 集中配置模式将主要 Cisco ISE 节点与辅助 Cisco ISE 节点结合使用。 我们 仍建议您在 Cisco ISE 节点上使用单独的监控角色, 但是, 各远程位置应保留其特有的网络要求。

#### 图 **6**:离散部署

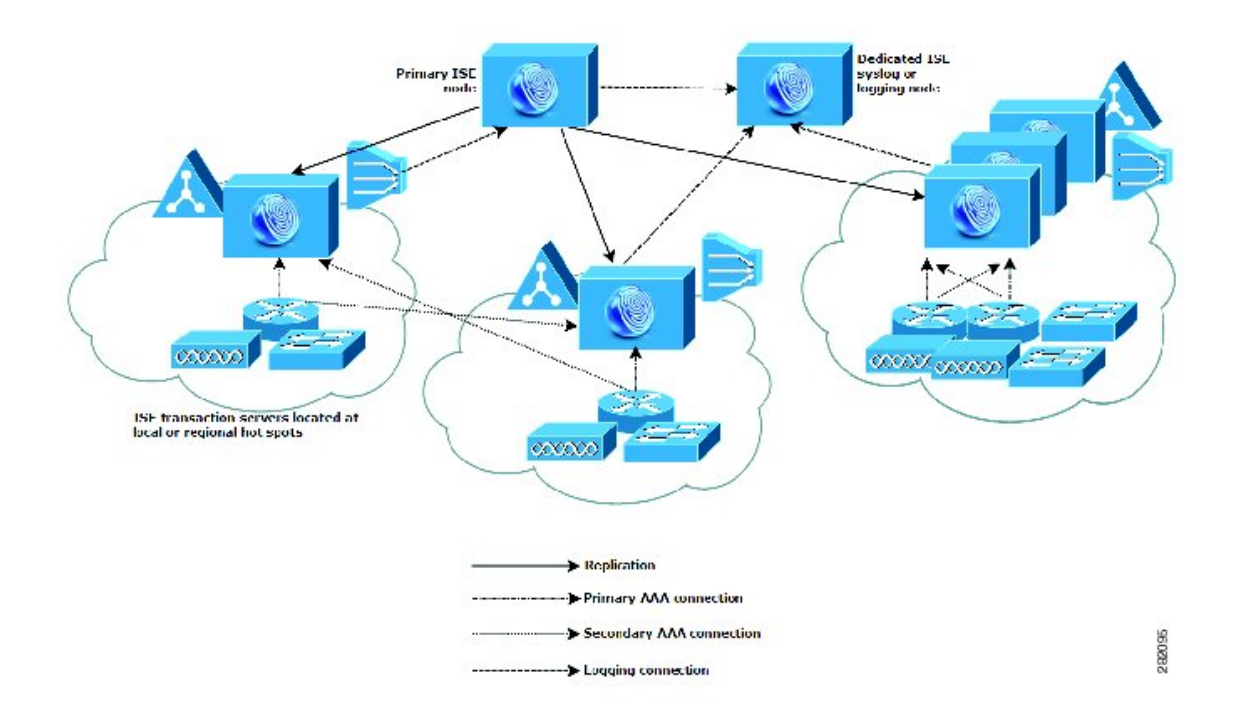

### <span id="page-15-0"></span>规划具有多个远程站点的网络的注意事项

- •验证使用的是中央数据库还是外部数据库,例如MicrosoftActiveDirectory或轻量级目录访问协 议 (LDAP)。 每个远程站点应具有同步的外部数据库实例,可供 Cisco ISE 访问以优化 AAA 性 能。
- •AAA 客户端的位置非常重要。 您应使 Cisco ISE 节点的位置尽可能接近 AAA 客户端,以减少 网络延迟影响以及由 WAN 故障导致无法访问的可能性。
- •Cisco ISE 对某些功能(例如备份)具有控制台访问权限。 请考虑在每个站点使用终端, 从而 允许进行直接、安全的控制台访问,以此绕过对每个节点进行网络访问。
- •如果小型远程站点距离接近并具有到其他站点的可靠 WAN 连接,请考虑使用 Cisco ISE 节点作 为本地站点的备份以提供冗余。
- •应在所有 Cisco ISE 节点上正确配置域名系统 (DNS),以确保对外部数据库的访问。

 $\mathbf I$ 

## <span id="page-16-0"></span>部署规模和扩展建议

下表根据连接到网络的终端数提供有关所需的部署类型、Cisco ISE 节点数和设备类型(小型、中 型、大型)的指导。

#### 表 **1**:**Cisco ISE** 部署规模和扩展建议

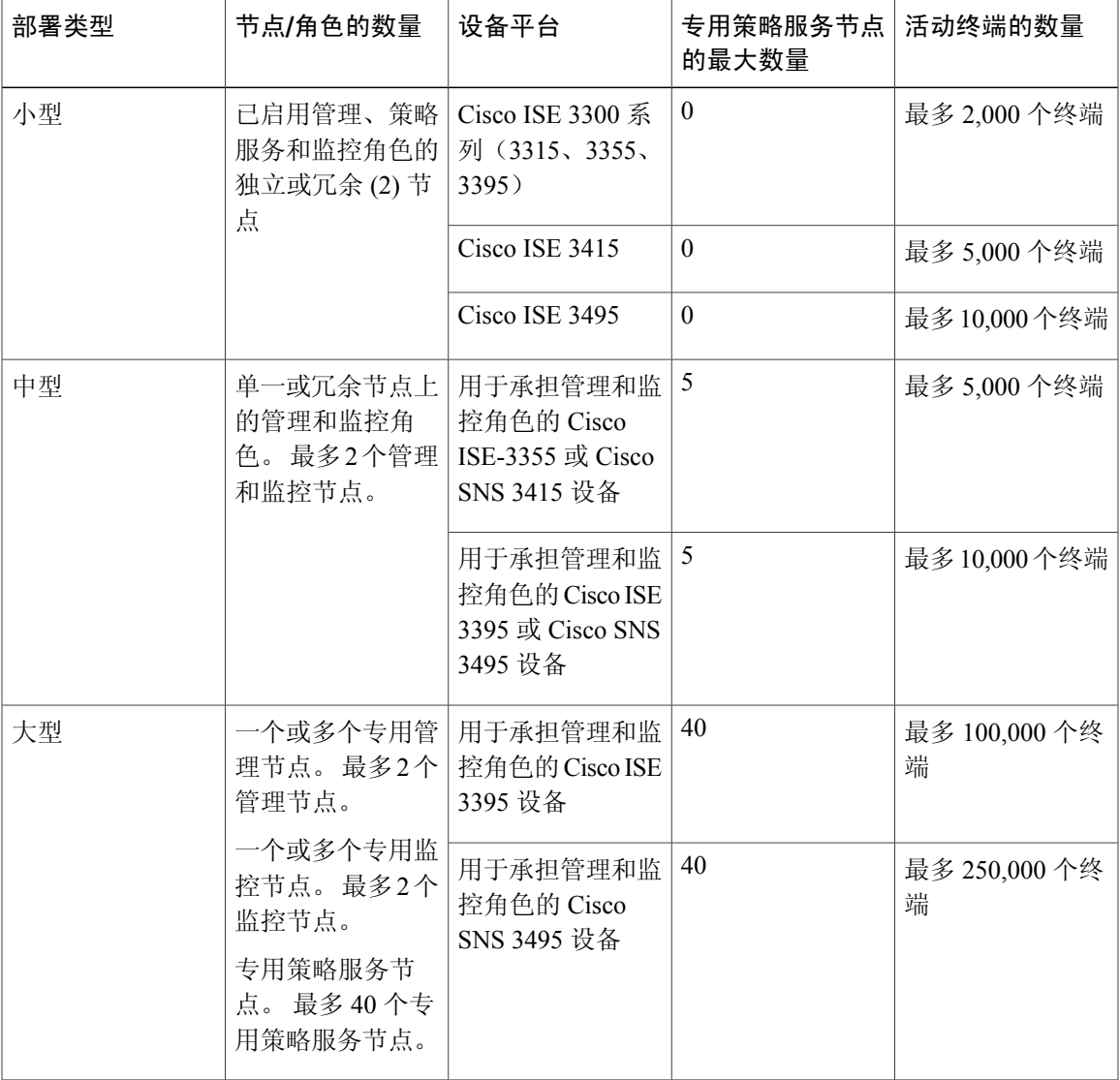

下表根据专用策略服务节点所服务的活动终端数提供有关针对该节点所需的设备类型的指导。

表 2: 策略服务节点大小建议

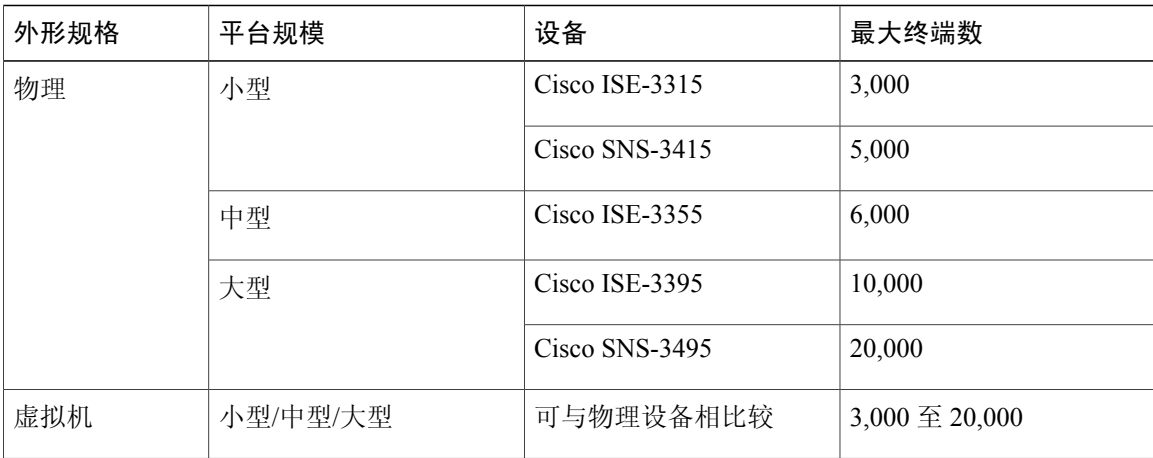

下表提供单个 Inline Posture 节点可以支持的最大吞吐量和最大终端数。

#### 表 **3**:**Inline Posture** 节点大小建议

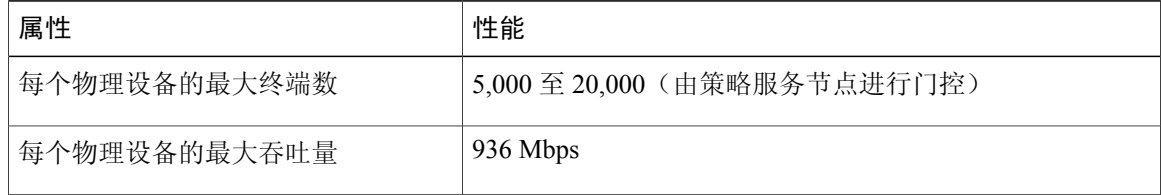

## <span id="page-17-0"></span>**Inline Posture** 规划注意事项

网络或系统架构师在规划部署 Inline Posture 节点时必须解决以下基本问题:

- •配置计划是否将包括 Inline Posture 主/次对配置? Cisco ISE 网络支持任何时候在网络上配置最 多两个 Inline Posture 节点。
- •您将选择什么类型的 Inline Posture 操作模式?

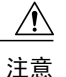

配置InlinePosture节点时,应将InlinePosture节点上不受信任的接口断开连接。 如果受信任和不受信任的接口在初始配置过程中连接到同一 VLAN,并且 Inline Posture节点在更改角色后启动,则组播数据包流量会泛洪溢出不受信任的接口。 此组播事件可能会使连接到同一子网或 VLAN 的设备崩溃。 Inline Posture 节点 此时处于维护模式。

Г

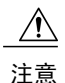

添加到部署后,请勿更改 Inline Posture 节点的 CLI 密码。如果密码更改,通过 管理节点访问 Inline Posture 节点时,系统会显示 Java 异常错误,并且 CLI 会锁 定。 您需要通过使用安装 DVD 并重启 Inline Posture 节点来恢复密码。 或者, 您可以将密码设置为原始密码。

如果要更改密码,请撤销注册部署中的 Inline Posture 节点, 修改密码, 然后使 用新凭证将节点添加到部署中。

## <span id="page-18-0"></span>支持 **Cisco ISE** 功能所需的交换机和无线局域网控制器配置

要确保 Cisco ISE 能够与网络交换机互操作,并且来自 Cisco ISE 的功能可跨网段成功实施, 您必须 使用某些所需的网络时间协议 (NTP)、RADIUS/AAA、IEEE 802.1X、MAC 身份验证绕行 (MAB) 和 其他设置来配置网络交换机。

T

<span id="page-20-0"></span>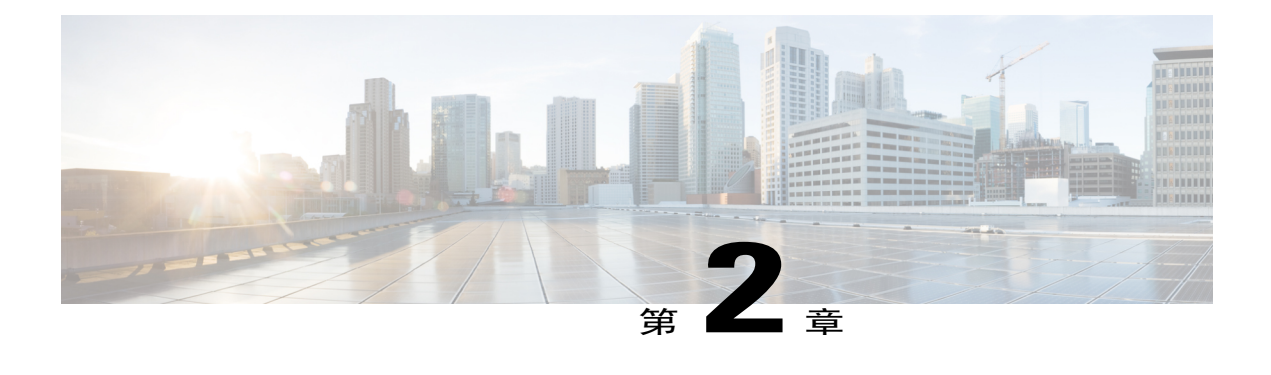

## **Cisco SNS-3400** 系列设备

- Cisco SNS 对 Cisco ISE [的支持](#page-20-1), 第 15 页
- Cisco SNS-3400 [系列设备硬件规格](#page-20-2), 第 15 页
- Cisco SNS-3400 [系列前面板](#page-21-0), 第16页
- Cisco SNS-3400 [系列后面板](#page-22-0), 第17页

## <span id="page-20-1"></span>**Cisco SNS** 对 **Cisco ISE** 的支持

Cisco ISE 软件在专用 Cisco SNS-3400 系列设备上或在 VMware 服务器上运行。 Cisco ISE 软件不支 持在此专用平台上安装任何其他软件包或应用。

Cisco ISE 3300 系列、Cisco NAC 3300 系列和 Cisco Secure ACS 1121 设备也支持此 Cisco ISE 软件。 您可以将现有的 Cisco ISE 3300 系列设备升级到最新版本。

## <span id="page-20-2"></span>**Cisco SNS-3400** 系列设备硬件规格

Cisco SNS-3400 系列设备硬件包括 Cisco SNS 3415 和 3495 设备。

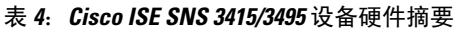

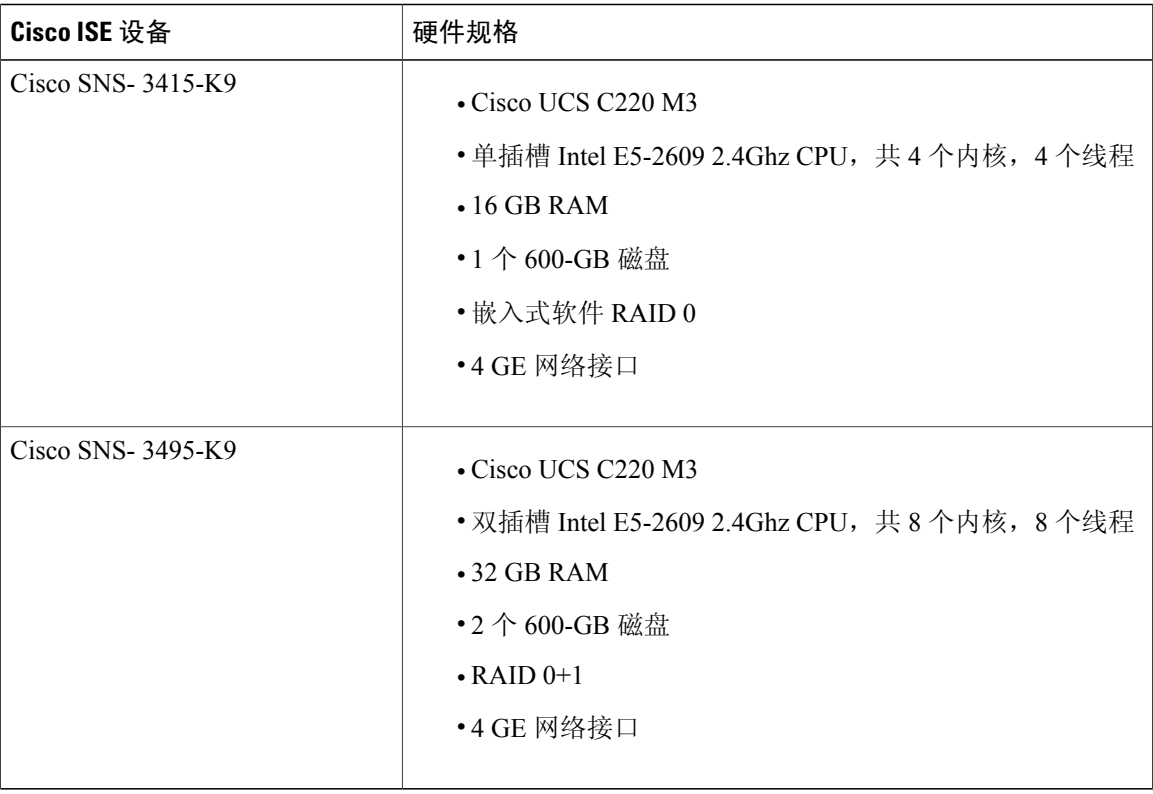

## <span id="page-21-0"></span>**Cisco SNS-3400** 系列前面板

图 **7**:**Cisco SNS 3415/3495** 前面板

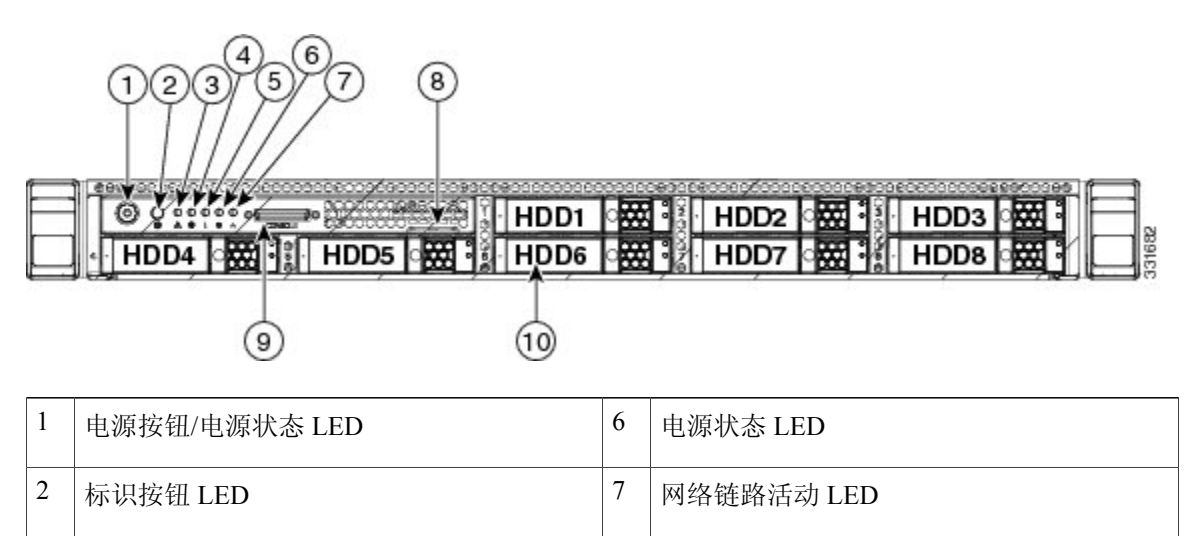

Г

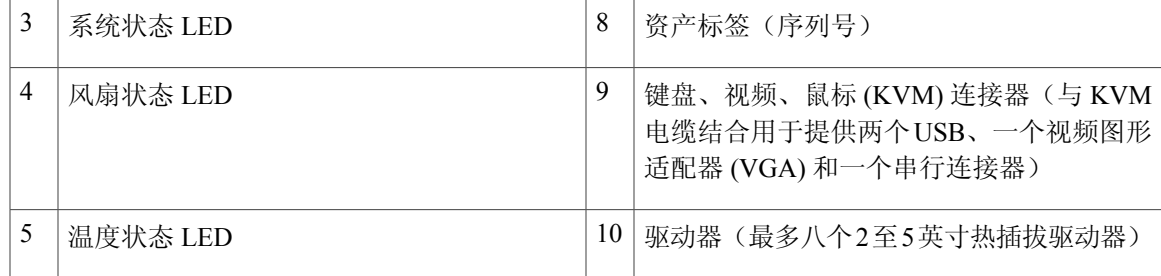

## <span id="page-22-0"></span>**Cisco SNS-3400** 系列后面板

#### 图 **8**:**SNS 3415/3495** 后面板

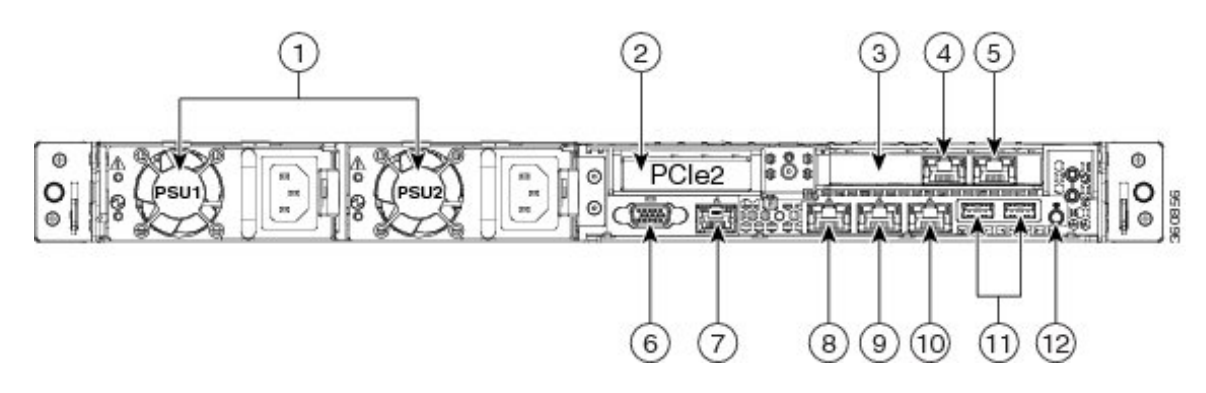

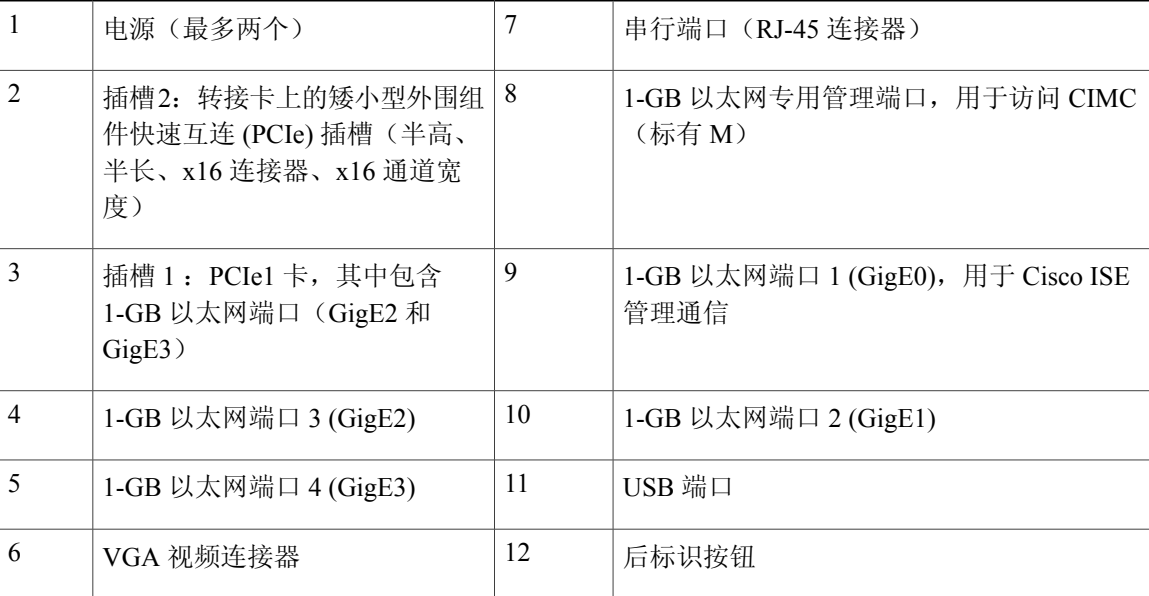

 $\mathbf l$ 

#### 序列号位置

服务器的序列号印在服务器顶部靠近前面的标签上。

<span id="page-24-0"></span>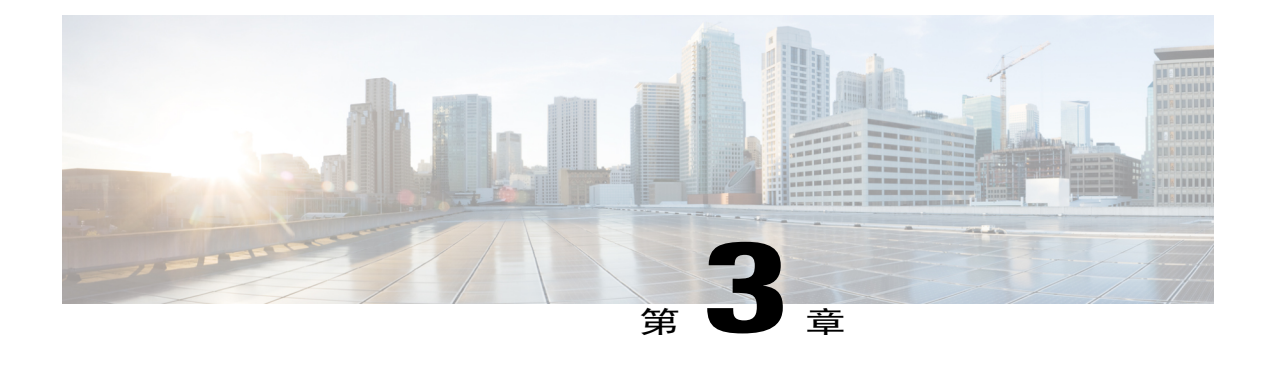

## 安装和配置 **Cisco SNS-3400** 系列设备

- 安装 SNS-3400 [系列设备的必备条件](#page-24-1), 第 19 页
- 从 [Cisco.com](#page-25-0) 下载 Cisco ISE ISO 映像, 第 20 页
- 在 SNS-3400 [系列设备上安装](#page-25-1) Cisco ISE 软件的方法, 第 20 页
- [配置思科集成管理控制器](#page-26-0), 第21页
- [创建可启动](#page-27-0) USB 驱动器, 第 22 页
- Cisco ISE [设置程序参数](#page-28-0), 第 23 页
- 使用 CIMC 在 Cisco SNS-3400 [系列设备上配置](#page-29-0) ISE, 第 24 页
- [设置过程验证](#page-34-0), 第29页

### <span id="page-24-1"></span>安装 **SNS-3400** 系列设备的必备条件

在您尝试 Cisco SNS-3400 系列设备上配置 Cisco ISE 软件之前,请审查本章所列的配置必备条件, 以及本指南中后面介绍的物理、环境和电源规格。 有关合规性和安全性的信息,请参阅《[Cisco](http://www.cisco.com/c/en/us/td/docs/net_mgmt/cisco_secure_access_control_system/5-4/regulatory/compliance/csacsrcsi.html) [SNS-3415](http://www.cisco.com/c/en/us/td/docs/net_mgmt/cisco_secure_access_control_system/5-4/regulatory/compliance/csacsrcsi.html) 和 Cisco SNS-3495 设备的 RCSI》。

Cisco SNS-3400 系列设备预安装有思科应用部署引擎操作系统 (ADE-OS) 和 Cisco ISE 软件。

确保您在继续之前确定部署中每个节点的以下所有配置设置:

- •主机名
- •千兆以太网 0 (eth0) 接口的 IP 地址
- •网络掩码
- •默认网关
- •域名系统 (DNS) 域
- •主要域名服务器
- •主要网络时间协议 (NTP) 服务器
- •系统时区
- •用户名(CLI 管理员用户的用户名)
- •密码(CLI 管理员用户的密码)

有关这些具有示例值的参数的说明,请参阅Cisco ISE [设置程序参数](#page-28-0),第23页。

Cisco SNS-3400 系列设备必须配置 RAID,之后您才能在其之上安装 Cisco ISE。 如果您已删除 CiscoSNS-3400系列设备上的RAID配置,则必须重新对其进行配置。有关详细信息,请参[阅在](#page-72-0) SNS-3415 [设备上配置](#page-72-1) RAID, 第 67 页和 使用 CIMC 在 SNS-3495 设备上配置 RAID, 第 67 页。 注释

### <span id="page-25-0"></span>从 **Cisco.com** 下载 **Cisco ISE ISO** 映像

下载 ISO 映像以在 Cisco SNS-3400 系列设备上安装 Cisco ISE。

开始之前

对于 Inline Posture 节点, 您必须下载 Inline Posture 节点 ISO 并继续安装过程。

步骤 **1** 转至 <http://www.cisco.com/go/ise>。您必须已经具有有效的 Cisco.com 登录凭证才能访问此链接。

<span id="page-25-1"></span>步骤 **2** 点击 **Download Software for this Product** Cisco ISE 软件映像随附已安装的90天评估许可证,因此,您可以在安装和初始配置完成时开始测试所有Cisco ISE 服务。

## 在 **SNS-3400** 系列设备上安装 **Cisco ISE** 软件的方法

如果您的 SNS-3400 系列设备运行的是较早版本的 Cisco ISE, 则您可以选择使用应用升级命令将其 升级。 或者, 您可以重新映像现有 SNS-3400 系列设备, 以执行 Cisco ISE 全新安装并将其注册到现 有部署。

下载 ISO 映像后,您可以通过以下任何一种方法将其安装在 SNS-3400 系列设备上:

- •使用 CIMC 远程管理实用程序安装 ISO 映像。 您必须配置 CIMC 才能执行此远程安装。
- **1** 配置 CIMC。
- **2** 远程安装 Cisco ISE 软件。
- •使用 USB 闪存驱动器安装 ISO 映像。
- **1** 使用 iso-to-usb.sh 脚本创建可启动 USB 闪存驱动器。
- **2** 将 USB 闪存设备连接到 SNS-3400 系列设备。
- **3** 使用本地 KVM 或远程使用 CIMC KVM 安装 Cisco ISE 软件。
- •使用具有 USB 端口的外部 DVD 驱动器安装 ISO。
- **1** 将 ISO 映像刻录到 DVD。
- **2** 将外部 USB DVD 连接到 SNS-3400 系列设备。
- **3** 通过本地 KVM 或远程使用 CIMC KVM 安装 Cisco ISE 软件。

注释 使用USB 闪存设备或具有USB 端口的外部DVD 来安装Cisco ISE 软件时, CIMC 配置是可选的。

### <span id="page-26-0"></span>配置思科集成管理控制器

您可以通过 CIMC 在 Cisco SNS-3400 系列设备上执行所有操作,包括监控服务器和系统事件日志。 为此,您必须先配置 IP 地址和 IP 网关, 以从基于 Web 的浏览器访问 CIMC。

- 步骤 **1** 插入电源线。
- 步骤 **2** 按 **Power** 按钮启动服务器。
- 步骤 **3** 在启动过程中,当出现提示时,请按 **F8** 打开 BIOS CIMC 配置实用程序。
- 步骤 **4** 设置 NIC 模式,以指定哪些端口会访问 CIMC 进行服务器管理。 Cisco ISE 最多可以使用四个千兆以太网端 口。
	- •Dedicated 1-GB 以太网管理端口用于访问 CIMC。 您必须选择 NIC 冗余 *None* 并选择 IP 设置。
	- •Shared LOM (default) 两个 1-GB 以太网端口用于访问 CIMC。 这是出厂默认设置,同时还启用了主动-主动 NIC 冗余和 DHCP。
	- •Cisco Card 已安装的 Cisco UCS P81E VIC 上的端口用于访问 CIMC。 您必须选择 NIC 冗余和 IP 设置。
	- 当前只有 PCIe 插槽 1 中安装的 Cisco UCS P81E VIC (N2XX-ACPCI01) 支持思科网络接口卡模 式。 注释
- 步骤 **5** 指定 NIC 冗余设置:
	- None 以太网端口独立运行, 如果有问题, 不会进行故障切换。
	- •Active-standby 如果主动以太网端口发生故障,则流量会切换到备用端口。
	- •Active-active 同时使用所有以太网端口。
- 步骤 **6** 选择为动态网络设置启用 DHCP 还是输入静态网络设置。
- 在您启用 DHCP 之前, 此 DHCP 服务器必须预配置有该服务器的 MAC 地址范围。 MAC 地址印在服 务器后面的标签上。 此服务器的范围包括分配给 CIMC 的六个 MAC 地址。 标签上印的 MAC 地址是 六个连续 MAC 地址所组成的范围的开头。 注释
- 步骤 **7** (可选)指定 VLAN 设置并设置默认 CIMC 用户密码。
	- 对这些设置的更改会在大约 45 秒后生效。 在下一步中重新启动服务器之前, 请按 F5 刷新并等待直至 显示新设置。 注释
- 步骤 **8** 按 **F10** 保存设置并重新启动服务器。
	- 如果您选择启用 DHCP, 则在启动过程中, 控制台屏幕上会显示动态分配的 IP 和 MAC 地 址。 注释

#### 接下来的操作

使用 CIMC 在 Cisco SNS-3400 系列设备上配置 ISE

### <span id="page-27-0"></span>创建可启动 **USB** 驱动器

Cisco ISE ISO 映像包含"images"目录, 其中具有自述文件, 以及用于创建可启动 USB 驱动器以安 装 Cisco ISE 的脚本。

#### 开始之前

- •确保您已阅读"images"目录中的自述文件
- •您需要以下各项:

具有 RHEL-6.4 和 CentOS 6.4 的 Linux 计算机。如果您即将使用 PC 或 MAC, 请确保已在 其上安装 Linux 虚拟机 (VM)。

8-GB USB 驱动器

iso-to-usb.sh 脚本

- 步骤 **1** 将 USB 驱动器插入 USB 端口。
- 步骤 **2** 将 iso-to-usb.sh 脚本和 Cisco ISE ISO 映像复制到 Linux 计算机上的目录。

步骤 **3** 输入以下命令: **iso-to-usb.sh***source\_iso usb\_device*

> 例如,# **./iso-to-usb.sh***ise-1.4.0.253-x86\_64.iso /dev/sdb*,其中 **iso-to-usb.sh** 是脚本的名称,*ise-1.4.0.253-x86\_64.iso /dev/sdb* 是 ISO 映像的名称,*/dev/sdb* 是 USB 设备。

- 步骤 **4** 为要安装映像的设备输入值。
- 步骤 **5** 输入 **Y** 以继续。
- 步骤 **6** 系统将显示一条成功消息。
- 步骤 **7** 拔下 USB 驱动器。

#### 接下来的操作

使用 CIMC 在 Cisco SNS-3400 系列设备上配置 ISE

### <span id="page-28-0"></span>**Cisco ISE** 设置程序参数

当 Cisco ISE 软件配置开始时,交互式 CLI 会提示您输入配置系统所需的参数。

注释

П

如果您是在 VMware 服务器上安装 Cisco ISE 软件, 则在初始设置过程中, Cisco ISE 还会安装和 配置版本 8.3.2 的 VMware 工具。

#### 表 **5**:**Cisco ISE** 设置程序参数

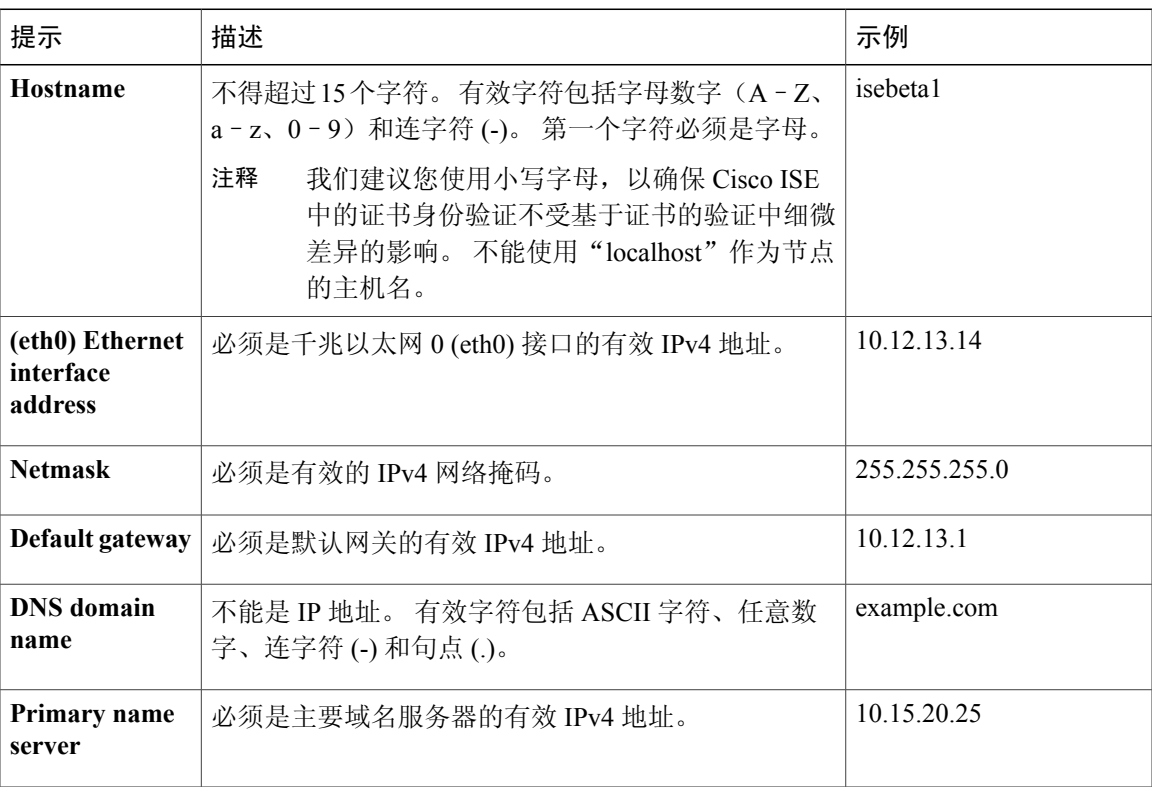

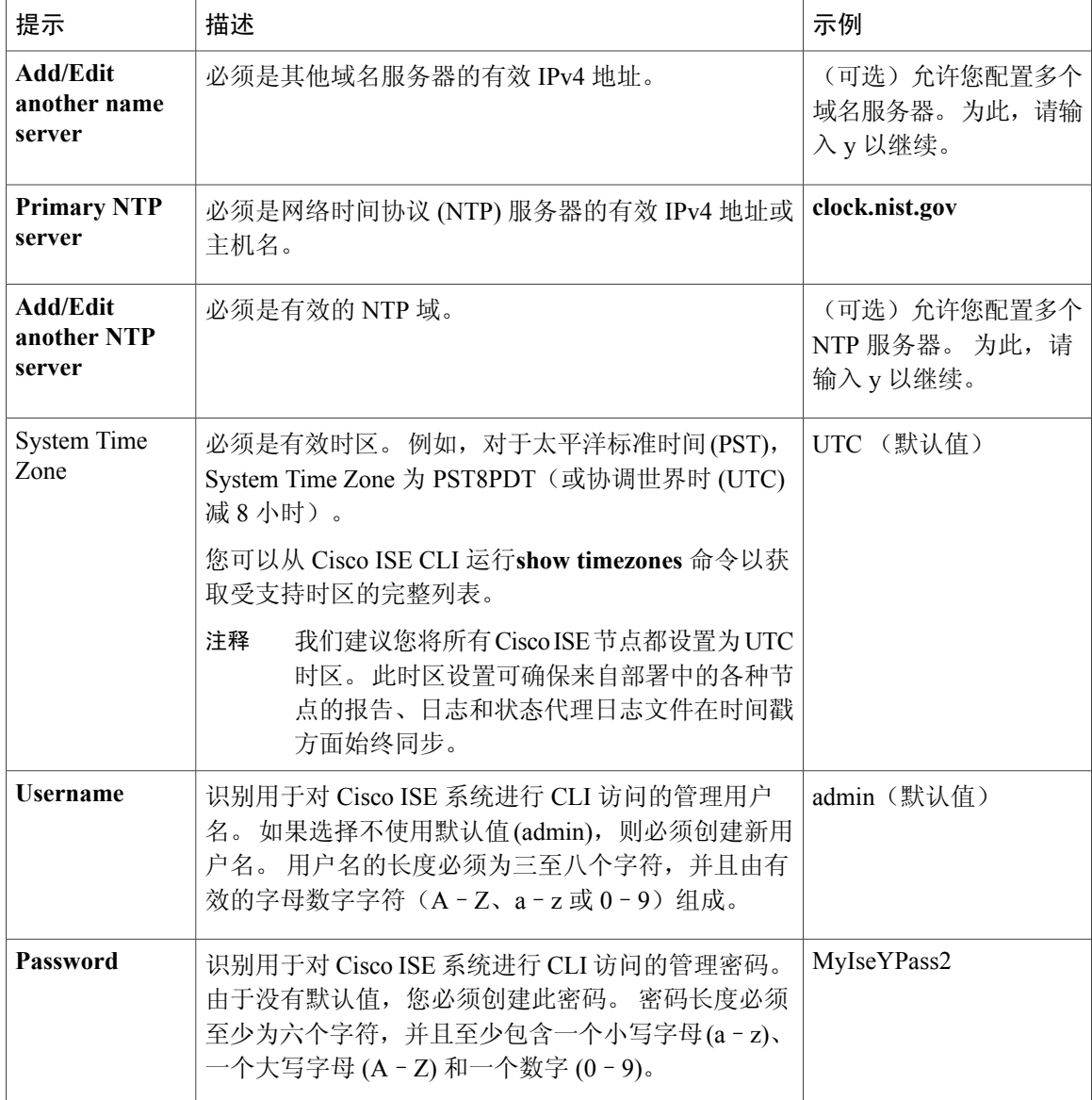

## <span id="page-29-0"></span>使用 **CIMC** 在 **Cisco SNS-3400** 系列设备上配置 **ISE**

为设备配置 CIMC 后, 您可以使用其管理 Cisco SNS-3400 系列设备。 您可以通过 CIMC 执行所有操 作,包括 BIOS 配置。

注意 安装后在 Cisco ISE 设备上更改时区会导致该节点上的 Cisco ISE 应用不可用。

开始之前

- •确保您已在设备上配置 CIMC。
- •确保您已按照建议的程序正确安装、连接受支持的设备并接通电源。
- •确保您在客户端计算机上具有用于从中访问 CIMC 的 Cisco ISE ISO 映像,或者具有包含用于安 装的映像的可启动 USB。
- •Cisco ISE 设备使用 UTC 时区在内部跟踪时间。 如果您不知道具体的时区,则可以根据 Cisco ISE设备所在的城市、区域或国家/地区输入一个时区。我们建议您在安装过程中当设置程序提 示您配置首选时区(默认为 UTC)时配置该设置。
- •研究如何在 Inline Posture 节点上配置证书。
- 步骤 **1** 连接到 CIMC 以进行服务器管理。 使用网络接口卡 (NIC) 模式设置选择的端口将以太网电缆从 LAN 连接到服 务器。 主动-主动和主动-被动 NIC 冗余设置要求您连接到两个端口。
- 步骤 **2** 使用浏览器和 CIMC 的 IP 地址登录到 CIMC 设置实用程序。 IP 地址取决于所进行的 CIMC 配置(静态地址或 由动态主机配置协议 [DHCP] 服务器分配的地址)。
	- 服务器的默认用户名为 *admin*。 默认密码为 *password*。 注释
- 步骤 **3** 点击 **Launch KVM Console**。
- 步骤 **4** 使用 CIMC 凭证进行登录。
- 步骤 **5** 点击 **Virtual Media** 选项卡。
- 步骤 **6** 点击 **Add Image** 以从运行客户端浏览器的系统中选择 Cisco ISE ISO 映像。
- 步骤 **7** 针对已创建的虚拟 CD/DVD 驱动器选中 **Mapped** 复选框。
- 步骤 **8** 点击 **KVM** 选项卡。
- 步骤 **9** 选择 **Macros** > **Ctrl-Alt-Del** 以使用 ISO 映像启动 SNS-3400 系列设备。
- 步骤 **10** 按 **F6** 以显示启动菜单。
- 步骤 **11** 选择已映射的 CD/DVD 并按 **Enter** 键。
- 步骤 **12** 按照启动提示,输入 **2** 并按 **Enter** 键。 \*\*\*\*\*\*\*\*\*\*\*\*\*\*\*\*\*\*\*\*\*\*\*\*\*\*\*\*\*\*\*\*\*\*\*\*\*\*\*\*\*\*\*\*\*\*

请键入"setup"以配置设备

\*\*\*\*\*\*\*\*\*\*\*\*\*\*\*\*\*\*\*\*\*\*\*\*\*\*\*\*\*\*\*\*\*\*\*\*\*\*\*\*\*\*\*\*\*\*

步骤 **13** 按照提示,键入**setup** 以启动设置程序。 系统将提示您输入网络参数和凭证。 以下显示的是设置程序示例和默认提示: Press 'Ctrl-C' to abort setup

Enter hostname[]: ise-server-1 Enter IP address[]: 10.1.1.10 Enter IP netmask[]: 255.255.255.0 Enter IP default gateway[]: 172.10.10.10 Enter default DNS domain[]: cisco.com Enter primary nameserver[]: 200.150.200.150 Add secondary nameserver? Y/N [N]: n Enter NTP server[time.nist.gov]: 200.150.200.151

```
Add another NTP server? Y/N[N]: n
Enter system time zone[UTC]: UTC
Enable SSH service?: Y/N [N]: Y
Enter username [admin]: admin
Enter password:
Enter password again:
Copying first CLI user to be first ISE admin GUI user...
Bringing up the network interface...
Pinging the gateway...
Pinging the primary nameserver...
Do not use `Ctrl-C' from this point on...
Installing Applications...
Installing ISE...
Unbundling Application Package...
Initiating Application Install...
Application bundle (ISE) installed successfully
===Initial Setup for Application: ISE ===
Welcome to the ISE initial setup. The purpose of this setup is to provision the internal ISE database.
  This setup is non-interactive, and will take roughly 15 minutes to complete.
Running database cloning script...
Running database network config assistant tool...
```

```
Extracting ISE database contents...
Starting ISE database processes...
```
...

配置 Cisco ISE 节点软件后, Cisco ISE 系统自动重新启动。 要重新登录到 CLI, 您必须输入设置过程中配置的 CLI 管理员用户凭证。

#### 步骤14 登录到 Cisco ISE CLI 外壳,然后运行以下 CLI 命令以检查 Cisco ISE 应用进程的状态:

ise-server/admin# **show application status ise**

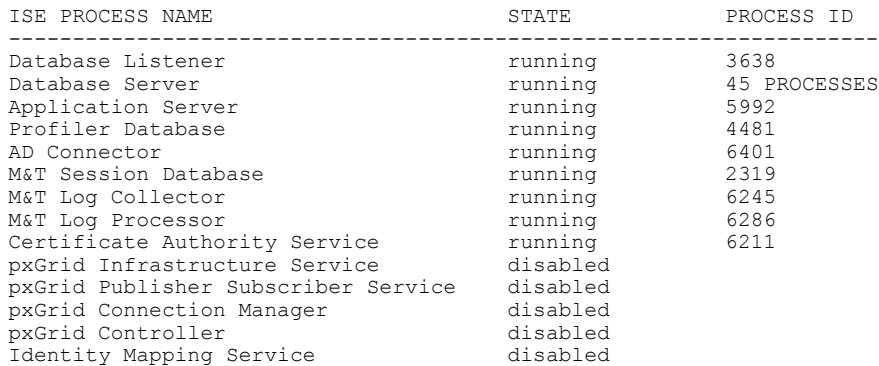

步骤 **15** 在您确认 Cisco ISE 应用服务器正在运行后,可以使用受支持的 Web 浏览器之一登录到 Cisco ISE 用户界面。 要使用 Web 浏览器登录到 Cisco ISE 用户界面,请在 Address 字段中输入 **https://<your-ise-hostname or IP address>/admin/**,此处"your-ise-hostname or IP address"表示您在设置过程中为 Cisco SNS-3400 系列设备配 置的主机名或 IP 地址。 输入基于 Web 的管理员登录凭证(用户名和密码)以访问 Cisco ISE 用户界面。 您最 初可以使用设置过程中定义的 CLI 管理员用户的用户名和密码来访问 Cisco ISE Web 界面。 用于对 Cisco ISE 用户界面进行基于 Web 的访问的用户名和密码凭证不同于设置过程中创建的用于访问 Cisco ISE CLI 接口的 CLI 管理员用户凭证。 在您登录到 Cisco ISE 用户界面后,即可配置设备、用户库、策略和其他组件。

### <span id="page-32-0"></span>受支持的时区

Г

本节提供三个表,其中提供有关欧洲、美国和加拿大、澳大利亚及亚洲的通用协调世界时 (UTC) 时 区的详细信息。 Cisco ISE CLI**show timezones** 命令显示可供使用的所有时区的列表。

 $\frac{\mathcal{L}}{\mathcal{L}}$ 注释

我们建议您将所有 Cisco ISE 节点都设置为 UTC 时区。 此时区设置可确保来自部署中的各种节 点的报告、日志和状态代理日志文件在时间戳方面始终同步。

时区的格式为 POSIX 或 System V。POSIX 时区格式语法类似于 America/Los\_Angeles, System V 时 区语法类似于 PST8PDT。

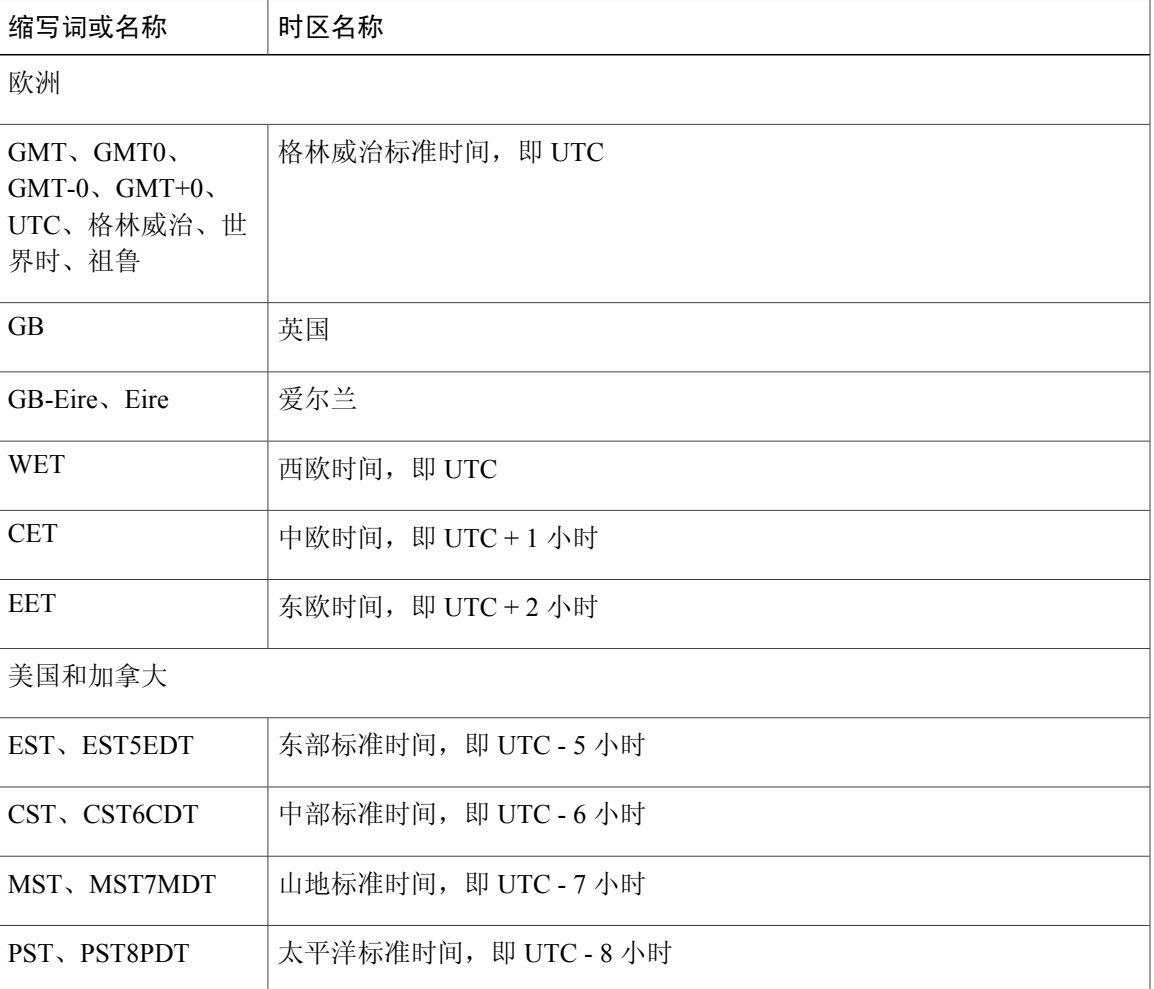

#### 表 **6**:欧洲、美国和加拿大时区

T

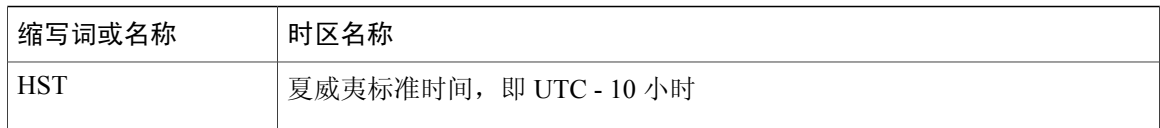

#### 表 **7**:澳大利亚时区

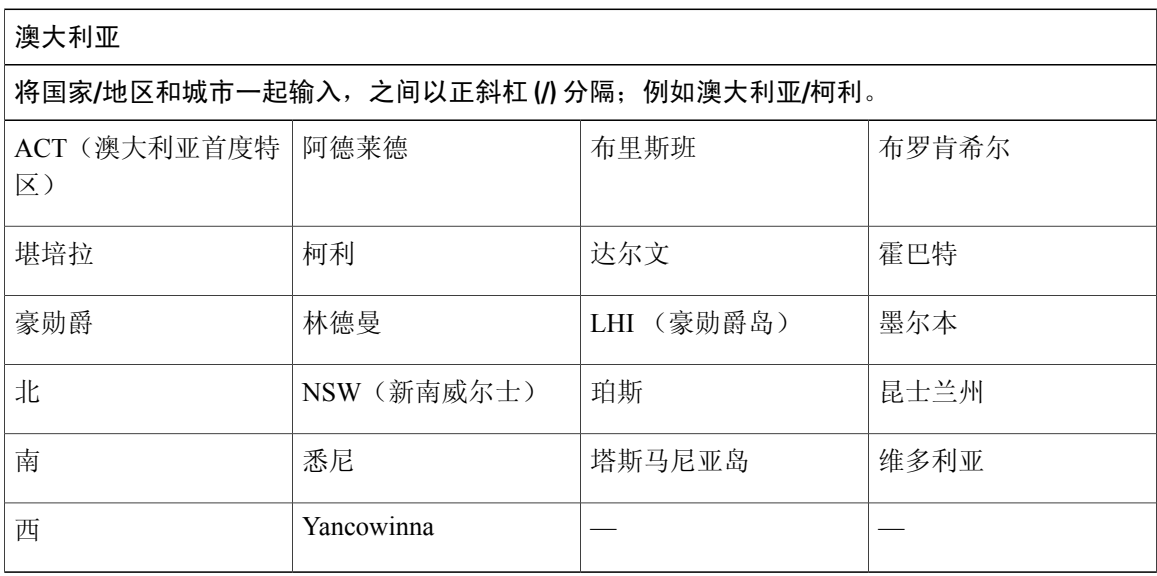

#### 表 **8**:亚洲时区

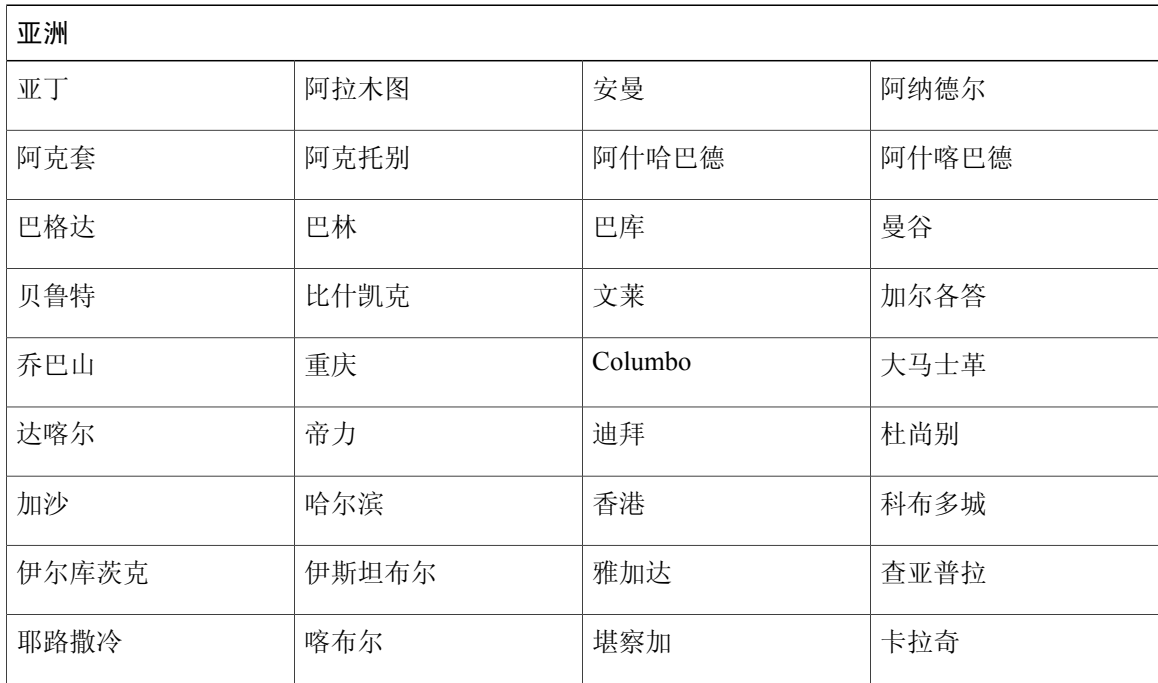

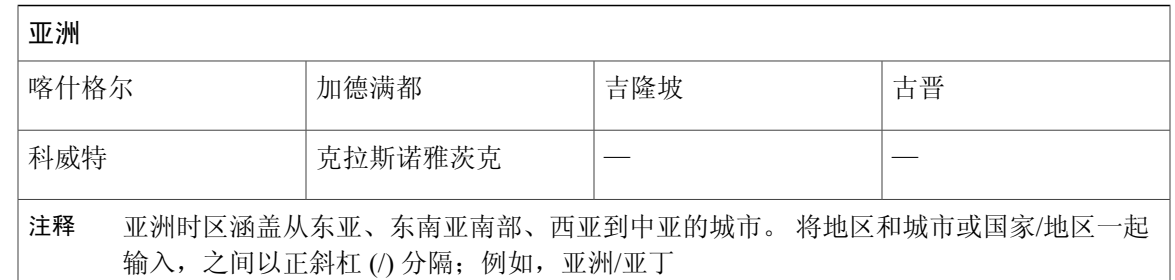

### <span id="page-34-0"></span>设置过程验证

Г

要验证您是否已正确完成初始设置过程,请使用以下两种方法之一登录到 Cisco ISE 设备:

- •Web 浏览器
- •Cisco ISE CLI

登录到 Cisco ISE 用户界面后,您应执行以下任务:

- •注册许可证 有关详细信息,请参阅《*Cisco ISE* 管理员指南》中的[注册许可证部](https://www-author.cisco.com/c/en/us/td/docs/security/ise/1-3/admin_guide/b_ise_admin_guide_13/b_ise_admin_guide_sample_chapter_0111.html#concept_8E88C7E7C8314CAA95F9EF860C1B209D)分。
- •配置 Cisco ISE 系统 有关配置任务,请参阅《Cisco ISE [管理员指南](https://www-author.cisco.com/c/en/us/td/docs/security/ise/1-3/admin_guide/b_ise_admin_guide_13.html)》。

T
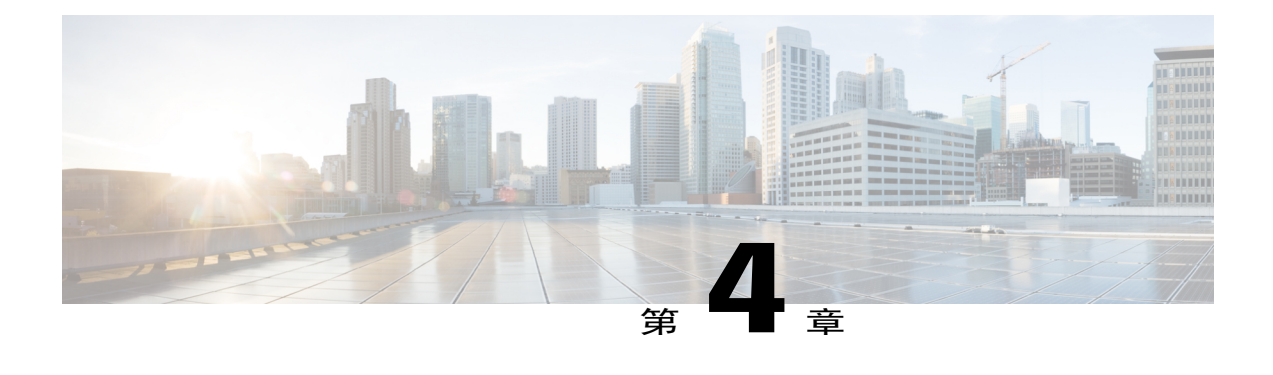

# 在 **VMware** 虚拟机上安装 **ISE**

- [虚拟机中不支持的](#page-36-0) ISE 功能, 第 31 页
- [受支持的](#page-36-1) VMware 版本, 第31页
- 对 [VMware](#page-37-0) vMotion 的支持, 第 32 页
- [对开放式虚拟化格式的支持](#page-37-1), 第 32 页
- [虚拟机要求](#page-37-2), 第 32 页
- [虚拟机资源和性能检查](#page-41-0), 第36页
- 评估 [Cisco](#page-42-0) ISE 版本, 第37页
- [在虚拟机上安装](#page-43-0) Cisco ISE, 第38页
- 将 Cisco ISE VM [从评估迁移至生产](#page-54-0), 第49页

# <span id="page-36-1"></span><span id="page-36-0"></span>虚拟机中不支持的 **ISE** 功能

只有 Cisco SNS-3415 和 Cisco ISE 3300 系列设备支持 Inline Posture 节点。 Cisco SNS-3495 系列或 VMware 服务器系统不支持该节点。 VMware 虚拟机支持使用所有其他指定角色。

# 受支持的 **VMware** 版本

Cisco ISE 支持以下 VMware 服务器和客户端:

- •VMware ESXi 版本 5.*x*
- •VMware vSphere 客户端 5.*x*

# <span id="page-37-0"></span>对 **VMware vMotion** 的支持

Cisco ISE 支持 VMware vMotion 功能,通过该功能,您可以在主机之间迁移实时虚拟机 (VM) 实例 (运行任何角色)。 为使 VMware vMotion 功能正常工作,必须符合以下条件:

- •共享存储 VM 的存储必须驻留在存储区域网络 (SAN) 上, 并且该 SAN 必须可由能够托管正在 移动的 VM 的所有 VMware 主机进行访问。
- •VMFS 卷共享 VMware 主机必须使用共享虚拟机文件系统 (VMFS) 卷。
- •千兆以太网互连 SAN 和 VMware 主机必须通过千兆以太网链路进行互连。
- •处理器兼容性 必须使用一组兼容的处理器。 处理器必须来自同一供应商和处理器系列,以实 现 vMotion 兼容性。

# <span id="page-37-1"></span>对开放式虚拟化格式的支持

Cisco ISE 支持开放式虚拟化格式 (OVF) 并提供可用于在虚拟机 (VM) 上安装和部署 Cisco ISE 的 OVA 模板。 以下 OVA 模板可用:

- •ISE-1.4.*xxx.xxx*-eval.ova 如果您评估的是 Cisco ISE, 并且评估许可证最多支持 100 个终端, 请 使用此模板。
- •ISE-1.4.*xxx*.*xxx*-virtual-SNS3415.ova 如果 VMware 设备规格与 SNS-3415 设备兼容,请使用此 模板。
- •ISE-1.4.*xxx*.*xxx*-virtual-SNS3495.ova 如果 VMware 设备规格与 SNS-3495 设备兼容,请使用此 模板。

下表提供 OVA 模板保留。

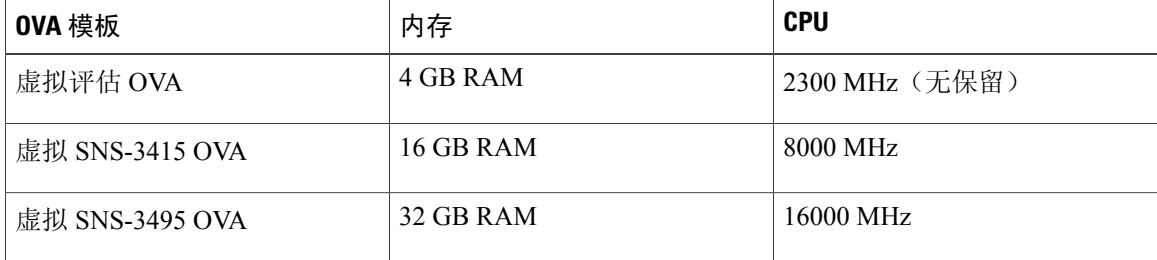

# <span id="page-37-2"></span>虚拟机要求

要实现可与 Cisco ISE 硬件设备相比的性能和可扩展性,应为 VMware 虚拟机分配与 Cisco SNS 3415 和 3495 设备相当的系统资源。

 $\mathbf{I}$ 

### 表 **9**:最低 **VMware** 系统要求

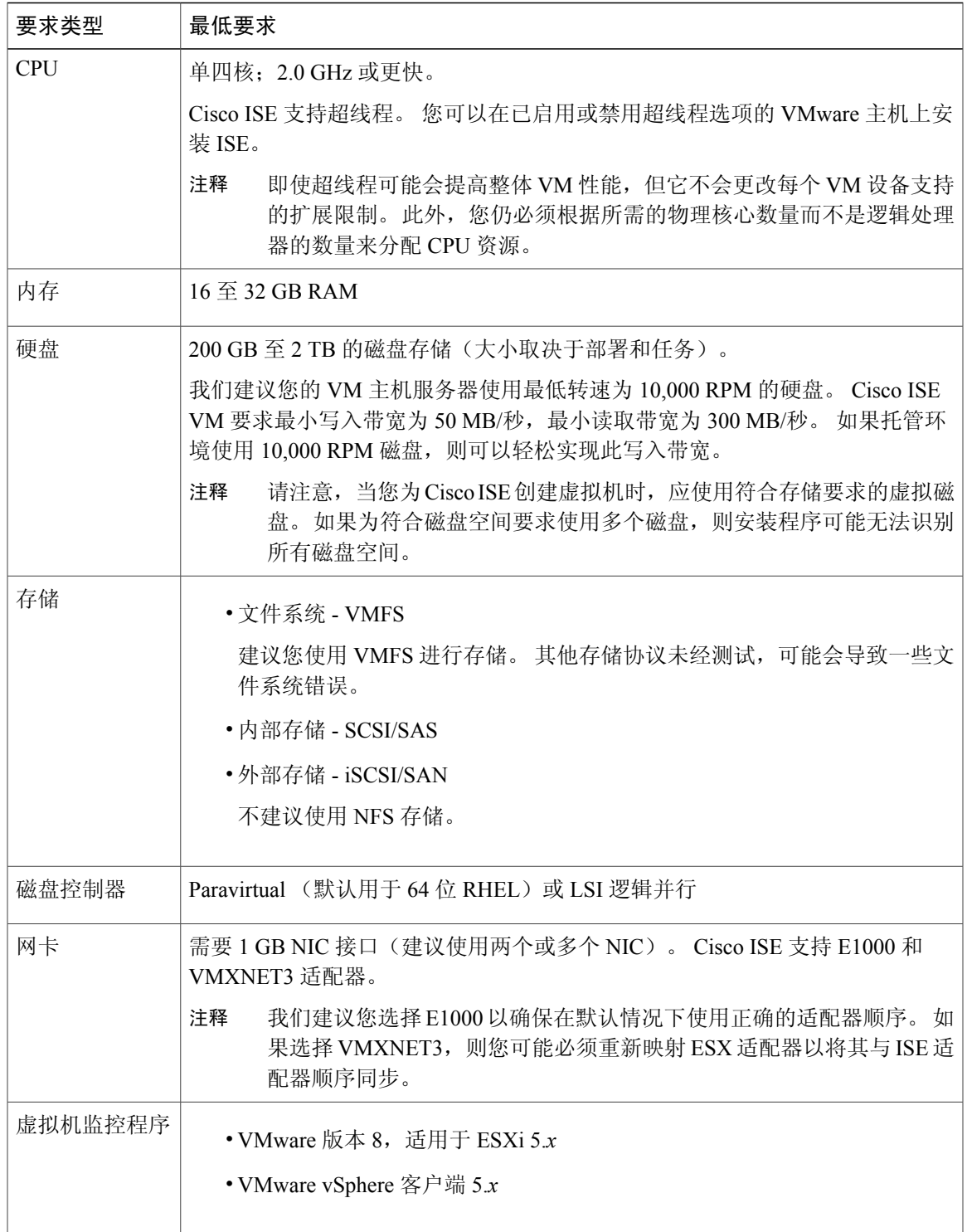

# **VMware** 设备大小建议

VMware 设备规格应可与生产环境中运行的物理设备相比较。

为设备分配资源时,请记住以下准则:

- •虚拟机资源应是专用资源。 VM 资源不应跨多个 VM 共享或超订用。
- •虚拟机上的策略服务节点可以部署为具有比管理或监控节点更少的磁盘空间。 建议将 100 至 200 GB 的磁盘空间用于策略服务节点。
- ·虚拟机可配置有1至4个 NIC。建议预留2个或更多 NIC。其他接口可用于支持各种服务, 例 如分析或 RADIUS。

| 平台    | <b>SNS-3415</b>                        | <b>SNS-3495</b>                                  |
|-------|----------------------------------------|--------------------------------------------------|
| 处理器   | 单插槽 Intel E5-2609 2.4 Ghz CPU<br>共4个内核 | 双插槽 Intel E5-2609 2.4 Ghz<br><b>CPU</b><br>共8个内核 |
| 内存    | $16$ GB                                | 32 GB                                            |
| 总磁盘空间 | $600$ GB                               | $600$ GB                                         |
| 以太网卡  | 4个集成的千兆网卡                              | 4个集成的千兆网卡                                        |

表 **10**:生产环境的 **VMware** 设备规格

## 磁盘空间要求

下表列出针对在生产部署中运行 VMware 服务器建议的 Cisco ISE 磁盘空间分配。

#### 表 **11**:建议的 **VMware** 磁盘空间

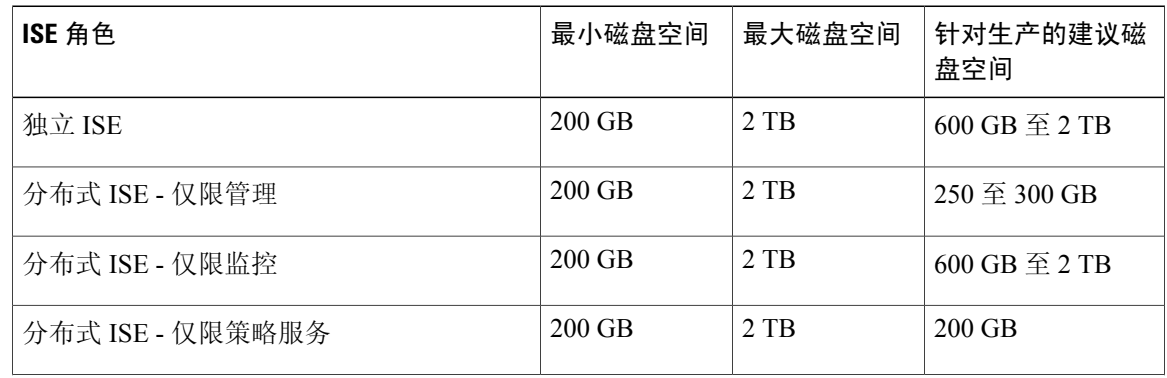

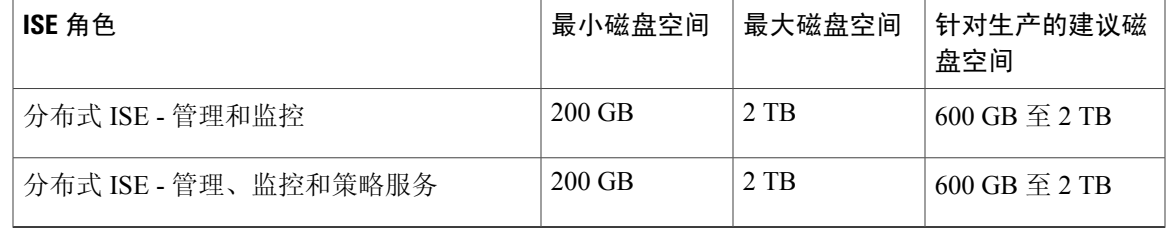

# 磁盘空间准则

在决定 Cisco ISE 的磁盘空间时,请记住以下准则:

- •您最多可以为 Cisco ISE 虚拟机 (VM) 分配 2 TB 的磁盘空间。
- •Cisco ISE 必须安装在 VMware 中的单个磁盘上 。
- •磁盘分配根据日志记录保留要求而异。在已启用监控角色的任何节点上,30%的VM磁盘空间 分配用于日志存储。 具有 25,000 个终端的部署每天会生成大约 1 GB 的日志。

例如, 如果您具有包含 600 GB VM 磁盘空间的监控节点, 则 180 GB 分配用于日志存储。 如果 每天 100,000 个终端连接到此网络, 则每天会生成大约 4 GB 的日志。 在此情况下, 您可以在 监控节点中存储 38 天的日志,此后必须将旧数据转移到存储库并从监控数据库中将其清除。

为进行额外的日志存储,您可以增大VM磁盘空间。每增加100 GB磁盘空间,即可额外获得30 GB 用于日志存储。 根据您的要求,您可以将 VM 磁盘大小最多增大为 2 TB 或 614 GB 的最大日志存储 大小。

<span id="page-40-0"></span>如果增大虚拟机的磁盘大小,则不得对 Cisco ISE 进行升级,而是需要在虚拟机上执行 Cisco ISE 全 新安装。

表12[:日志可在监控节点中存储的天数](#page-40-0)根据分配给监控节点的磁盘空间和连接到网络的终端数提供 日志可以在该节点上保留的天数。 数量根据日志抑制和异常客户端检测的启用情况而定。

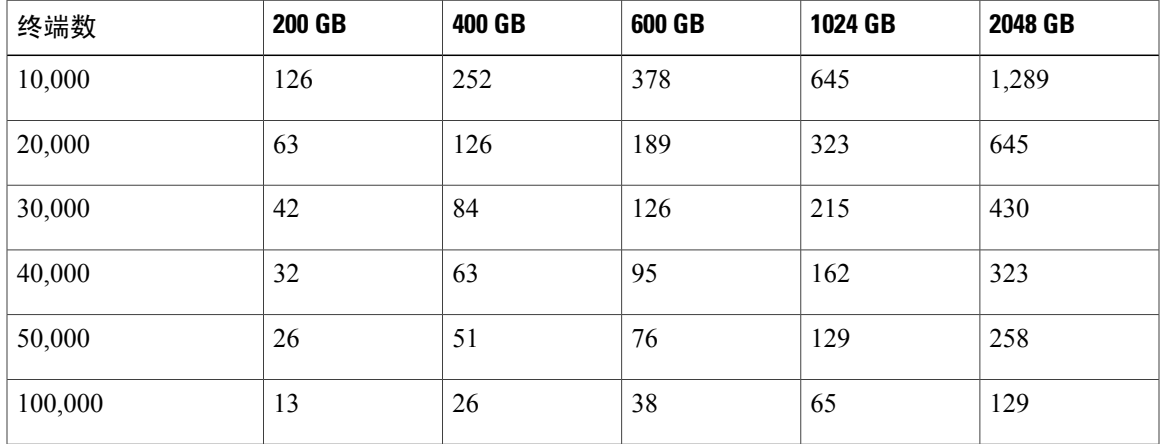

#### 表 **12**:日志可在监控节点中存储的天数

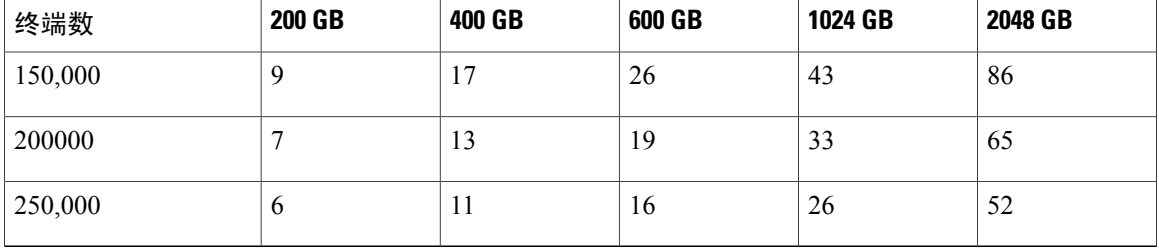

# <span id="page-41-0"></span>虚拟机资源和性能检查

在虚拟机上安装Cisco ISE之前,安装程序会执行硬件完整性检查,将虚拟机上的可用硬件资源与建 议的规格进行对比。

在 VMware 资源检查过程中,安装程序会检查硬盘空间、分配给 VM 的 CPU 内核数、CPU 时钟速 度和分配给 VM 的 RAM。 如果 VM 资源不符合建议的规格,则安装会中止。 此 VMware 资源检查 仅适用于基于 ISO 的安装。

当您运行设置程序时,系统会执行VM性能检查,其中安装程序将检查磁盘I/O性能。如果磁盘I/O 性能不符合建议的规格,则屏幕上会出现警告,但是您可以继续安装。 此性能验证检查适用于基于 ISO 的安装和 OVA 安装。

系统会定期(每小时)执行 VM 性能检查,并对一天的结果进行平均。 如果磁盘 I/O 性能不符合建 议的规格,系统会生成警报。

此外,您也可以使用**show tech-support** 命令从 Cisco ISE CLI 按需执行 VM 性能检查。

VM 资源和性能检查可以在不依赖于 Cisco ISE 安装的情况下运行 。 您可以从 Cisco ISE 启动菜单执 行此测试。

# 使用 **Show Tech Support** 命令按需检查虚拟机性能

您可以从 CLI 运行**show tech-support** 命令以随时检查 VM 性能。 此命令的输出将类似于以下内容。

ise-vm123/admin# show tech | begin "disk IO perf" Measuring disk IO performance \*\*\*\*\*\*\*\*\*\*\*\*\*\*\*\*\*\*\*\*\*\*\*\*\*\*\*\*\*\*\*\*\*\*\*\*\*\*\*\*\* Average I/O bandwidth writing to disk device: 48 MB/second Average I/O bandwidth reading from disk device: 193 MB/second WARNING: VM I/O PERFORMANCE TESTS FAILED! WARNING: The bandwidth writing to disk must be at least 50 MB/second, WARNING: and bandwidth reading from disk must be at least 300 MB/second. WARNING: This VM should not be used for production use until disk WARNING: performance issue is addressed. Disk I/O bandwidth filesystem test, writing 300 MB to /opt: 314572800 bytes (315 MB) copied, 7.81502 s, 40.3 MB/s Disk I/O bandwidth filesystem read test, reading 300 MB from /opt: 314572800 bytes (315 MB) copied, 0.416897 s, 755 MB/s

# 从 **Cisco ISE** 启动菜单检查虚拟机资源

您可以在不依赖于 Cisco ISE 安装的情况下从启动菜单检查虚拟机资源。

CLI 记录显示如下:

Welcome to the Cisco Identity Services Engine Installer Cisco ISE Version: 1.4.0.205

Available boot options:

[1] Cisco ISE Installation (Keyboard/Monitor)

[2] Cisco ISE Installation (Serial Console)

[3] System Utilities (Keyboard/Monitor)

[4] System Utilities (Serial Console) <Enter> Boot existing OS from hard disk.

Enter boot option and press <Enter>.

从 CLI 启动菜单中,输入 3 或 4 以转至 System Utilities 菜单。

Cisco ISE System Utilities Menu

Available System Utilities:

[1] Recover administrator password .<br>[2] Virtual Machine Resource Check [3] System Erase [4] Install Media Check [q] Exit and reload Enter option and press <Enter> 输入 **2** 以检查 VM 资源。 其输出与下列显示类似: \*\*\*\*\* \*\*\*\*\* Virtual Machine host detected… \*\*\*\*\* Hard disk(s) total size detected: 322 Gigabyte \*\*\*\*\* Physical RAM size detected: 40443664 Kbytes \*\*\*\*\* Number of network interfaces detected: 1 \*\*\*\*\* Number of CPU cores: 2 \*\*\*\*\* CPU Mhz: 2300.00 \*\*\*\*\* Verifying CPU requirement… \*\*\*\*\* Verifying RAM requirement…

#### \*\*\*\*\* Writing disk partition table…

# <span id="page-42-0"></span>评估 **Cisco ISE** 版本

要获取 Cisco ISE 评估软件 (R-ISE-EVAL-K9=), 请与您的思科客户团队或授权的思科渠道合作伙伴 联系。

要将 Cisco ISE 配置从评估系统迁移至完全许可的生产系统, 您需要完成以下任务:

- •备份评估版本的配置。
- •确保您的生产 VM具有所需的磁盘空间量。有关详细信息,请参阅"部署规模和扩展建议"。
- •安装生产部署许可证。
- •将配置恢复到生产系统。

对于评估,VMware 服务器上的硬盘的最低分配要求为 200 GB。 将 VMware 服务器移至支持更 多用户数的生产环境时,请务必将 Cisco ISE 安装重新配置为建议的最小磁盘大小或更高容量(最 多达到允许的最大值, 即 2 TB)。 注释

### 开始之前

为进行评估,Cisco ISE 可以安装在任何符合 VM 要求的受支持 VMware 虚拟机 (VM) 上。 评估 Cisco ISE 时, 您可以在 VM 中配置更少的磁盘空间, 但是仍需要分配最小为 200 GB 的磁盘空间。

步骤 **1** 转至 <http://www.cisco.com/go/ise>。 您必须已经具有有效的 Cisco.com 登录凭证才能访问此链接。

## 步骤 **2** 点击 **Download Software for this Product**。 软件映像随附已安装的 90 天评估许可证,因此,您可以在安装和初始配置完成时开始评估所有 Cisco ISE 服 务。

# <span id="page-43-0"></span>在虚拟机上安装 **Cisco ISE**

您可以通过以下任何一种方式在 VM 上安装 Cisco ISE。 我们建议您下载并部署 Cisco ISE OVA 模 板。

- 使用 OVA [模板在虚拟机上部署](#page-43-1) Cisco ISE , 第 38 页
- 使用 ISO [文件在虚拟机上安装](#page-44-0) Cisco ISE, 第 39 页
- 克隆 Cisco ISE [虚拟机](#page-50-0), 第45页

# <span id="page-43-1"></span>使用 **OVA** 模板在虚拟机上部署 **Cisco ISE**

您可以使用 OVA 模板在虚拟机上安装和部署 Cisco ISE 软件。 从 Cisco.com 下载 OVA 模板。

### 开始之前

您可以使用 OVA 模板在虚拟机上安装和部署 Cisco ISE 软件

- 步骤 **1** 打开 **VMware vSphere** 客户端。
- 步骤 **2** 登录到 VMware 主机。
- 步骤 **3** 从 VMware vSphere 客户端中选择 **File** > **Deploy OVF Template**。
- 步骤 4 点击 Browse 选择 OVA 模板, 然后点击 Next。
- 步骤 **5** 确认 OVF Template Details 页面中的详细信息,然后点击 **Next**。
- 步骤 **6** 在 Name and Location 页面中输入虚拟机的名称以对其进行唯一识别,然后点击 **Next**。
- 步骤 **7** 选择数据存储以托管 OVA。
- 步骤 **8** 点击 Disk Format 页面中的 **Thick Provision** 单选按钮,然后点击 **Next**。 Cisco ISE 同时支持详细和精简调配。 但是,我们建议您选择详细调配以获取更好的性能,尤其对于监控节点 更加如此。 如果您选择精简调配,则诸如升级、备份和恢复,以及调试日志记录等需要更多磁盘空间的操作 在初始磁盘扩展期间可能会受影响。
- 步骤 **9** 验证 Ready to Complete 页面中的信息。 选中 **Power on after deployment** 复选框。
- <span id="page-44-0"></span>步骤 **10** 点击 **Finish**。

# 使用 **ISO** 文件在虚拟机上安装 **Cisco ISE**

要使用 ISO 文件在 VM 上安装 Cisco ISE,请执行以下操作:

### 开始之前

- •确保您根据本章中指定的要求读取并分配 VM 资源。
- •确保您已阅读"配置 VMware ESX 或 ESXi 服务器的必备条件"部分。
- •从 Cisco.com 下载 Cisco ISE ISO 映像。
- 步骤1 配置 [VMware](#page-47-0) 服务器。 请参阅配置 VMware 服务器, 第42页。
- 步骤2 配置 VMware 系统以从软件 DVD 启动。 请参阅将 VMware [系统配置为从](#page-48-0) Cisco ISE 软件 DVD 启动, 第43 页。
- 步骤 **3** 在 VM 上安装 Cisco ISE 软件。 请参阅从 DVD 安装 Cisco ISE 软件。

## 配置 **VMware ESX** 或 **ESXi** 服务器的必备条件

在您尝试配置 VMware ESX 或 ESXi 服务器之前,请审查本节所列的以下配置必备条件:

- •请记住, 应使用具有管理权限的用户(root 用户) 身份登录 ESXi 服务器。
- •Cisco ISE 是 64 位系统。 在安装 64 位系统之前,请确保在 ESX/ESXi 服务器上启用虚拟化技术 (VT)。 此外,请确保虚拟机的访客操作系统设置为 64 位。 您还必须确保访客操作系统类型设 置为 Red Hat Enterprise Linux 6(64 位)。
- 对于 Red Hat Enterprise Linux 6, 默认 NIC 类型是 VMXNET3 适配器。您最多可以为 Cisco ISE 虚拟机添加四个 NIC,但请确保为所有 NIC 选择同一适配器。 Cisco ISE 支持 E1000 适配器。<br>◆

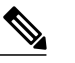

如果您选择默认网络驱动程序 (VMXNET3 ) 作为网络适配器,请检查物理适配 器映射。 确保将 Cisco ISE 千兆以太网 0 接口映射到 ESX 中的第 4 个接口 (NIC 4)。 如果您选择 E1000 适配器, 则默认情况下 ESX 和 Cisco ISE 适配器会正确 映射 。 注释

•确保在 VMware 虚拟机上分配建议的磁盘空间量。

•如果您尚未创建 VMware 虚拟机文件系统 (VMFS), 则必须创建该文件系统以支持 Cisco ISE 虚 拟设备。 系统会为 VMware 主机上配置的每个存储卷设置 VMFS。

如果您使用 VMFS5, 则 1 MB 块大小最多支持 2 TB 虚拟磁盘大小。

如果您使用 VMFS3,则必须根据 VMware 主机上托管的最大虚拟磁盘大小选择 VMFS 块 大小。 您配置 VMFS 块大小后,如果不重新格式化 VMFS 分区,则无法更改该大小。 对 于 VMFS3, VMFS 块大小应取决于最大虚拟磁盘的大小:

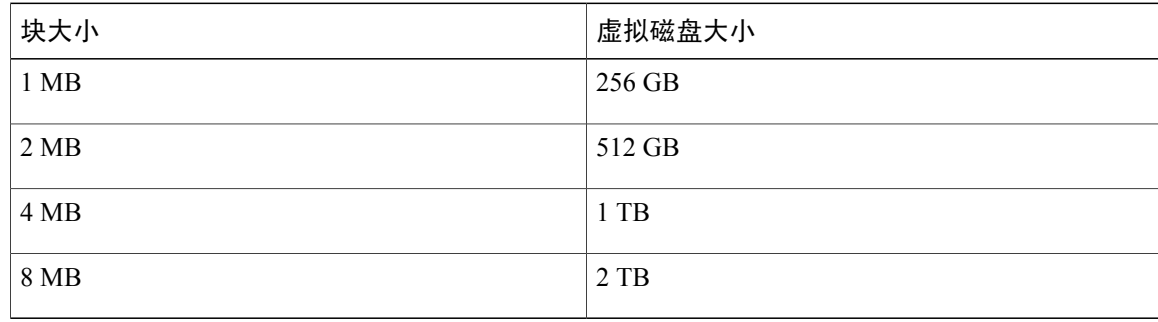

#### 表 **13**:**VMFS** 块大小

### 虚拟化技术检查

如果您已经安装 ESX 或 ESXi 服务器,则可以检查是否在其之上启用了 VT,而无需重新启动计算 机。 为此,请使用**esxcfg-info** 命令。 以下为输出示例:

~ # esxcfg-info |grep "HV Support"

|----HV Support............................................3 |----World Command Line.................................grep HV Support

如果 HV Support 的值为 3, 则表明在 ESX 或 ESXi 服务器上启用了 VT, 您可以继续安装。

如果 HV Support 的值为 2, 则表明支持 VT, 但未在 ESX 或 ESXi 服务器上将其启用。 您必须编辑 BIOS 设置并在 ESX 或 ESXi 服务器上启用 VT。

### 在 **ESX** 或 **ESXi** 服务器上启用虚拟化技术

您可以重复使用用于托管以前版本的 Cisco ISE 虚拟机的相同硬件。 但是,在安装最新版本之前, 您必须在 ESX 或 ESXi 服务器上启用虚拟化技术 (VT)。

- 步骤 **1** 重新启动 SNS-3400 系列设备。
- 步骤 **2** 按 **F2** 以进入设置。
- 步骤 **3** 选择 **Advanced** > **Processor Configuration**。
- 步骤 **4** 选择 **Intel(R) VT** 并将其启用。
- 步骤 **5** 按 **F10** 以保存更改并退出。

#### 为 **Cisco ISE Profiler Service** 配置 **VMware** 服务器接口

配置 VMware 服务器接口以支持将交换端口分析器(SPAN)或镜像流量收集到 Cisco ISE Profiler Service 的专用探测接口。

- 步骤 **1** 选择 **Configuration** > **Networking** > **Properties** > **VMNetwork**(VMware 服务器实例的名称)**VMswitch0**(其 中一个 VMware ESXi 服务器实例) **Properties Security**。
- 步骤 **2** 在 **Security** 选项卡上的 Policy Exceptions 窗格中,选中 **Promiscuous Mode** 复选框。
- 步骤 3 在 Promiscuous Mode 下拉列表中,选择 Accept,然后点击 OK。 在用于对 SPAN 或镜像流量收集分析器数据的其他 VMware ESX 服务器接口上重复相同的步骤。

## 使用串行控制台连接到 **VMware** 服务器

- 步骤1 关闭特定 VMware 服务器(例如 ISE-120)的电源。
- 步骤2 右键点击 VMware 服务器, 然后选择 Edit。
- 步骤 **3** 点击 Hardware 选项卡上的 **Add**。
- 步骤 4 选择 Serial Port, 然后点击 Next。
- 步骤 **5** 在 Serial Port Output 区域中,点击 **Use physical serial port on the host** 或 **Connect via Network** 单选按钮,然后 点击 **Next**。
	- 如果您选择 Connect via Network 选项, 则必须打开 ESX 服务器上的防火墙端口。
	- •如果您在主机上选择 Use physical serial port,请选择端口。 您可以选择以下两个选项之一:

**/dev/ttyS0** (在 DOS 或 Windows 操作系统中,这将显示为 COM1)。

**/dev/ttyS1** (在 DOS 或 Windows 操作系统中,这将显示为 COM2)。

- 步骤 **6** 点击 **Next**。
- 步骤 **7** 在 Device Status 区域中,选中相应的复选框。 默认值为 Connected。
- <span id="page-47-0"></span>步骤 **8** 点击 **OK** 以连接到 VMware 服务器。

## 配置 **VMware** 服务器

### 开始之前

确保您已阅读"配置 VMware ESX 或 ESXi 服务器的必备条件"中的详细信息。

- 步骤 **1** 登录到 ESXi 服务器。
- 步骤 **2** 在 VMware vSphere 客户端的左窗格中,右键点击主机容器,然后选择 **New Virtual Machine**。
- 步骤 **3** 在 Configuration 对话框中,针对 VMware 配置选择 **Custom**,然后点击 **Next**。
- 步骤4 输入 VMware 系统的名称, 然后点击 Next。
	- 提示:请使用要用于 VMware 主机的主机 名。 提示
- 步骤 **5** 选择具有建议的可用空间量的 datastore,然后点击 **Next**。
- 步骤 **6** (可选)如果 VM 主机或群集支持多个 VMware 虚拟机版本,请选择一个虚拟机版本(例如虚拟机版本 7), 然后点击 **Next**。
- 步骤 **7** 从 Version 下拉列表中选择 **Linux** 和 **Red Hat Enterprise Linux 6 (64-bit)**。
- 步骤 **8** 从 Number of virtual sockets and the Number of cores per virtual socket 下拉列表中选择 **2**。 内核总数应为 4。 (可选;显示在 ESX 服务器的某些版本中。 如果您仅看到 Number of virtual processors,请选择 **4**)。
- 步骤9 洗择内存量, 然后点击 **Next**。
- 步骤 **10** 从 Adapter 下拉列表中选择 **E1000** NIC 驱动程序,然后点击 **Next**。 系统将显示 SCSI 控制器对话框。
- 步骤11 选择 Paravirtual 作为 SCSI 控制器, 然后点击 Next。
- 步骤 **12** 选择 **Create a new virtual disk**,然后点击 **Next**。
- 步骤 13 在 Disk Provisioning 对话框中, 点击 Thick Provision 单选按钮, 然后点击 Next 以继续。 Cisco ISE 同时支持详细和精简调配。但是,我们建议您选择详细调配以获取更好的性能,尤其对于监控节点 更加如此。 如果您选择精简调配,则诸如升级、备份和恢复,以及调试日志记录等需要更多磁盘空间的操作 在初始磁盘扩展期间可能会受影响。
- 步骤 **14** 取消选中 **Support clustering features such as Fault Tolerance** 复选框。
- 步骤 **15** 选择高级选项,然后点击 **Next**。
- 步骤 **16** 验证配置详细信息,例如新创建的 VMware 系统的 Name、Guest OS、CPUs、Memory 和 DiskSize。 您必须看 到以下值:
	- •Guest OS Red Hat Enterprise Linux 6 (64-bit)
	- $\cdot$  CPUs 4
	- Memory 16 GB 或 16384 MB
	- Disk Size 200 GB 至 2 TB (根据 VMware 磁盘大小建议而定)

为在虚拟机上成功安装 Cisco ISE,请确保遵守本文档中提供的建议。

## 步骤 **17** 点击 **Finish**。

<span id="page-48-0"></span>系统现已安装 VMware 系统。

### 接下来的操作

要激活新创建的 VMware 系统,请右键点击 VMware 客户端用户界面的左窗格中的 VM,然后选择 **Power > Power On**。

## 将 **VMware** 系统配置为从 **Cisco ISE** 软件 **DVD** 启动

配置VMware系统后,您即可安装Cisco ISE软件。要从DVD安装Cisco ISE软件,您需要将VMware 系统配置为从该 DVD 启动。 这要求 VMware 系统配置有虚拟 DVD 驱动器。

### 开始之前

您必须下载 Cisco ISE ISO,在 DVD 上烧录 ISO 映像并使用它在虚拟机上安装 Cisco ISE。

- 步骤 **1** 在 VMware 客户端中,突出显示新创建的 VMware 系统并选择 **Edit Virtual Machine Settings**。
- 步骤 **2** 在 Virtual Machine Properties 对话框中,选择 **CD/DVD Drive 1**。
- 步骤 **3** 点击 **Host Device** 单选按钮,然后从下拉列表中选择 DVD 主机设备。
- 步骤 **4** 选择 **Connect at Power On** 选项,然后点击 **OK** 保存更改。 您现在可以使用 VMware ESX 服务器的 DVD 驱动器安装 Cisco ISE 软件。

### 接下来的操作

在您完成此任务后,请点击 VMware 客户端用户界面中的 **Console** 选项卡,右键点击左窗格中的 VM, 选择 Power, 然后选择 Reset 重新启动 VMware 系统。

## 在 **VMware** 系统上安装 **Cisco ISE** 软件

### 开始之前

- •安装后,如果您不安装永久许可证,则 Cisco ISE 会自动安装最多支持 100 个终端的 90 天评估 许可证。
- •请从思科软件下载站点 (<http://www.cisco.com/en/US/products/ps11640/index.html>) 下载 Cisco ISE 软件并将其刻录在 DVD 上。 您将需要提供 Cisco.com 凭证。
- 步骤 **1** 登录到 VMware 客户端。
- 步骤 **2** 确保在 BIOS 中设置协调世界时 (UTC):
	- a) 如果 VMware 系统已开启,请关闭系统。
	- b) 开启 VMware 系统。
	- c) 按 **F1** 以进入 BIOS 设置模式。
	- d) 使用箭头键导航至 Date and Time 字段并按 **Enter** 键。
	- e) 输入 UTC/格林威治标准时间 (GMT) 时区。 此时区设置可确保来自部署中的各种节点的报告、日志和状态代理日志文件在时间戳方面始终同步。
	- f) 按 **Esc** 以退出到 BIOS 主菜单。
	- g) 按 **Esc** 以从 BIOS 设置模式中退出。
- 步骤 **3** 将 Cisco ISE 软件 DVD 插入 VMware ESX 主机 CD/DVD 驱动器并开启虚拟机。

```
当 DVD 启动时,控制台会显示以下内容:
  Welcome to the Cisco Identity Services Engine Installer
     Cisco ISE Version: 1.4.0.205
Available boot options:
[1] Cisco ISE Installation (Keyboard/Monitor)
[2] Cisco ISE Installation (Serial Console)
[3] System Utilities (Keyboard/Monitor)
[4] System Utilities (Serial Console)
<Enter> Boot existing OS from hard disk.
Enter boot option and press <Enter>.
boot: 2
Loading vmlinuz......
Loading initrd.img...............................................ready.
Initializing cgroup subsys cpuset
Initializing cgroup subsys cpu
Linux version 2.6.32-431.el6.x86 64 (mockbuild@x86-023.build.eng.bos.redhat.com) (gcc version 4.4.7
20120313 (Red Hat 4.4.7-4) (GCC) ) #1 SMP Sun Nov 10 22:19:54 EST 2013
您可以选择显示器和键盘端口或控制台端口来执行初始设置。
```
- 步骤 **4** 按照系统提示,输入 1 以选择显示器和键盘端口,或者输入 2 以选择控制台端口并按 **Enter** 键。 安装程序在 VMware 系统上启动 Cisco ISE 软件安装。 请预留 20 分钟时间来完成安装过程。 当安装过程完成 时,虚拟机会自动重新启动。 当 VM 重新启动时, 控制台会显示以下内容: Type 'setup' to configure your appliance localhost:
- 步骤 **5** 按照系统提示,键入**setup** 并按 **Enter** 键。 安装向导显示并引导您完成初始配置。

## <span id="page-50-0"></span>虚拟机上的 **Cisco ISE ISO** 安装失败

如果在虚拟机上全新安装 Cisco ISE 失败,并且您已选择默认网络驱动程序 (VMXNET3 ) 作为网络 适配器,请检查物理适配器映射。 确保将 Cisco ISE 千兆以太网 0 接口映射到 ESX 中的第 4 个接口 (NIC 4)。 该解决方法是使用 E1000 驱动程序作为网络适配器。

## 克隆 **Cisco ISE** 虚拟机

您可以克隆 Cisco ISE VMware 虚拟机 (VM) 来创建与 Cisco ISE 节点完全相同的副本。 例如, 在具 有多个策略服务节点 (PSN) 的分布式部署中,VM 克隆有助于您快速有效地部署 PSN。 您不必单独 安装和配置 PSN。

您也可以使用模板克隆 Cisco ISE VM。

开始之前

- •确保关闭您即将克隆的 Cisco ISE VM。 在 vSphere 客户端中,右键点击即将克隆的 Cisco ISE VM,然后选择 **Power** > **Shut Down Guest**。
- •确保在开启克隆计算机并将其连接到网络之前更改其 IP 地址和主机名。
- 步骤 **1** 以具有管理权限的用户(root 用户)身份登录到 ESXi 服务器。
- 步骤 **2** 右键点击要克隆的 Cisco ISE,然后点击 **Clone**。
- 步骤 **3** 在 Name and Location 对话框中输入正在创建的新计算机的名称,然后点击 **Next**。 这不是正在创建的新 Cisco ISE VM 的主机名,而是供参考的描述性名称。
- 步骤 **4** 选择要运行新 Cisco ISE VM 的主机或群集,然后点击 **Next**。
- 步骤5 为正在创建的新 Cisco ISE VM 选择 datastore, 然后点击 Next。 此 datastore 可以是 ESX 或 ESXi 服务器上的本地 datastore, 也可以是远程存储。 确保 datastore 具有足够的磁 盘空间。
- 步骤 **6** 点击 Disk Format 对话框中的 **Same format as source** 单选按钮,然后点击 **Next**。 此选项会复制正在从其克隆新计算机的 Cisco ISE VM 中使用的同一格式。
- 步骤 **7** 点击 Guest Customization 对话框中的 **Do not customize** 单选按钮,然后点击 **Next**。
- 步骤 **8** 点击 **Finish**。

接下来的操作

- •[更改克隆虚拟机的](#page-53-0) IP 地址和主机名
- •[将克隆的思科虚拟机连接到网络](#page-54-1)

## 使用模板克隆 **Cisco ISE** 虚拟机

如果您使用的是 vCenter,则可以使用 VMware 模板克隆 Cisco ISE 虚拟机 (VM)。 您可以将 Cisco ISE 节点克隆到模板并使用该模板创建多个新的 Cisco ISE 节点。 使用模板克隆虚拟机是一个两个步 骤的过程:

- 步骤 **1** [创建虚拟机模板](#page-52-0) ,第 47 页
- 步骤2 [部署虚拟机模板](#page-52-1), 第47页

### <span id="page-52-0"></span>创建虚拟机模板

### 开始之前

- •确保关闭您即将克隆的 Cisco ISE VM。 在 vSphere 客户端中, 右键点击即将克隆的 Cisco ISE VM,然后选择 **Power > Shut Down Guest**。
- •我们建议您从刚安装且未运行设置程序的 Cisco ISE VM 创建模板。然后,您可以在已创建的 每个单独的 Cisco ISE 节点上运行设置程序,并且单独配置 IP 地址和主机名。
- 步骤 **1** 以具有管理权限的用户(root 用户)身份登录到 ESXi 服务器。

步骤 **2** 右键点击要克隆的 Cisco ISE VM,然后选择 **Clone** > **Clone to Template**。

- 步骤 **3** 输入模板的名称,在 Name and Location 对话框中选择用于保存模板的位置,然后点击 **Next**。
- 步骤 **4** 选择要在其中存储模板 ESX 主机,然后点击 **Next**。
- 步骤5 选择要用于存储模板的 datastore, 然后点击 Next。 确保此 datastore 具有所需的磁盘空间量。
- 步骤 **6** 点击 Disk Format 对话框中的 **Same format as source** 单选按钮,然后点击 **Next**。 系统将显示 Ready to Complete 对话框。
- <span id="page-52-1"></span>步骤 **7** 点击 **Finish**。

#### 部署虚拟机模板

创建虚拟机模板后,您可以将其部署在其他虚拟机 (VM) 上。

- 步骤 **1** 右键点击已创建的 Cisco ISE VM 模板,然后选择 **Deploy Virtual Machine from this template**。
- 步骤 **2** 输入新 Cisco ISE 节点的名称,在 Name and Location 对话框中选择该节点的位置,然后点击 **Next**。
- 步骤 **3** 选择要在其中存储新 Cisco ISE 节点的 ESX 主机,然后点击 **Next**。
- 步骤4 选择要用于新 Cisco ISE 节点的 datastore, 然后点击 Next。 确保此 datastore 具有所需的磁盘空间量。
- 步骤 **5** 点击 Disk Format 对话框中的 **Same format as source** 单选按钮,然后点击 **Next**。
- 步骤 **6** 点击 Guest Customization 对话框中的 **Do not customize** 单选按钮。 系统将显示 Ready to Complete 对话框。
- 步骤 **7** 选中 **Edit Virtual Hardware** 复选框,然后点击 **Continue**。 系统将显示 Virtual Machine Properties 页面。
- $\frac{1}{2}$  **8**  $\frac{1}{2}$   $\frac{1}{2}$   $\frac{1}{2$
- 步骤 **9** 点击 **Finish**。
	- 您现在可以打开此 Cisco ISE 节点的电源,配置 IP 地址和主机名,然后将其连接到网络。

### 接下来的操作

- •[更改克隆虚拟机的](#page-53-0) IP 地址和主机名
- •[将克隆的思科虚拟机连接到网络](#page-54-1)

## <span id="page-53-0"></span>更改克隆虚拟机的 **IP** 地址和主机名

在您克隆 Cisco ISE 虚拟机 (VM) 后,必须打开其电源并更改 IP 地址和主机名。

### 开始之前

- •确保 Cisco ISE 节点处于独立状态。
- •确保在打开计算机电源时,最近克隆的 Cisco ISE VM 上的网络适配器未连接。 取消选中 **Connected** 和 **Connect atpower on** 复选框。 否则,如果此节点启动,它将与对其进行克隆的源 计算机具有相同的 IP 地址。

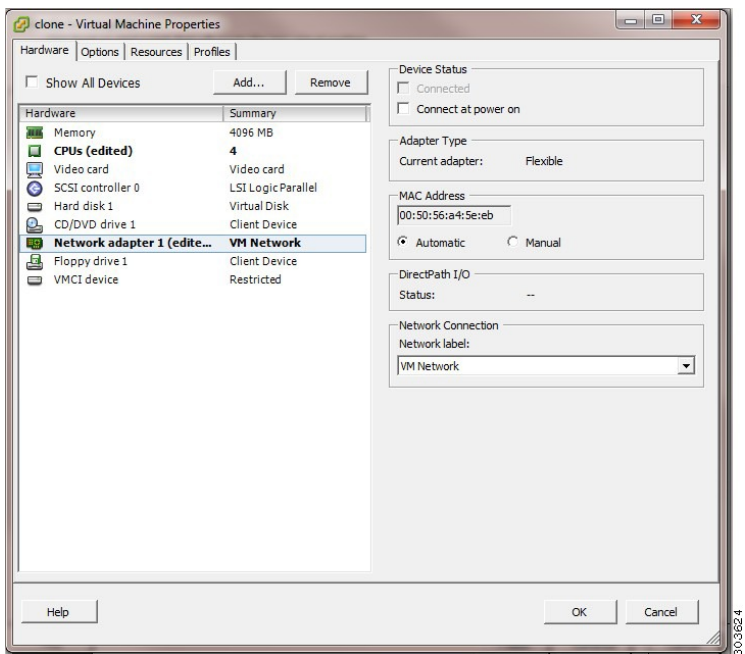

#### 图 **9**:断开网络适配器连接

- •确保您具有打开计算机电源时就将为最近克隆的 VM 配置的 IP 地址和主机名。 此 IP 地址和主 机名条目应包含在 DNS 服务器中。 不能使用"localhost"作为节点的主机名。
- •确保您具有基于新 IP 地址或主机名的 Cisco ISE 节点的证书。 操作步骤
- 步骤 **1** 右键单击最近克隆的 Cisco ISE VM,然后选择 **Power** > **Power On**。
- 步骤 **2** 选择最近克隆的 Cisco ISE VM,然后点击 **Console** 选项卡。
- 步骤 **3** 在 Cisco ISE CLI 上输入以下命令: configure terminal hostname hostname 主机名是您将要配置的新主机名。 系统会重新启动 Cisco ISE 服务。
- 步骤 **4** 输入以下命令: interface gigabit 0 ip address ip\_address netmask ip\_address 是对应于您在步骤 3 中输入的主机名的地址, netmask 是 ip\_address 的子网掩码。 系统将提示您重 新启动 Cisco ISE 服务。 有关 ip address 和 hostname 命令,请参阅《思科身份服务引擎 *CLI* 参考指南》。
- <span id="page-54-1"></span>步骤 **5** 输入 **Y** 重新启动 Cisco ISE 服务。

## 将克隆的思科虚拟机连接到网络

在您打开电源并更改 IP 地址和主机名后,必须将 Cisco ISE 节点连接到网络。

- 步骤 **1** 右键点击最近克隆的 Cisco ISE 虚拟机 (VM),然后点击 **Edit Settings**。
- 步骤 **2** 点击 Virtual Machine Properties 对话框中的 **Network adapter**。
- 步骤 **3** 在 Device Status 区域中,选中 **Connected** 和 **Connect at power on** 复选框。
- <span id="page-54-0"></span>步骤 **4** 点击 **OK**。

# 将 **Cisco ISE VM** 从评估迁移至生产

评估 Cisco ISE 版本后,您可以从评估系统迁移至完全许可的生产系统。

### 开始之前

•将 VMware 服务器移至支持更多用户数的生产环境时,请务必将 Cisco ISE 安装重新配置为建 议的最小磁盘大小或更高容量(最多达到允许的最大值,即 2 TB)。

ι

- •请注意,您不能将数据从所创建的磁盘空间小于 200 GB 的 VM 迁移至生产 VM。 您只能将数 据从所创建的具有 200 GB 或更多磁盘空间的 VM 迁移至生产环境。
- 步骤 **1** 备份评估版本的配置。
- 步骤 **2** 确保您的生产 VM 具有所需的磁盘空间量。
- 步骤 **3** 安装生产部署许可证。
- 步骤 **4** 将配置恢复到生产系统。

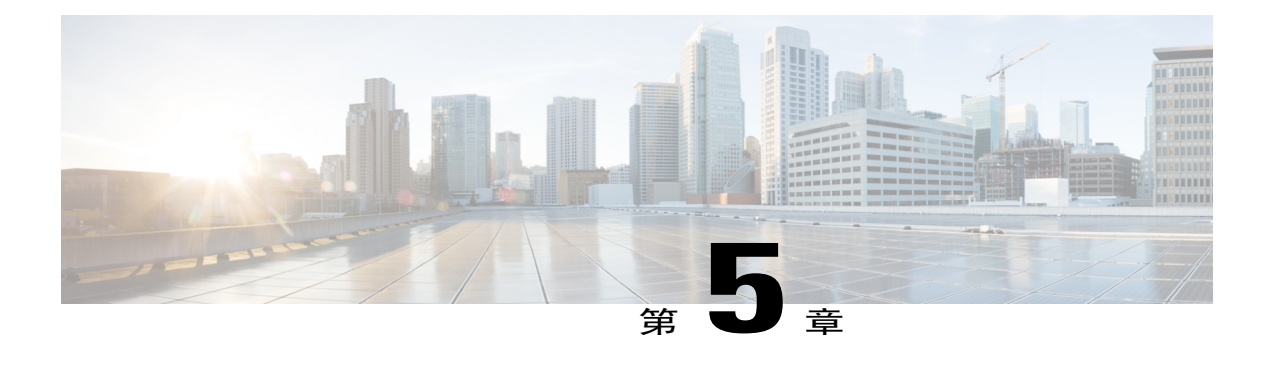

# 在 **Cisco ISE 3300** 系列、**Cisco NAC** 和 **Cisco Secure ACS** 设备上安装 **Cisco ISE** 软件

- [受支持的](#page-56-0) Cisco ISE、Secure ACS 和 NAC 设备, 第 51 页
- 从 DVD 安装 [Cisco](#page-57-0) ISE 软件, 第 52 页
- 在重新映像的 Cisco ISE-3300 [系列设备上安装](#page-57-1) Cisco ISE 软件, 第 52 页
- [在重新映像的](#page-58-0) Cisco Secure ACS 设备上安装 Cisco ISE 软件, 第 53 页
- [在重新映像的](#page-59-0) Cisco NAC 设备上安装 Cisco ISE 软件, 第 54 页

# <span id="page-56-0"></span>受支持的 **Cisco ISE**、**Secure ACS** 和 **NAC** 设备

如果已重新映像以下某些思科设备,则您可以在这些设备上从 DVD 安装 Cisco ISE 软件。 设备类型 包括:

- •Cisco ISE-3315
- •Cisco ISE-3355
- •Cisco ISE-3395
- •Cisco Secure ACS-1121
- •Cisco NAC-3315
- •Cisco NAC-3355
- •Cisco NAC-3395

在 Cisco Secure ACS 或 Cisco NAC 设备上安装软件是简化过程,因为将在其上安装 Cisco ISE 软件的 基础硬件是同一物理设备类型。

要重复使用 Cisco Secure ACS 或 Cisco NAC 设备作为 Cisco ISE 设备,请重新映像设备,然后安装 ISE 软件。

有关 Cisco ISE 3300 系列硬件平台的特定详细信息,请参阅《思科身份服务引擎硬件安装指南,版 本 *1.2*》。

# <span id="page-57-0"></span>从 **DVD** 安装 **Cisco ISE** 软件

开始之前

- •下载 Cisco ISE 版本或 Inline Posture 节点 ISO 映像,在 DVD 上刻录 ISO 映像并使用它在 Cisco ISE-3300 系列以及传统的 Cisco NAC 和 Cisco Secure ACS 设备上安装软件。
- •在运行设置程序之前,请检查 Cisco ISE 安装参数并准备好此信息。
- 步骤 **1** 将键盘和 VGA 显示器连接到设备。
- 步骤 **2** 确保将电源线连接到设备,在设备 CD/DVD 驱动器中插入 DVD 并开启设备。 控制台会显示启动选项。
- 步骤 **3** 按照启动提示,输入 **1** 并按 **Enter** 键。
- 步骤 **4** 按照提示,键入**setup** 以启动设置程序。
- 步骤 **5** 输入设置程序参数的值。 配置 Cisco ISE 或 IPN 软件后,系统自动重新启动。 要重新登录到 CLI, 您必须输入设置过程中配置的 CLI 管 理员用户凭证。

#### 接下来的操作

- •如果您已安装 IPN ISO, 则必须为 Inline Posture 节点配置证书。
- •如果已安装 Cisco ISE ISO 映像,则登录到 Cisco ISE CLI 外壳后,您可以运行**show application status ise** CLI 命令检查 Cisco ISE 应用进程的状态。

# <span id="page-57-1"></span>在重新映像的 **Cisco ISE-3300** 系列设备上安装 **Cisco ISE** 软 件

### 开始之前

- •下载 Cisco ISE 或 Inline Posture 节点 ISO 映像, 在 DVD 上刻录 ISO 映像并使用它在思科设备 上安装软件。
- •查看配置 Cisco SNS-3400 设备的必备条件。
- •在运行设置程序之前,请检查 Cisco ISE 设置程序参数并准备好此信息。

•查看 DVD 安装说明。

- 步骤 **1** 如果 Cisco ISE 设备开启,请将其关闭。
- 步骤 **2** 开启 Cisco ISE 设备。
- 步骤 **3** 按 **F1** 以进入 BIOS 设置模式。
- 步骤 **4** 使用箭头键导航至 Date and Time 字段并按 **Enter** 键。
- 步骤 **5** 将时间设置为 UTC/GMT 时区。
	- 我们建议您将所有 Cisco ISE 节点都设置为 UTC 时区。 此时区设置可确保来自部署中的各种节点的报 告和日志在时间戳方面始终同步。 注释
- 步骤 **6** 按 **Esc** 以退出到 BIOS 主菜单。
- 步骤 **7** 按 **Esc** 以从 BIOS 设置模式中退出。
- 步骤 **8** 从 DVD 安装软件。

### 接下来的操作

登录到 Cisco ISE 管理门户并安装许可证。

# <span id="page-58-0"></span>在重新映像的 **Cisco Secure ACS** 设备上安装 **Cisco ISE** 软件

### 开始之前

- •下载 Cisco ISE 或 Inline Posture 节点 ISO 映像, 在 DVD 上刻录 ISO 映像并使用它在传统 Cisco Secure ACS 设备上安装 Cisco ISE 或 IPN 软件。
- •查看配置思科设备的必备条件。
- •在运行设置程序之前,请检查 Cisco ISE 设置程序参数并准备好此信息。
- •查看 DVD 安装说明。
- 步骤 **1** 如果 Cisco Secure ACS 设备开启,请将其关闭。
- 步骤 **2** 开启 Cisco Secure ACS 设备。
- 步骤 **3** 按 **F1** 以进入 BIOS 设置模式。
- 步骤 **4** 使用箭头键导航至 Date and Time 字段并按 **Enter** 键。
- 步骤 **5** 将设备的时间设置为 UTC/GMT 时区。
	- 我们建议您将所有 Cisco ISE 节点都设置为 UTC 时区。 此时区设置可确保来自部署中的各种节点的报 告和日志在时间戳方面始终同步。 注释
- 步骤 **6** 按 **Esc** 以退出到 BIOS 主菜单。
- 步骤 **7** 按 **Esc** 以从 BIOS 设置模式中退出。
- 步骤 **8** 从 DVD 安装软件。

#### 接下来的操作

登录到 Cisco ISE 管理门户并安装许可证。

# <span id="page-59-0"></span>在重新映像的 **Cisco NAC** 设备上安装 **Cisco ISE** 软件

### 开始之前

- •下载 Cisco ISE 软件或 Inline Posture 节点 ISO 映像,在 DVD 上刻录 ISO 映像并使用它在传统 Cisco NAC 设备上安装软件。
- •查看配置思科设备的必备条件。
- •在运行设置程序之前,请检查 Cisco ISE 设置程序参数并准备好此信息。
- •查看 DVD 安装说明。
- 步骤 **1** 如果 Cisco NAC 设备开启,请将其关闭。
- 步骤 **2** 开启 Cisco NAC 设备。
- 步骤 **3** 按 **F1** 以进入 BIOS 设置模式。
- 步骤 **4** 使用箭头键导航至 Date and Time 字段并按 **Enter** 键。
- 步骤 **5** 将设备的时间设置为 UTC/GMT 时区。
	- 我们建议您将所有 Cisco ISE 节点都设置为 UTC 时区。 此时区设置可确保来自部署中的各种节点的报 告和日志在时间戳方面始终同步。 注释
- 步骤 **6** 按 **Esc** 以退出到 BIOS 主菜单。
- 步骤 **7** 按 **Esc** 以从 BIOS 设置模式中退出。
- 步骤 **8** 从 DVD 安装软件。

#### 接下来的操作

如果 Cisco ISE DVD 安装过程返回一条消息,指示"The installer requires at least 600GB disk space for this appliance type", 则您可能需要重置设备上的 RAID 设置以方便安装。

登录到 Cisco ISE 管理门户并安装许可证。

# 在 **Cisco NAC** 设备上重置现有 **RAID** 配置

可能有必要在 NAC 设备上重置 RAID 设置,以方便 Cisco ISE 软件安装。

- 步骤 **1** 使用 Cisco ISE 软件 DVD 重新启动 Cisco NAC 设备。
- 步骤 **2** 当 CLI 中显示 RAID 控制器版本信息时,请按**Ctrl-C**。 RAID 控制器版本信息出现,其中显示诸如 LSI Corporation MPT SAS BIOS 的标签,并且 LSI Corp Config Utility 会变为活动状态。
- 步骤 **3** 按**Enter** 键 以指定默认控制器。 (突出显示的控制器名称显示类似于 SR-BR10i 的内容。) 系统将显示包含 Cisco NAC 设备适配器信息的屏幕。
- 步骤4 使用箭头键导航至"RAID properties",然后按Enter键。
- 步骤5 使用箭头键导航至"Manage Array",然后按Enter键。
- 步骤6 使用箭头键导航至"Delete Array", 然后按Enter 键。
- 步骤 **7** 输入 Y 以确认要删除现有 RAID 阵列。
- 步骤 **8** 按**Esc** 键 两次以退出 RAID 配置实用程序。 系统会通过 Exit the Configuration Utility and Reboot? 对您进行提示。
- 步骤9 按Enter 键。 Cisco NAC 设备重新启动。 只要仍然插入 Cisco ISE 软件 DVD, 设备就会自动启动到安装菜单。
- 步骤 **10** 按**1** 以开始安装 Cisco ISE。

T

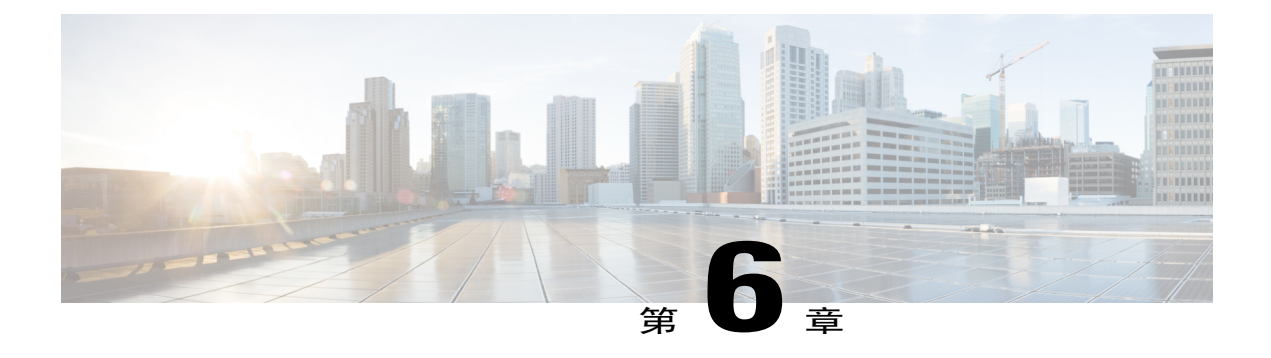

# 管理管理员帐户

- CLI 管理员和基于 Web [的管理员用户权限差异](#page-62-0), 第 57 页
- CLI [管理员用户创建](#page-63-0), 第58页
- 基于 Web [的管理员用户创建](#page-63-1), 第 58 页

# <span id="page-62-0"></span>**CLI** 管理员和基于 **Web** 的管理员用户权限差异

使用 Cisco ISE 设置程序时设置的用户名和密码旨在用于对 Cisco ISE CLI 和 Cisco ISE Web 界面进行 管理访问。 具有 Cisco ISE CLI 访问权限的管理员称为 CLI 管理员用户。 默认情况下,CLI 管理员 用户的用户名为 admin,密码是设置过程中用户定义的密码。 没有默认密码。

您最初可以使用设置过程中定义的 CLI 管理员用户的用户名和密码来访问 Cisco ISE Web 界面。 基 于 Web 的管理员没有默认用户名和密码。

CLI 管理员用户会被复制到 Cisco ISE 基于 Web 的管理员用户数据库。 只有第一个 CLI 管理员用户 会复制作为基于 Web 的管理员用户。 您应将 CLI 管理员用户库与基于 Web 的管理员用户库保持同 步,以便可以对两种管理员角色使用同一用户名和密码。

Cisco ISE CLI 管理员用户具有与 Cisco ISE 基于 Web 的管理员用户不同的权限和功能,并且可以执 行其他管理任务。

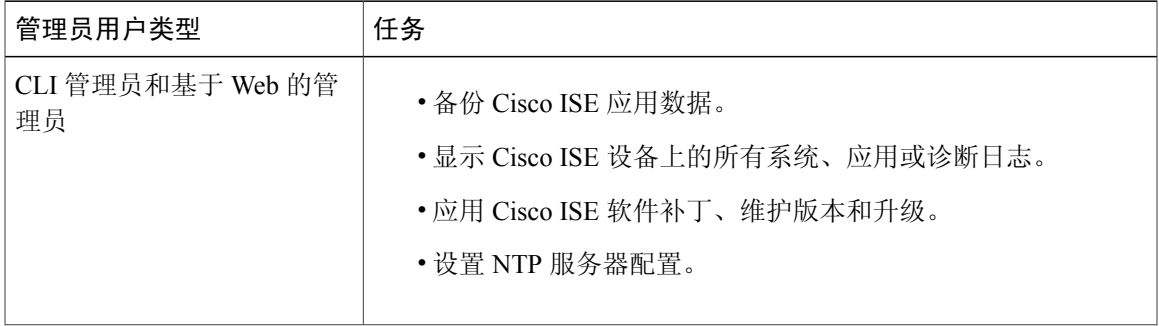

### 表 **14**:**CLI** 管理员和基于 **Web** 的管理员用户执行的任务

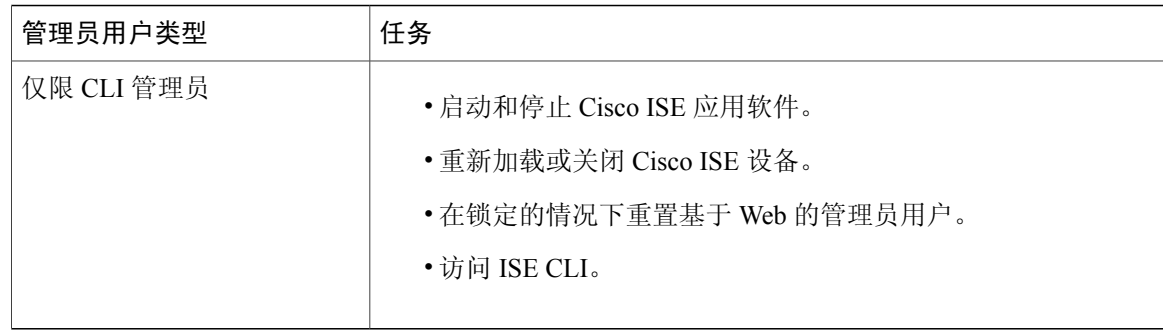

# <span id="page-63-0"></span>**CLI** 管理员用户创建

通过 Cisco ISE, 您可以创建除安装过程期间创建的 CLI 管理员用户帐户以外的其他 CLI 管理员用户 帐户。要保护 CLI 管理员用户凭证,请创建访问 Cisco ISE CLI 所需的最小数量的 CLI 管理员用户。 您可以通过在 CLI 中进入配置模式并使用 **username** 命令来添加 CLI 管理员用户。

# <span id="page-63-1"></span>基于 **Web** 的管理员用户创建

首次对 Cisco ISE 系统进行基于 Web 的访问时,管理员用户名和密码与设置过程中配置的基于 CLI 的访问相同。

您可以通过用户界面本身添加基于 Web 的管理员用户。

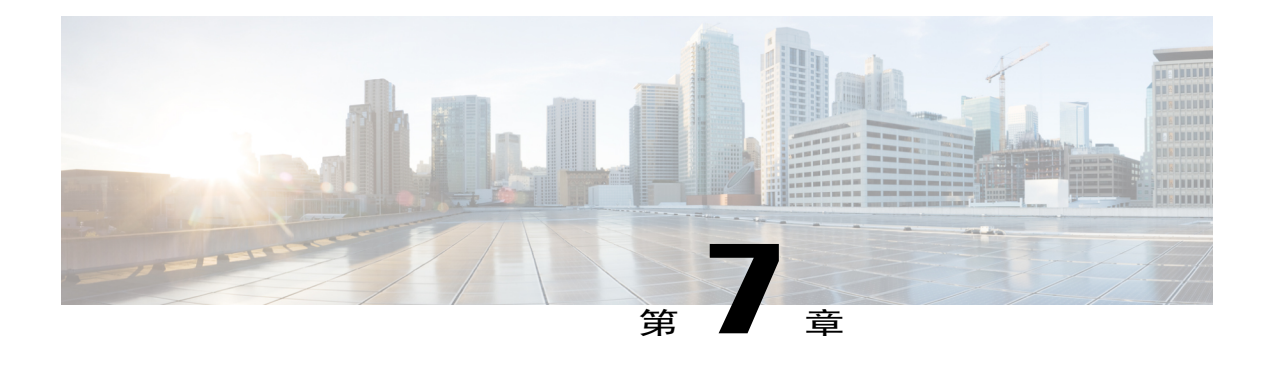

# 安装后任务

- [登录到](#page-64-0) Cisco ISE 基于 Web 的界面, 第 59 页
- Cisco ISE [配置验证](#page-65-0), 第60页
- VMware [工具安装验证](#page-67-0), 第62页
- [管理员密码重置](#page-68-0), 第63页
- 更改 Cisco ISE [设备的](#page-70-0) IP 地址, 第 65 页
- [查看安装和升级历史记录](#page-71-0), 第66页
- 在 SNS-3415 [设备上配置](#page-72-0) RAID, 第 67 页
- 使用 CIMC 在 SNS-3495 [设备上配置](#page-72-1) RAID, 第 67 页
- [执行系统清除](#page-73-0), 第68页

# <span id="page-64-0"></span>登录到 **Cisco ISE** 基于 **Web** 的界面

首次登录到 Cisco ISE 基于 Web 的界面时, 您将使用预安装的评估许可证。

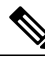

注释 我们建议您使用 Cisco ISE 用户界面定期重置管理员登录密码。

 $\wedge$ 注意

出于安全原因,我们建议您在完成管理会话时注销。 如果您不注销, 则 Cisco ISE 基于 Web 的 界面会在处于非活动状态 30 分钟后将您注销,并且不保存任何未提交的配置数据。

### 开始之前

Cisco ISE 管理员门户支持以下已启用 HTTPS 的浏览器:

- •Mozilla Firefox 版本 31.*x* ESR、36.*x* 和 37.*x*
- •Microsoft Internet Explorer 10.*x* 和 11.*x*

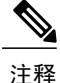

Adobe Flash Player 11.1.0.0 或更高版本必须安装在运行客户端浏览器的系统上。 查看 Cisco ISE GUI 所需的最低屏幕分辨率为 1280 x 800 像素。

步骤 **1** 在 Cisco ISE 设备重新启动完成后,启动其中一种受支持的 Web 浏览器。

步骤2 在 Address 字段中,通过使用以下格式输入 Cisco ISE 设备的 IP 地址(或主机名), 然后按 Enter 键。

https://<IP address or host name>/admin/

- 步骤 **3** 输入设置过程中定义的用户名和密码。
- <span id="page-65-0"></span>步骤 **4** 点击 **Login**。

# **Cisco ISE** 配置验证

共有两种验证方法,它们分别通过Web浏览器和CLI使用一组不同的用户名和密码凭证来验证Cisco ISE 配置。

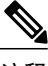

注释 CLI 管理员用户和基于 Web 的管理员用户的凭证在 Cisco ISE 中不同。

# 使用 **Web** 浏览器验证配置

- 步骤 **1** 在 Cisco ISE 设备重新启动完成后,启动其中一种受支持的 Web 浏览器。
- 步骤 **2** 在 **Address** 字段中,使用以下格式输入 Cisco ISE 设备的 IP 地址(或主机名),然后按 **Enter** 键。
- 步骤 **3** 在 Cisco ISE Login 页面中,输入已在设置过程中定义的用户名和密码,然后点击 **Login**。
	- 例如,输入 https://10.10.10.10/admin/ 会显示 Cisco ISE Login 页面。

https://<IP address or host name>/admin/

- 首次对 Cisco ISE 系统进行基于 Web 的访问时,管理员用户名和密码与设置过程中配置的基于 CLI 的 访问相同。 注释
- 步骤 **4** 使用 Cisco ISE 控制面板验证设备是否正常工作。

### 接下来的操作

通过使用 Cisco ISE 基于 Web 的用户界面菜单和选项,您可以配置 Cisco ISE 系统以满足您的要求。 有关配置 Cisco ISE 的详细信息,请参阅《思科身份服务引擎管理员指南》。

# 使用 **CLI** 验证配置

## 开始之前

要获取最新的 Cisco ISE 补丁并保持 Cisco ISE 为最新版本, 请访问以下网站: [http://www.cisco.com/](http://www.cisco.com/public/sw-center/index.shtml) [public/sw-center/index.shtml](http://www.cisco.com/public/sw-center/index.shtml)

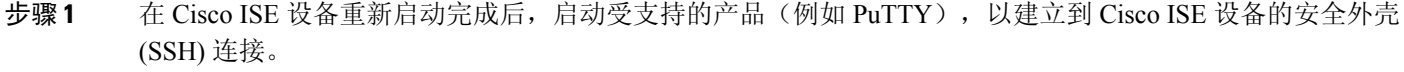

- 步骤2 在 Host Name(或 IP Address)字段中,输入主机名(或 Cisco ISE 设备的点分十进制格式的 IP 地址),然后 点击 **Open**。
- 步骤 **3** 在出现登录提示时,输入设置过程中配置的 CLI 管理员用户名(默认值为 admin),然后按 **Enter** 键。
- 步骤4 在出现密码提示时,输入设置过程中配置的 CLI 管理员密码(此密码是用户定义的,没有默认值),然后按 **Enter** 键。
- 步骤 **5** 出现系统提示时,输入**show application version ise** 并按 **Enter** 键。

Version 字段列出当前安装的 Cisco ISE 软件版 注释

```
本。
控制台输出显示如下:
```
ise-vm123/admin# show application version ise

```
Cisco Identity Services Engine
---------------------------------------------
Version : 1.4.0.205
Build Date : Tue Mar 3 19:31:27 2015
Install Date : Tue Mar 3 21:06:31 2015
```
步骤 **6** 要检查 Cisco ISE 进程的状态,请输入**show application status ise** 并按 **Enter** 键。 控制台输出显示如下:

ise-server/admin# **show application status ise**

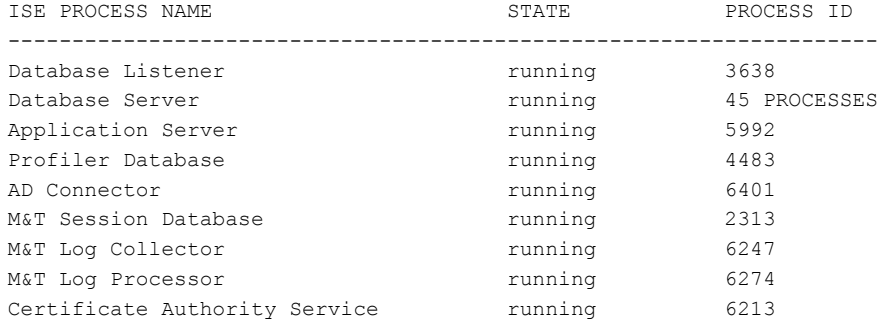

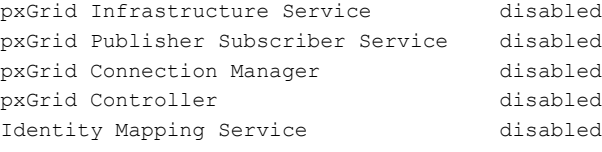

# <span id="page-67-0"></span>**VMware** 工具安装验证

# 使用 **vSphere** 客户端中的 **Summary** 选项卡验证 **VMWare** 工具安装

转至 vShpere 客户端中指定的 VMware 主机的 Summary 选项卡。 VMware Tools 字段中的值应该适 用。

### 图 **10**:在 **vSphere** 客户端中验证 **VMware** 工具

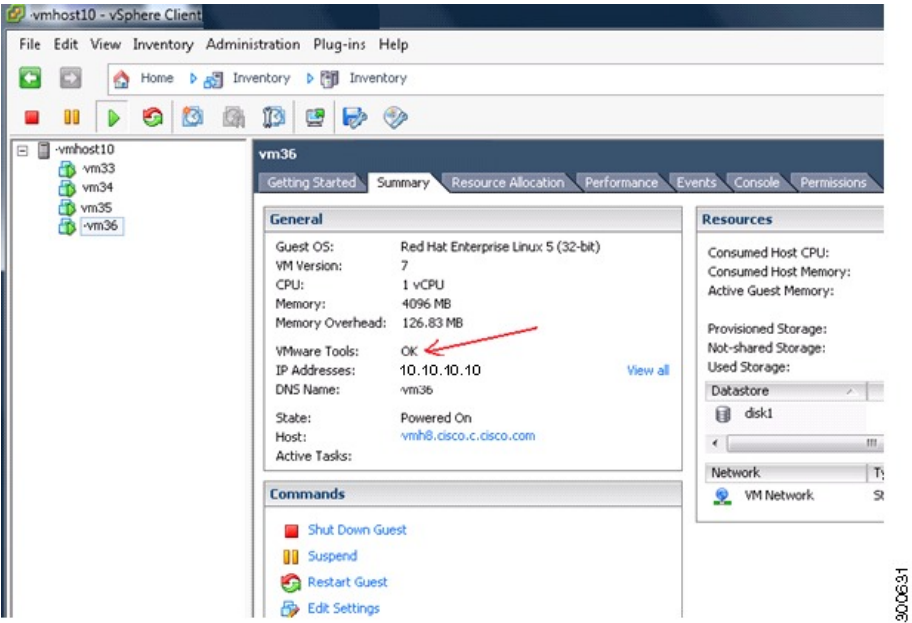

# 使用 **CLI** 验证 **VMWare** 工具安装

您还可以验证 VMware 工具是否是使用**show inventory** 命令安装。 此命令列出 NIC 驱动程序信息。 在安装了 VMware 工具的虚拟机上,VMware 虚拟以太网驱动程序将列于 Driver Descr 字段中。 vm36/admin# show inventory NAME: "ISE-VM-K9 chassis", DESCR: "ISE-VM-K9 chassis" PID: ISE-VM-K9, VID: V01 , SN: 8JDCBLIDLJA

Total RAM Memory: 4016564 kB CPU Core Count: 1 CPU 0: Model Info: Intel(R) Xeon(R) CPU E5504 @ 2.00GHz Hard Disk Count(\*): 1 Disk 0: Device Name: /dev/sda Disk 0: Capacity: 64.40 GB Disk 0: Geometry: 255 heads 63 sectors/track 7832 cylinders NIC Count: 1 NIC 0: Device Name: eth0 NIC 0: HW Address: 00:0C:29:BA:C7:82 NIC 0: Driver Descr: VMware Virtual Ethernet driver (\*) Hard Disk Count may be Logical. vm36/admin#

# 对升级 **VMware** 工具的支持

Cisco ISEISO映像(常规、升级或补丁)包含受支持的VMware工具。Cisco ISE不支持通过VMware 客户端用户界面升级 VMware 工具 。 如果要将任何 VMware 工具升级到更高版本,则需要通过更新 版本的 Cisco ISE(常规、升级或补丁版本)提供支持。

# <span id="page-68-0"></span>管理员密码重置

## 使用 **DVD** 重置已丢失、已忘记或已泄漏的密码

### 开始之前

确保您了解在尝试使用 Cisco ISE 软件 DVD 启动 Cisco ISE 设备时可能导致问题的以下连接相关情 况:

- •您的终端服务器与设置为 exec 的 Cisco ISE 设备的串行控制台连接相关联。 通过将其设置为 no exec,您可以使用 KVM 连接和串行控制台连接。
- •您具有到 Cisco ISE 设备的键盘和视频显示器 (KVM) 连接(它可以是远程 KVM 或 VMware vSphere 客户端控制台连接)。
- •您具有到 Cisco ISE 设备的串行控制台连接。
- 步骤 **1** 确保 Cisco ISE 设备已接通电源。

步骤 **2** 插入 Cisco ISE 软件 DVD。 例如,Cisco ISE 3415 控制台会显示以下消息: Welcome to the Cisco Identity Services Engine Installer Cisco ISE Version: 1.4.0.205

Available boot options:

- [1] Cisco ISE Installation (Keyboard/Monitor)
- [2] Cisco ISE Installation (Serial Console)
- [3] System Utilities (Keyboard/Monitor)

```
[4] System Utilities (Serial Console)
<Enter> Boot existing OS from hard disk.
```
Enter boot option and press <Enter>.

步骤 **3** 按照系统提示,如果您使用到设备的键盘和视频显示器连接,请输入3;如果使用本地串行控制台端口连接, 请输入 4。

系统会显示 ISO 实用程序菜单,如下所示。

Cisco ISE System Utilities Menu

Available System Utilities:

- [1] Recover administrator password
- [2] Virtual Machine Resource Check
- [3] System Erase
- [4] Install Media Check
- [q] Exit and reload

Enter option and press <Enter>

### 步骤 **4** 输入 1 以恢复管理员密码。 控制台会显示:

Admin username: [1]:admin [2]:admin2 [3]:admin3 [4]:admin4 Enter number of admin for password recovery:2 Password: Verify password: Save change and reboot? [Y/N]:

- 步骤 **5** 输入对应于要重置其密码的管理员用户的数字。
- 步骤 **6** 输入新密码并进行验证。
- 步骤 **7** 输入 Y 以保存更改。

## 由于管理员锁定重置密码

管理员输入不正确的密码达到足够次数便会禁用帐户。 最少和默认尝试次数为 5。

使用这些说明在 Cisco ISE CLI 中通过**application reset-passwd ise** 命令重置管理员用户界面密码。 它不会影响管理员的 CLI 密码。 在您成功重置管理员密码后, 凭证立即生效, 并且您可以登录, 而 不必重新启动系统。 。

Cisco ISE 会在 **Monitor** > **Reports** > **Catalog** > **Server Instance** > **Server Instance** > **Server Administrator Logins** 报告中添加日志条目,并会将该管理员 ID 的凭证暂挂,直至重置与该管理员 ID 关联的密 码。

步骤 **1** 访问直接控制台 CLI 并输入: **application reset-passwd ise**administrator\_ID

步骤 **2** 指定并确认与用于此管理员 ID 的之前两个密码不同的新密码:

Enter new password: Confirm new password:

Password reset successfully

# <span id="page-70-0"></span>更改 **Cisco ISE** 设备的 **IP** 地址

### 开始之前

- •在更改 IP 地址之前,请确保 Cisco ISE 节点处于独立状态。 如果该节点是分布式部署的一部 分,请从部署中撤销注册该节点并使其成为独立节点。
- •更改 Cisco ISE 设备 IP 地址时,请勿使用**no ip address**命令。

#### 步骤 **1** 登录到 Cisco ISE CLI。

#### 步骤 **2** 输入以下命令:

- a) **configure terminal**
- b) **interface GigabitEthernet 0**
- c) **ip address new\_ip\_address new\_subnet\_mask** 系统会提示您更改 IP 地址。 输入**Y**。 系统将显示类似于以下的屏幕。

ise-13-infra-2/admin(config-GigabitEthernet)# ip address a.b.c.d 255.255.255.0

% Changing the IP address might cause ISE services to restart Continue with IP address change? Y/N [N]: y Stopping ISE Monitoring & Troubleshooting Log Collector... Stopping ISE Monitoring & Troubleshooting Log Processor... Stopping ISE Identity Mapping Service... Stopping ISE pxGrid processes... Stopping ISE Application Server... Stopping ISE Certificate Authority Service... Stopping ISE Profiler Database... Stopping ISE Monitoring & Troubleshooting Session Database... Stopping ISE AD Connector...

```
Stopping ISE Database processes...
Starting ISE Monitoring & Troubleshooting Session Database...
Starting ISE Profiler Database...
Starting ISE pxGrid processes...
Starting ISE Application Server...
Starting ISE Certificate Authority Service...
Starting ISE Monitoring & Troubleshooting Log Processor...
Starting ISE Monitoring & Troubleshooting Log Collector...
Starting ISE Identity Mapping Service...
Starting ISE AD Connector...
Note: ISE Processes are initializing. Use 'show application status ise'
CLI to verify all processes are in running state.
Cisco ISE 提示您重新启动系统。
```
<span id="page-71-0"></span>步骤 **3** 输入**Y** 重新启动系统。

# 查看安装和升级历史记录

Cisco ISE 提供一个命令行界面 (CLI) 命令来查看 Cisco ISE 版本和补丁的安装、升级和卸载详细信 息。 **show version history** 命令提供以下详细信息:

- •Date 执行安装或卸载的日期和时间
- •Application Cisco ISE 应用
- •Version 已安装或删除的版本
- •Action 安装、卸载、补丁安装或补丁卸载
- •Bundle Filename 已安装或删除的捆绑包的名称
- •Repository 从其安装 Cisco ISE 应用捆绑包的存储库。 不适用于卸载。

步骤 **1** 登录到 Cisco ISE CLI。

步骤 **2** 输入以下命令:**show version history**。 系统将显示以下输出:

```
Positron/admin# Show version history
       ---------------------------------------------
Install Date: Tue Mar 03 20:25:58 UTC 2015
Application: ise
Version: 1.4.0.205
Install type: Application Install
Bundle filename: ise.tar.gz
Repository: SystemDefaultPkgRepos
```
# 在 **SNS-3415** 设备上配置 **RAID**

在 SNS-3415 设备上, 您必须在安装 Cisco ISE 之前手动配置独立磁盘冗余阵列 (RAID)。

- 步骤 **1** 按 Ctrl + Alt + Del 可重新启动设备。
- 步骤 **2** 按 Ctrl+M 可进入 **LSI Software RAID Configuration** 菜单。
- 步骤 **3** 从 **Management** 菜单中,选择 **Configure**。
- 步骤 **4** 选择 **Clear Configuration** 并确认选择。
- 步骤 **5** 选择 **Easy Configuration**。 系统将显示具有 READY 标签的方框。
- 步骤 **6** 按空格键选择该卷。 标签更改为 ONLIN A00-xx。
- 步骤7 按 F10 配置该卷,然后按空格键选择阵列。
- 步骤 **8** 按 F10 配置该阵列。 系统将显示一个方框,其中会指定卷数据,包括大小 (557.8 GB) 和 RAID 0。
- 步骤9 使用箭头键导航至 Accept, 然后按 Enter 键。
- 步骤 **10** 按 Esc 键并保存配置。
- 步骤 **11** 按两下 Esc 键以退出所有菜单。 系统将提示您重新启动设备。
- 步骤 **12** 重新启动设备。
- 步骤 **13** 在您安装 Cisco ISE 并重新启动设备后,按 F6 以进入 **Boot Order** 菜单。
- 步骤 **14** 选择 **Embedded SCU RAID** 以从硬盘启动。

## 使用 **CIMC** 在 **SNS-3495** 设备上配置 **RAID**

在安装 Cisco ISE 之前, 您必须使用 CIMC 配置独立磁盘冗余阵列 (RAID)。

#### 开始之前

您必须在配置 CIMC 后才能在 SNS-3495 设备上配置 RAID。 有关详情, 请参阅 [配置思科集成管理](#page-26-0) [控制器](#page-26-0) ,第 21 页

- 步骤 **1** 在 CIMC 用户界面中,选择 **Server** > **BIOS** > **Configure BIOS Parameter**。
- 步骤 **2** 点击**Advanced**选项卡。在**OnboardStorage**区域中,将**OnboardSCU StorageSupport**选项设置为**Enabled**。
- 步骤 **3** 点击 **Save Changes**。 系统将显示以下消息: Reboot Host Immediately option is not selected. BIOS settings will be applied only on next host reboot. Continue?
- 步骤 **4** 点击 **Yes**。
- 步骤 **5** 选择 **Server** > **Summary** > **Power Cycle Server**。
- 步骤 **6** 点击 **OK**。
- 步骤 **7** 选择 **Server** > **Summary** > **Launch KVM Console**。 系统将显示基于内核的虚拟机 (KVM) 的控制台屏幕。
- 步骤 **8** 选择 **Server** > **Summary** > **Power Cycle Server**。
- 步骤 **9** 在启动过程中,按 Ctrl+H 访问 WebBIOS。
- 步骤 **10** 在 KVM WebBIOS 中,点击 **Start**。
- 步骤 **11** 在 **BIOS Config Utility Physical Configuration** 窗格中,点击 **Configuration Wizard**。
- 步骤 **12** 点击 **Add Configuration**,然后点击 **Next**。
- 步骤 **13** 点击 **Automatic Configuration**。
- 步骤 **14** 在 **Redundancy** 下拉列表中,选择 **Redundancy When Possible** 选项,然后点击 **Next**。
- 步骤 **15** 点击 **Yes** 以保存配置。
- 步骤 **16** 点击 **Yes** 以初始化新的虚拟驱动器。
- 步骤 **17** 点击 **Set Boot Drive**,然后点击 **Go**。
- 步骤 **18** 点击 **Home**。
- 步骤 **19** 点击 **Exit**。
- 步骤 **20** 点击 **Yes**。
- 步骤 **21** 重新启动服务器。
- 步骤 **22** 选择 **Inventory** > **Storage** > **Virtual Drive Info**。 确保在 Virtual Drive info 选项卡中列出新添加的虚拟驱动器。

## 执行系统清除

您可以执行系统清除以安全地清除 Cisco ISE 设备或 VM 中的所有信息。 这个用于执行系统清除的 选项可确保 Cisco ISE 符合 NIST 特别出版物 800-88 数据销毁标准。

#### 开始之前

确保您了解在尝试使用 Cisco ISE 软件 DVD 启动 Cisco ISE 设备时可能导致问题的以下连接相关情 况:

- •您的终端服务器与设置为 exec 的 Cisco ISE 设备的串行控制台连接相关联。 通过将其设置为 no exec,您可以使用 KVM 连接和串行控制台连接。
- •您具有到 Cisco ISE 设备的键盘和视频显示器 (KVM) 连接(它可以是远程 KVM 或 VMware vSphere 客户端控制台连接)。
- •您具有到 Cisco ISE 设备的串行控制台连接。
- 步骤 **1** 确保 Cisco ISE 设备已接通电源。
- 步骤 **2** 插入 Cisco ISE 软件 DVD。 例如,Cisco ISE 3415 控制台会显示以下消息: Welcome to the Cisco Identity Services Engine Installer Cisco ISE Version: 1.4.0.205

Available boot options:

[1] Cisco ISE Installation (Keyboard/Monitor) [2] Cisco ISE Installation (Serial Console) [3] System Utilities (Keyboard/Monitor) [4] System Utilities (Serial Console)

<Enter> Boot existing OS from hard disk.

Enter boot option and press <Enter>.

步骤 **3** 按照系统提示,如果您使用到设备的键盘和视频显示器连接,请输入3;如果使用本地串行控制台端口连接, 请输入 4。

系统会显示 ISO 实用程序菜单,如下所示。

Cisco ISE System Utilities Menu

Available System Utilities:

- [1] Recover administrator password
- [2] Virtual Machine Resource Check
- [3] System Erase
- [4] Install Media Check
- [q] Exit and reload

Enter option and press <Enter>

#### 步骤 **4** 输入 3 以执行系统清除。 控制台会显示:

\*\*\*\*\*\*\*\*\*\* W A R N I N G \*\*\*\*\*\*\*\*\*\*

YOU ARE ABOUT TO PERFORM A SYSTEM ERASE. THIS ACTION WILL DELETE ALL CONTENT OF THE HARD DISK BY WRITING A SEQUENCE OF RANDOM BYTES, FOLLOWED BY ZEROS DIRECTLY TO THE HARD DISK DEVICE.

ARE YOU SURE YOU WANT TO PROCEED? [Y/N] Y 步骤 **5** 输入 Y。 控制台会显示另一个警告对您进行提示: THIS IS YOUR LAST CHANGE TO ABORT. PROCEED WITH SYSTEM ERASE? [Y/N] Y 步骤 **6** 输入 Y 以执行系统清除。 控制台会显示: Deleting system disk, please wait… Writing random data to all sectors of disk device (/dev/sda)… Writing zeros to all sectors of disk device (/dev/sda)… Completed! System is now erased. Press <Enter> to reboot. 执行系统清除后,如果您要重复使用设备,则必须使用 Cisco ISE DVD 启动系统并从启动菜单中选择安装选 项。

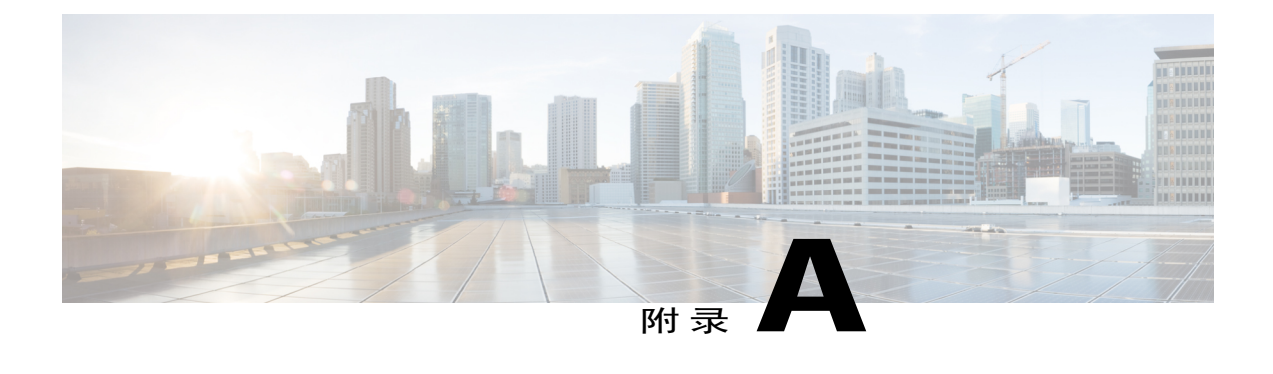

# **Cisco SNS-3400** 系列服务器规格

- [物理规格](#page-76-0), 第 71 页
- [环境规格](#page-76-1), 第71页
- [电源规格](#page-77-0), 第72页

# <span id="page-76-3"></span><span id="page-76-0"></span>物理规格

#### 表 **15**:**Cisco SNS-3400** 系列服务器物理规格

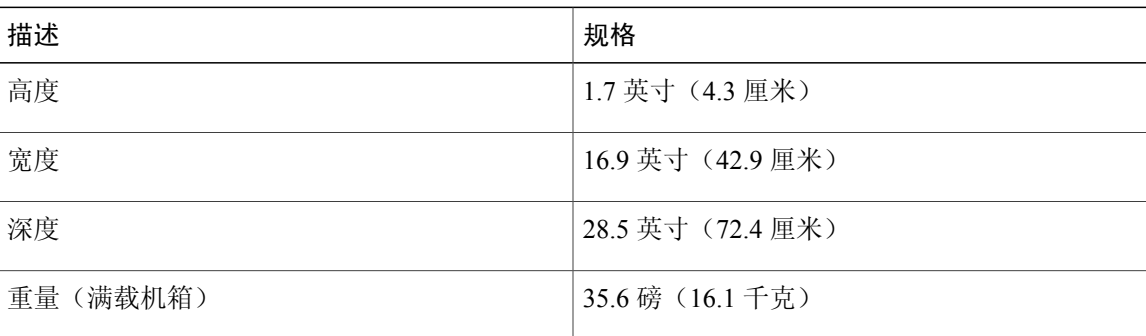

# <span id="page-76-2"></span><span id="page-76-1"></span>环境规格

Г

#### 表 **16**:**Cisco SNS-3400** 系列服务器环境规格

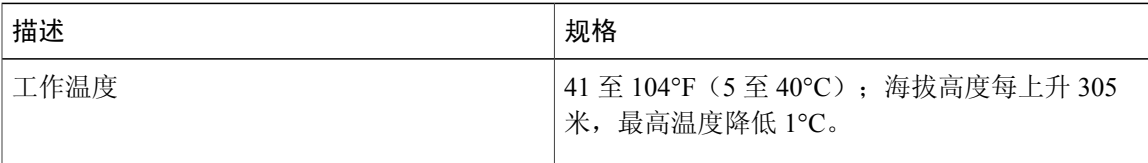

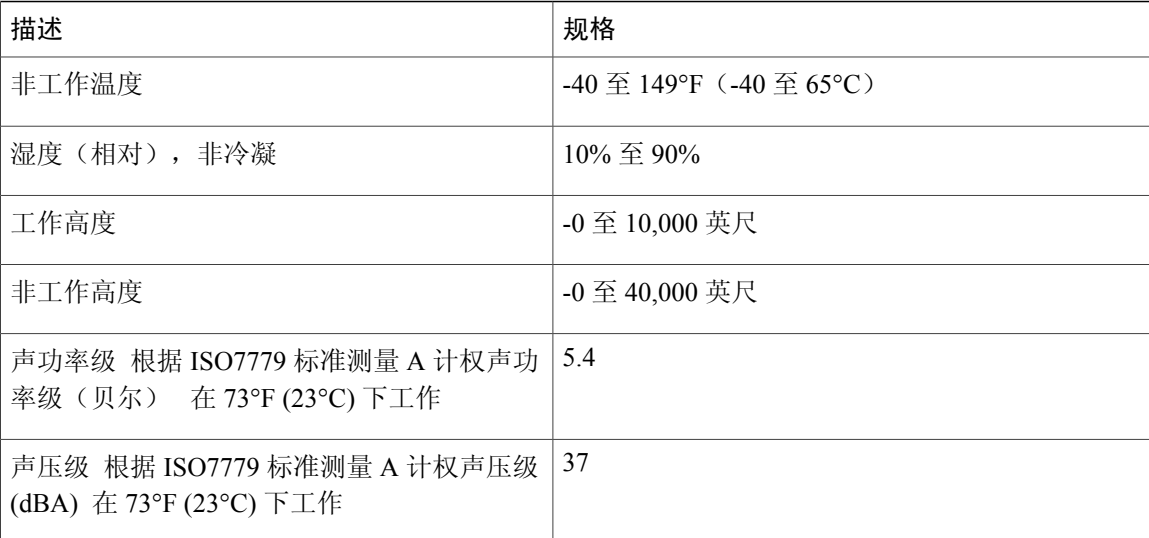

# <span id="page-77-1"></span><span id="page-77-0"></span>电源规格

### **450** 瓦特电源

注释 通过使用 Cisco UCS Power [Calculator](https://express.salire.com/Modules/Analyses/Edit/Analysis.aspx), 您可以获取有关确切服务器配置的更多具体电源信息。

 $\mathscr{D}$ 

注释 请勿混淆服务器中的电源类型。 两个电源均必须为 450W。

#### 表 **17**:**Cisco SNS-3400** 系列服务器 **450** 瓦特电源规格

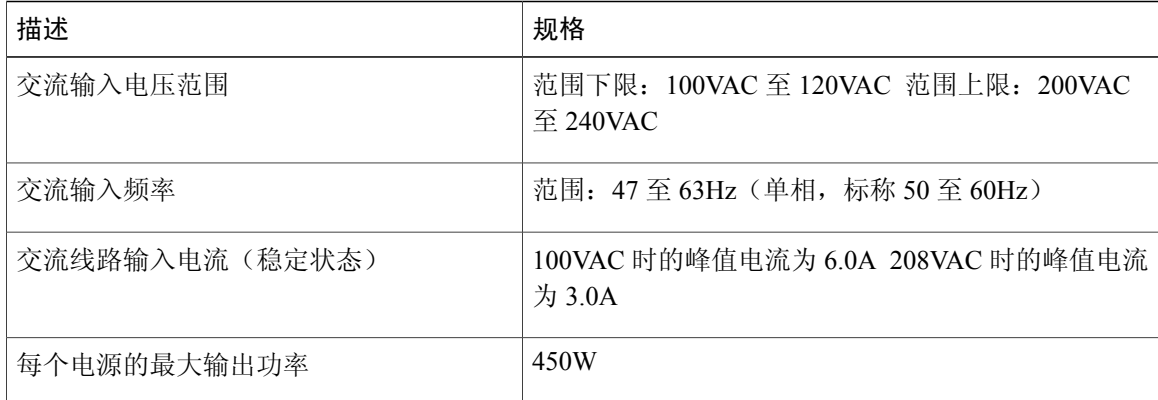

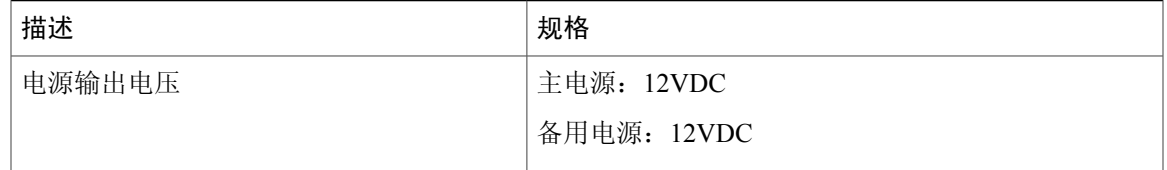

### **650** 瓦特电源

Г

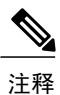

注释 通过使用 Cisco UCS Power [Calculator](https://express.salire.com/Modules/Analyses/Edit/Analysis.aspx), 您可以获取有关确切服务器配置的更多具体电源信息。

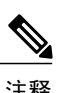

注释 请勿混淆服务器中的电源类型。 两个电源必须是 650W。

#### 表 **18**:**Cisco SNS-3400** 系列服务器 **650** 瓦特电源规格

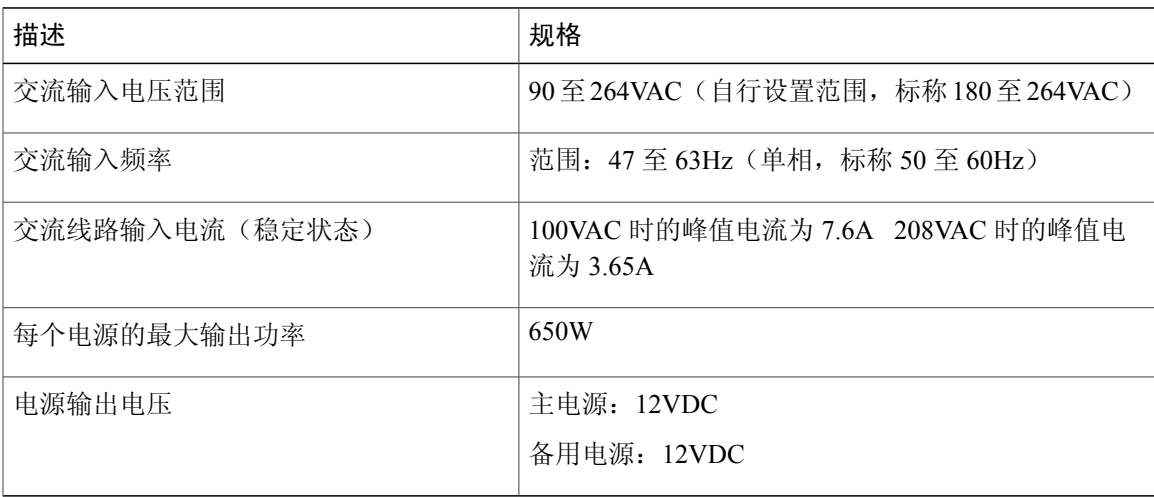

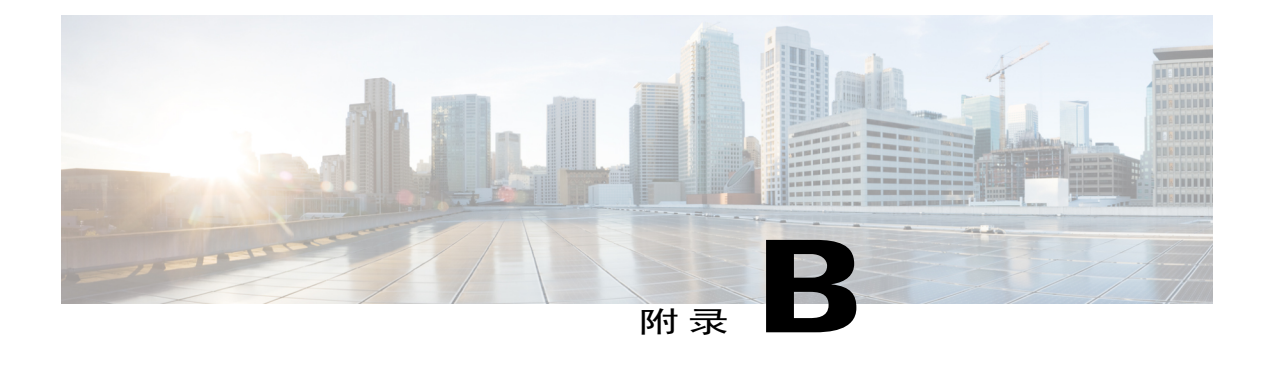

# **Cisco SNS-3400** 系列设备端口参考

- Cisco ISE [基础设施](#page-80-0), 第 75 页
- Cisco ISE [管理节点端口](#page-82-0), 第 77 页
- Cisco ISE [监控节点端口](#page-83-0), 第 78 页
- Cisco ISE [策略服务节点端口](#page-85-0), 第80页
- Inline Posture [节点端口](#page-88-0), 第83页
- Cisco ISE pxGrid [服务端口](#page-90-0), 第 85 页
- OCSP 和 CRL [服务端口](#page-90-1), 第 85 页

### <span id="page-80-0"></span>**Cisco ISE** 基础设施

本附录列出 Cisco ISE 用于与外部应用和设备进行网络内通信的 TCP 和用户数据报协议 UDP 端口。 此附录中列出的 Cisco ISE 端口在对应的防火墙上必须处于打开状态。

在 Cisco ISE 网络上配置服务时,请记住以下信息:

- •Cisco ISE 管理只限于千兆以太网 0。
- •RADIUS 在所有网络接口卡 (NIC) 上进行侦听。
- •所有 NIC 都可以配置有 IP 地址。

 $\overline{\phantom{a}}$ 

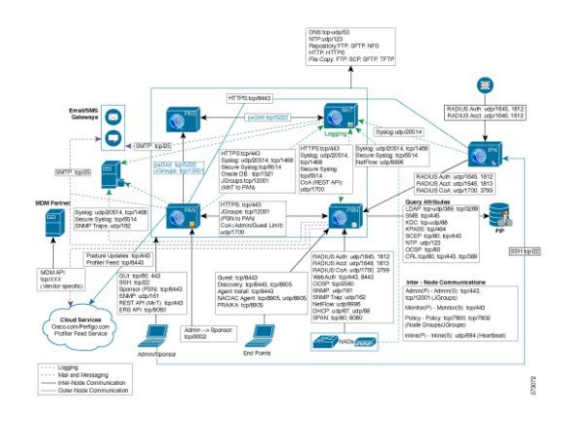

 $\mathbf{I}$ 

# <span id="page-82-0"></span>**Cisco ISE** 管理节点端口

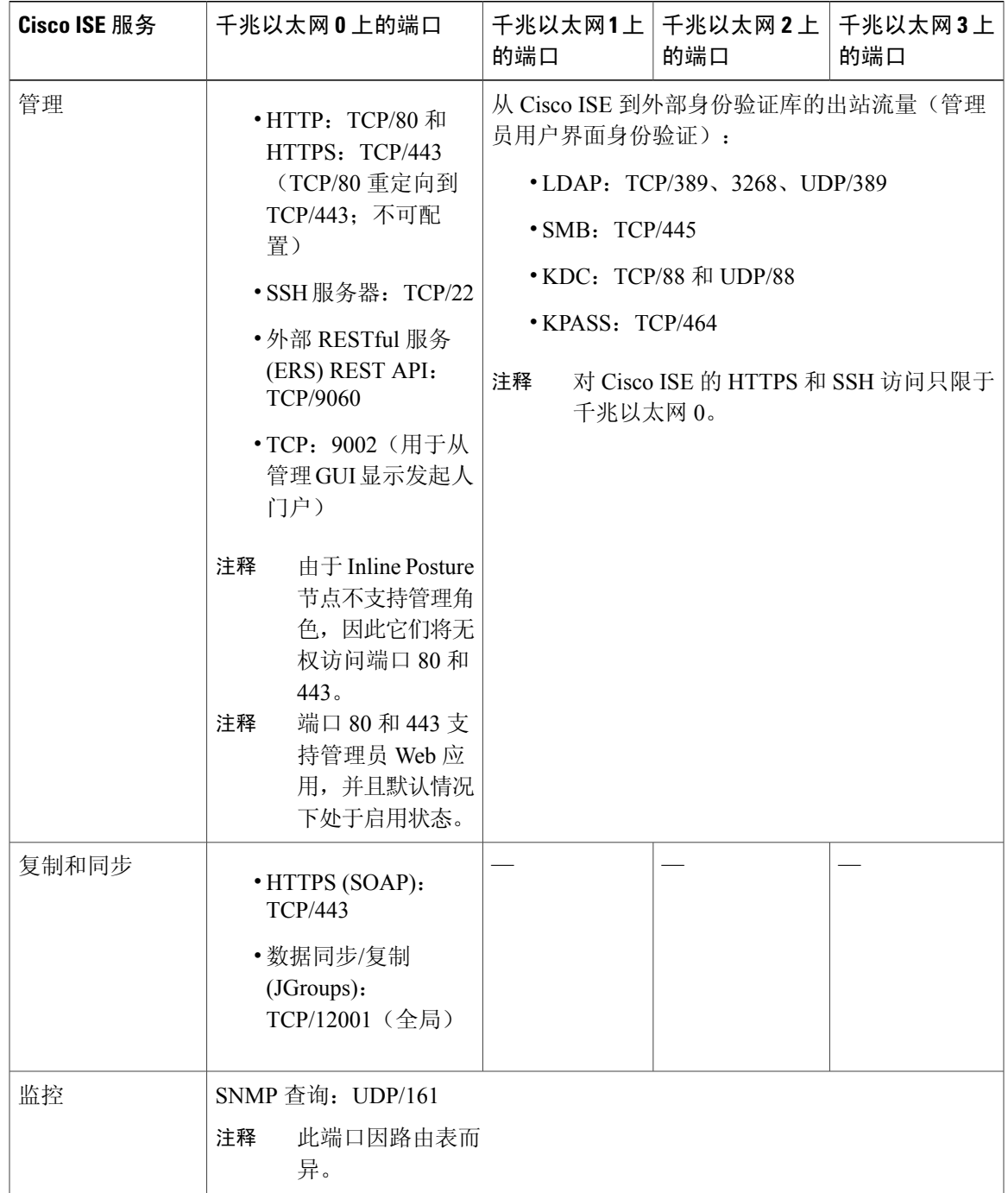

T

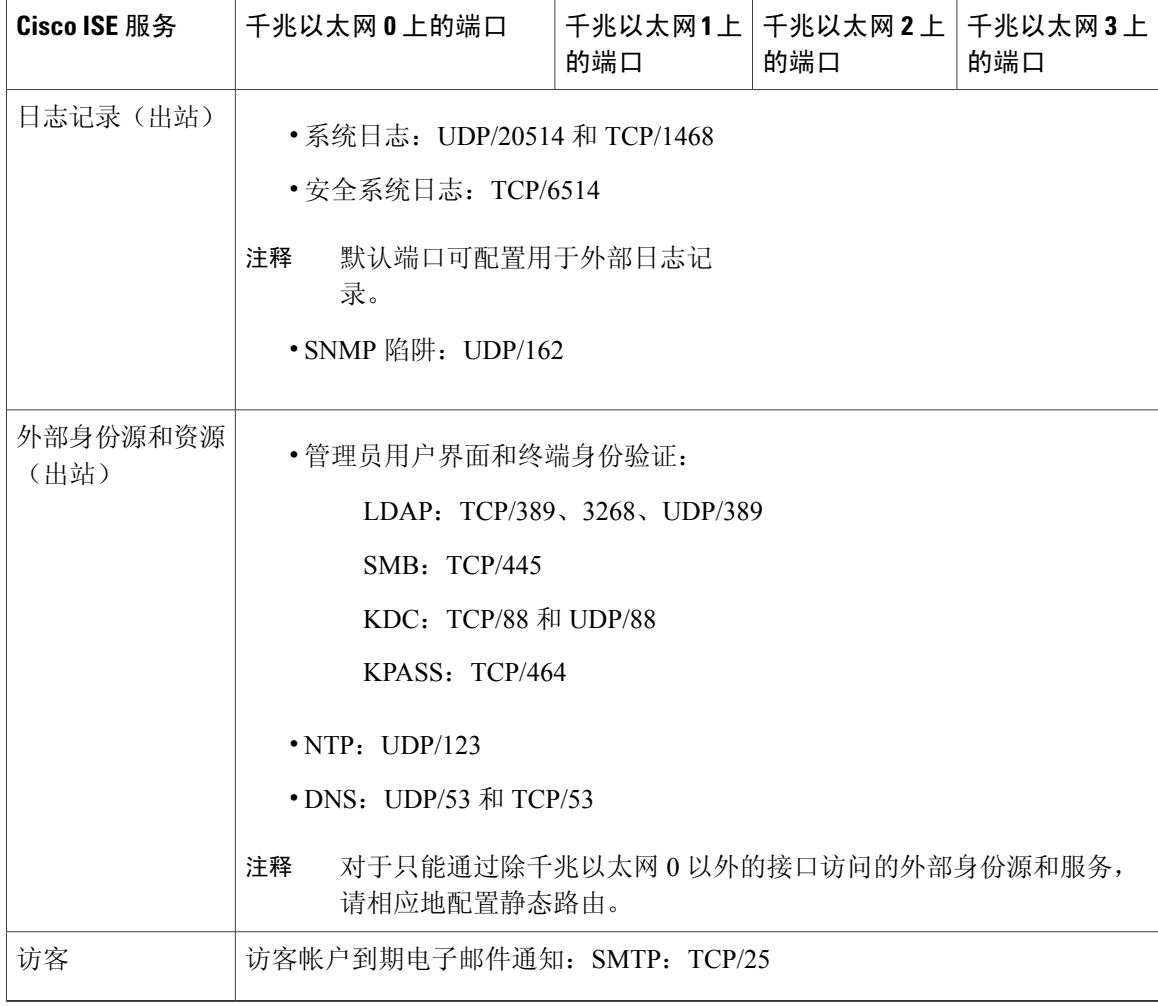

# <span id="page-83-0"></span>**Cisco ISE** 监控节点端口

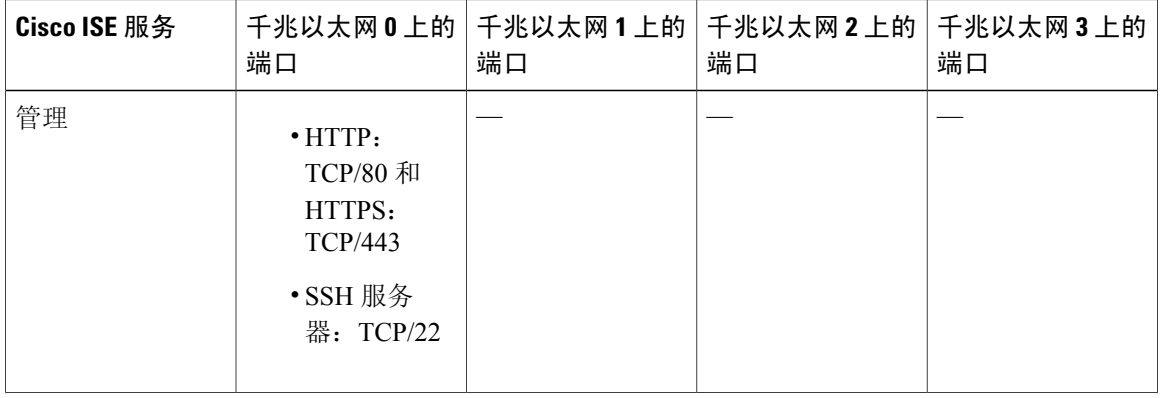

 $\mathsf I$ 

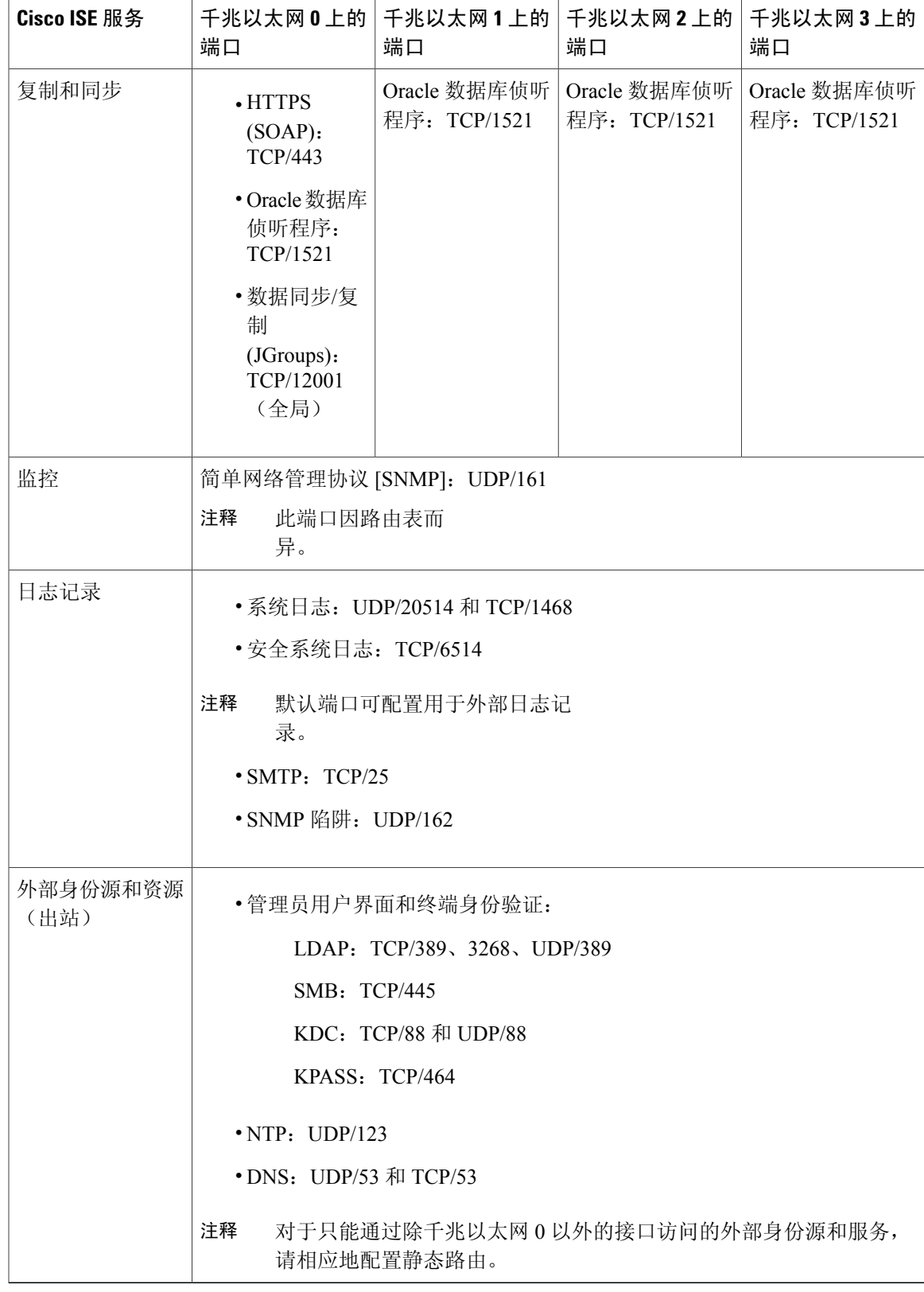

 $\mathbf l$ 

# <span id="page-85-0"></span>**Cisco ISE** 策略服务节点端口

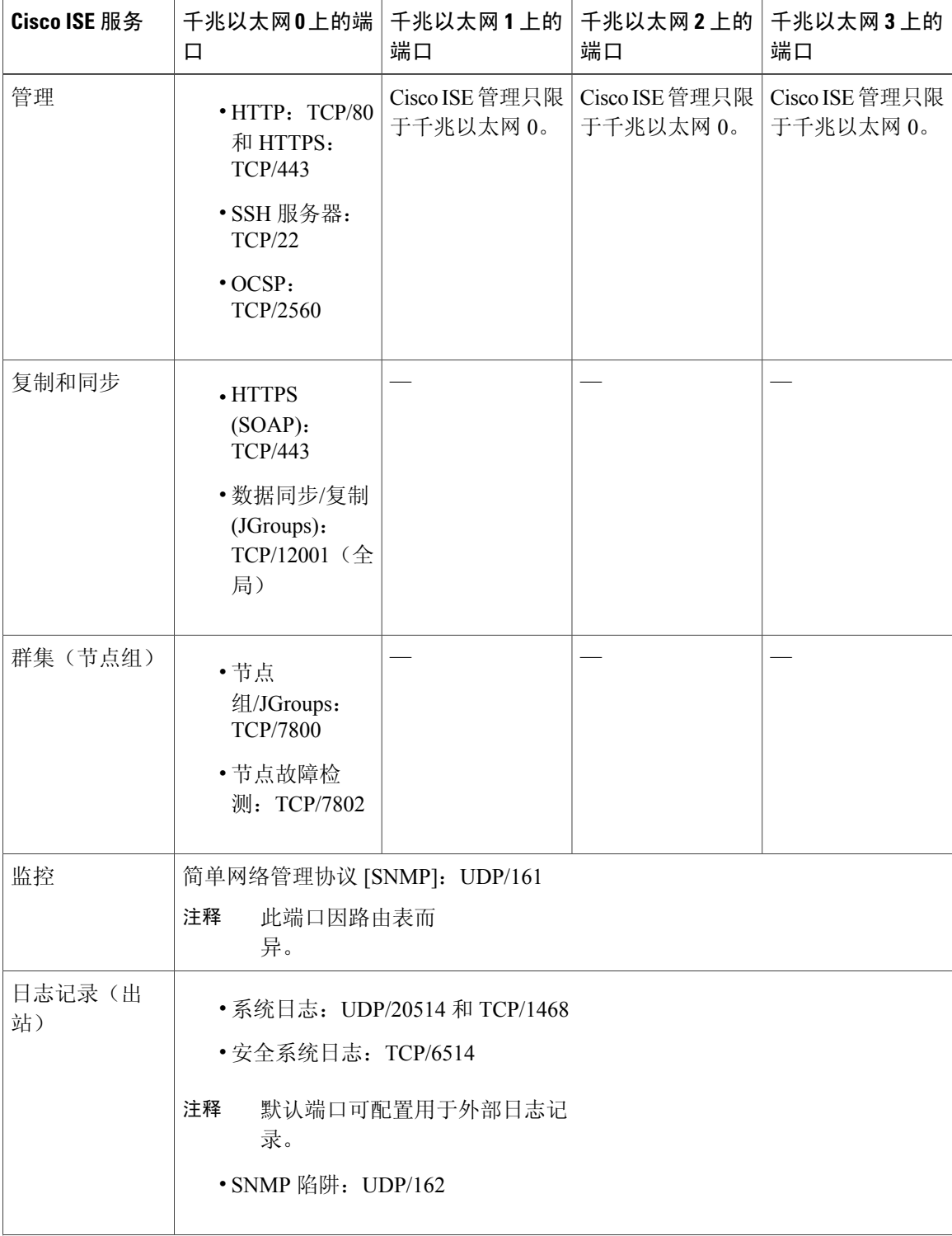

 $\mathbf{I}$ 

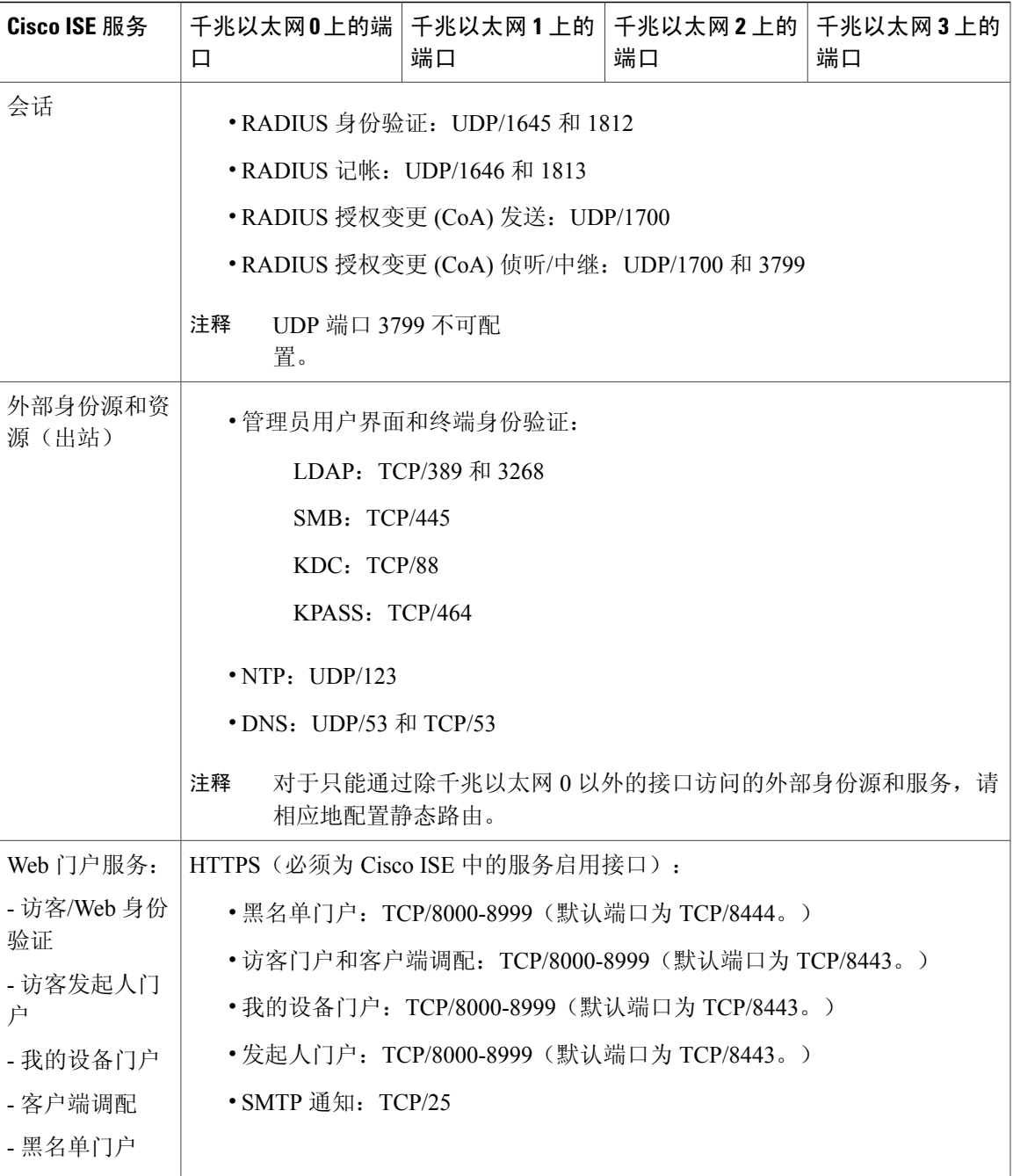

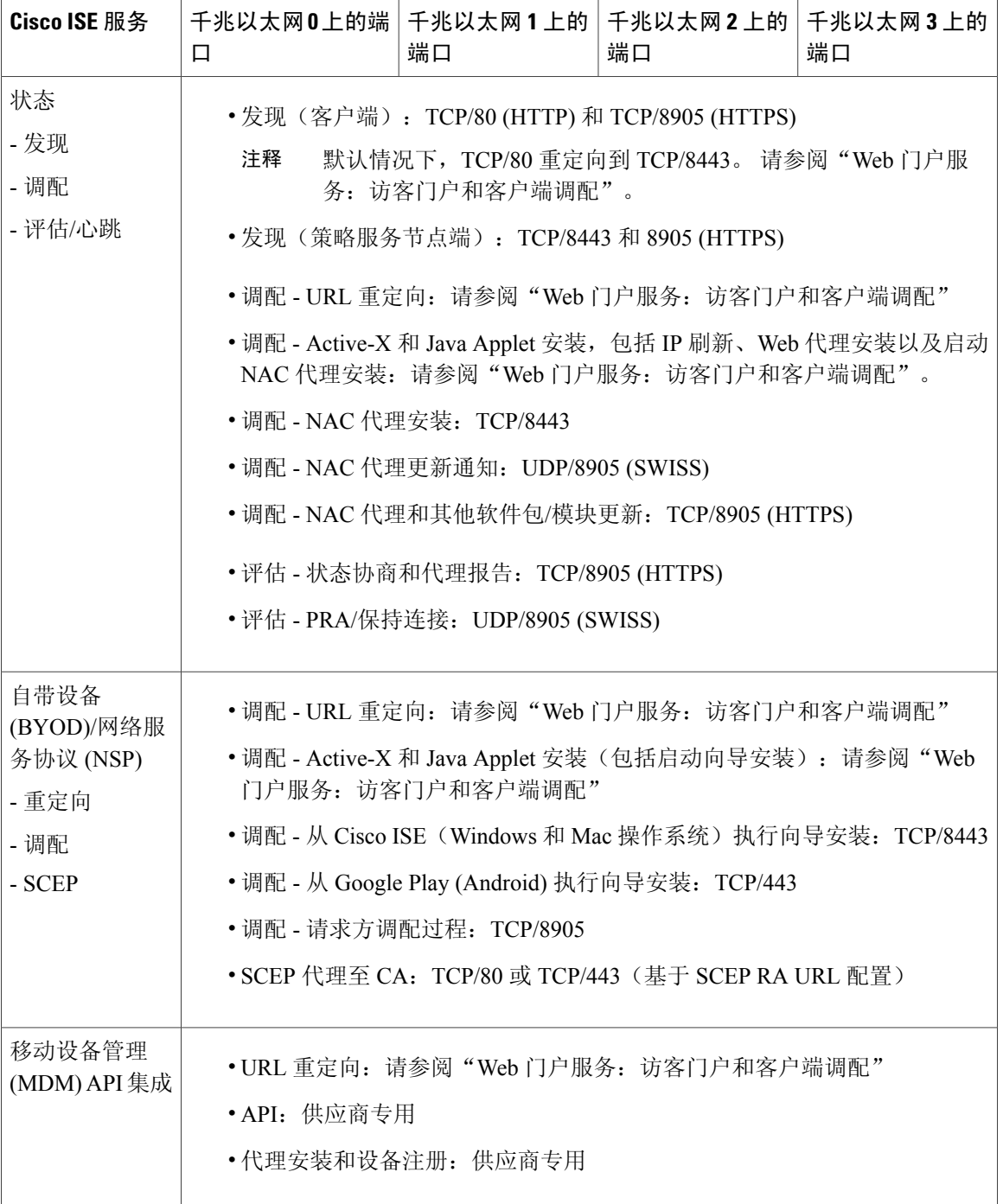

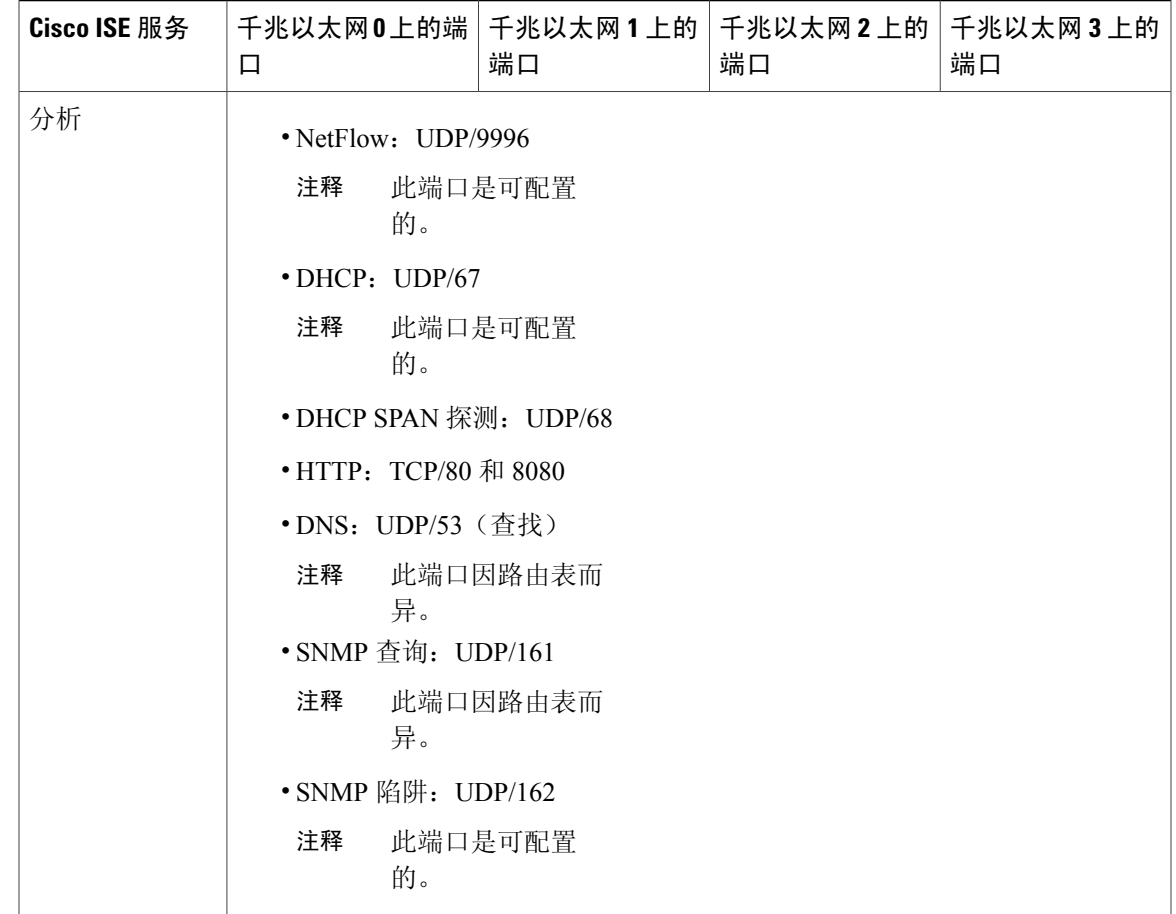

# <span id="page-88-0"></span>**Inline Posture** 节点端口

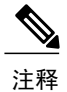

Г

由于 InlinePosture 节点不支持管理角色,因此它们将无权访问端口 TCP80 和 443。 InlinePosture 节点的高可用性不适用于任何其他 Cisco ISE 节点类型。

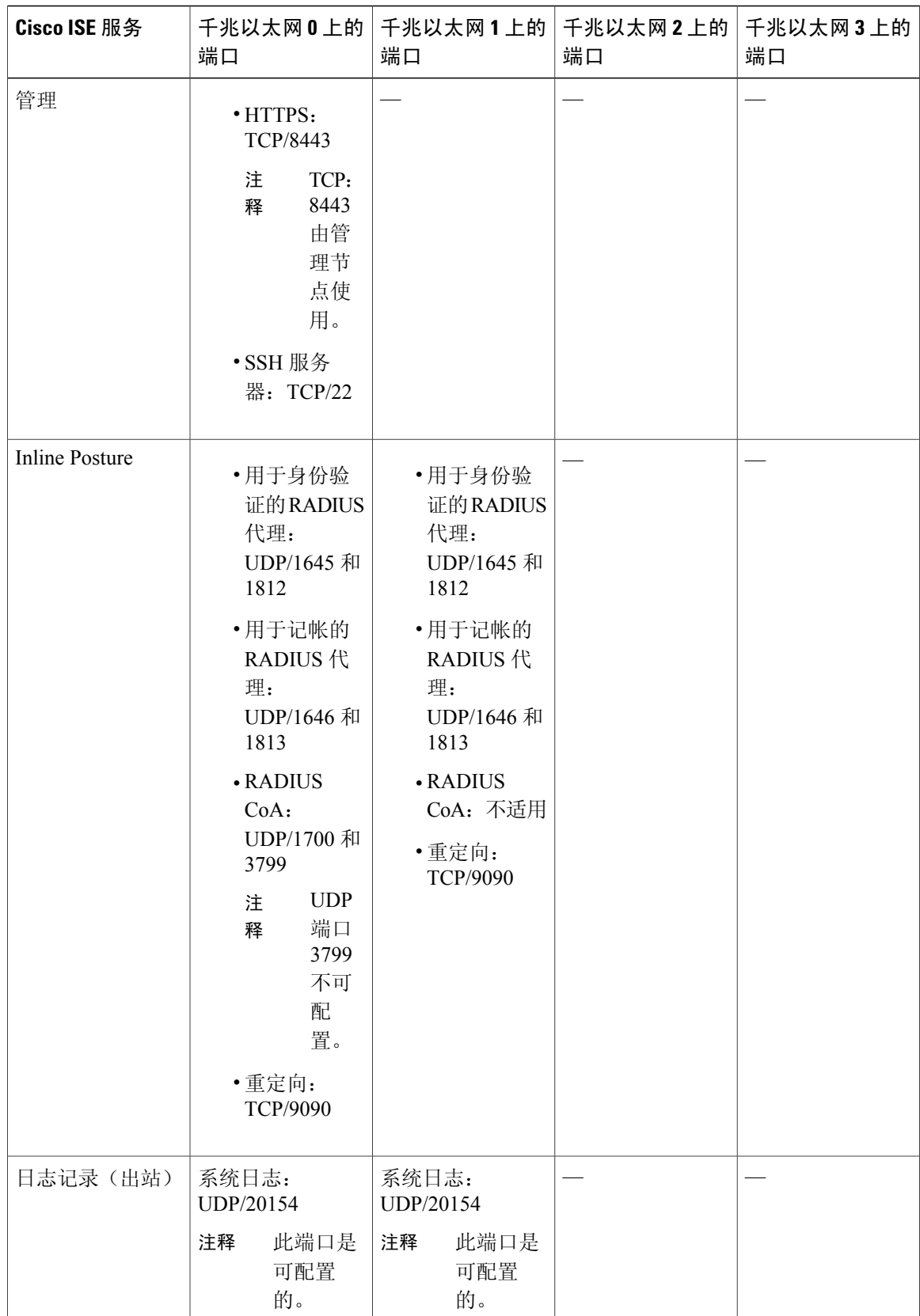

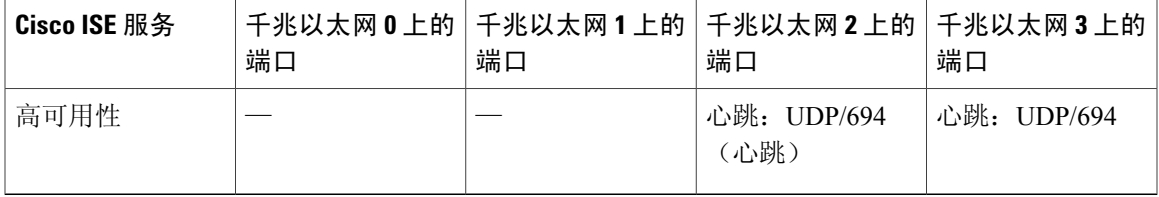

## <span id="page-90-0"></span>**Cisco ISE pxGrid** 服务端口

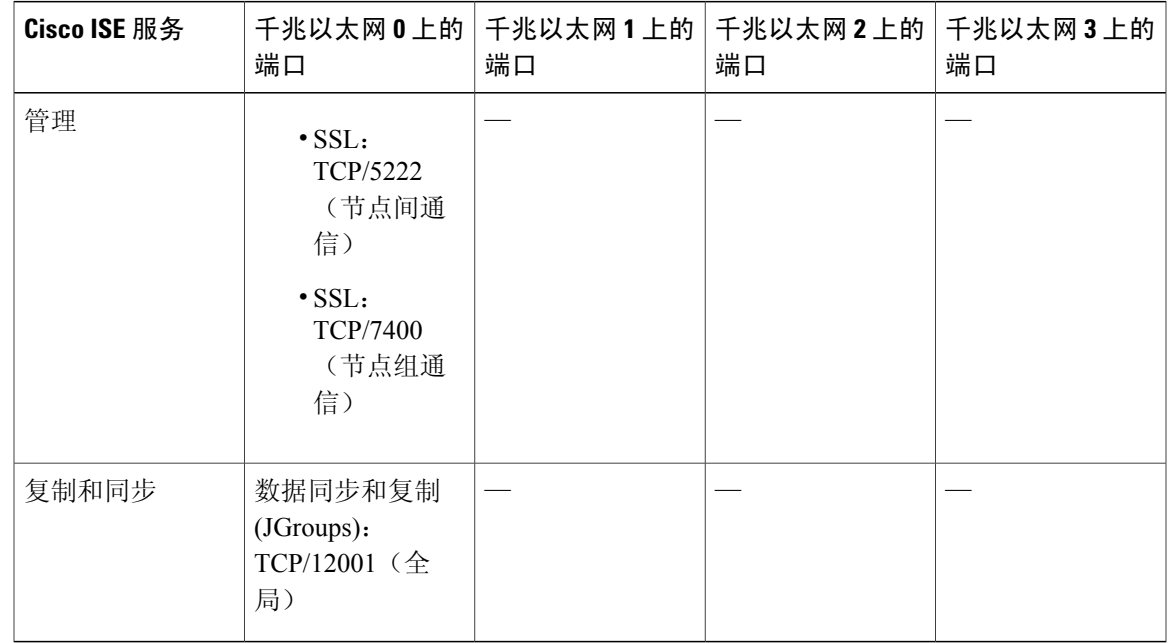

### <span id="page-90-1"></span>**OCSP** 和 **CRL** 服务端口

Г

对于在线证书状态协议服务 (OCSP) 和证书撤销列表 (CRL), 尽管对 Cisco ISE 服务和端口的引用会 列出 Cisco ISE 管理节点、策略服务节点、监控节点和 Inline Posture 节点中分别使用的基本端口, 但 是端口仍然依赖于 CA 服务器或托管 OCSP/CRL 的服务。

对于 OCSP, 可以使用的默认端口是 TCP 80/TCP 443。 Cisco ISE 管理员门户希望对 OCSP 服务使用 基于 http 的 URL, 因此默认值为 TCP 80。 您还可以使用非默认端口。

对于 CRL, 默认协议包括 HTTP、HTTPS 和 LDAP, 默认端口分别为 80、443 和 389。 实际端口取 决于 CRL 服务器。

 $\overline{\phantom{a}}$ 

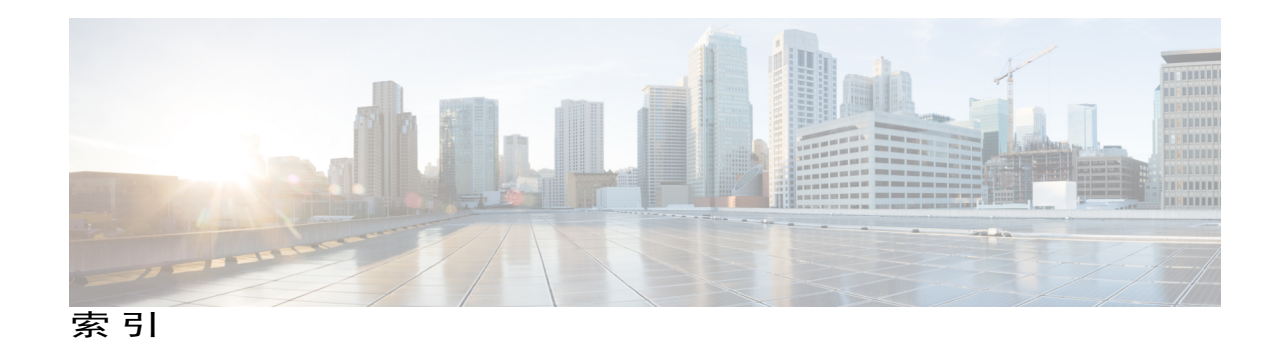

#### 字母

Г

Cisco ISE deployment **[1](#page-6-0)** DHCP, enabling **[21](#page-26-1)** environmental specifications **[71](#page-76-2)** installation **[21,](#page-26-2) [29](#page-34-0)** IP settings **[21](#page-26-1)** NIC modes **[21](#page-26-2)** NIC redundancy **[21](#page-26-3)** verification **[29](#page-34-0)** installing Cisco ISE **[23](#page-28-0), [59](#page-64-0)** setup program **[23,](#page-28-0) [59](#page-64-0)** post-installation tasks **[59](#page-64-0)** IP settings, DHCP or static **[21](#page-26-1)** NIC modes, setting **[21](#page-26-2)** NIC redundancy **[21](#page-26-3)** physical specifications **[71](#page-76-3)** post-installation tasks **[59](#page-64-0)**

power **[72](#page-77-1)** specifications **[72](#page-77-1)** Procedure **[42](#page-47-0)** setting NIC modes **[21](#page-26-2)** setting NIC redundancy **[21](#page-26-3)** specifications **[71](#page-76-3), [72](#page-77-1)** environmental **[71](#page-76-2)** physical **[71](#page-76-3)** power **[72](#page-77-1)** static IP, setting **[21](#page-26-1)** upgrading **[59](#page-64-0)** post-installation tasks **[59](#page-64-0)** VMware **[31,](#page-36-0) [32,](#page-37-0) [42,](#page-47-0) [44](#page-49-0)** configuring **[42](#page-47-0)** hardware requirements **[32](#page-37-0)** installing **[31](#page-36-0)** installing the Cisco ISE appliance **[44](#page-49-0)**

 $\overline{\phantom{a}}$